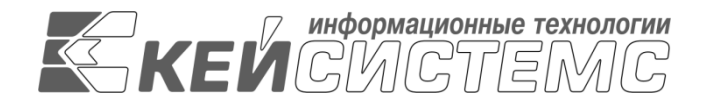

УТВЕРЖДАЮ Генеральный директор ООО «Кейсистемс» \_\_\_\_\_\_\_\_\_\_\_\_\_\_\_\_\_ А.А. Матросов  $\leftarrow$   $\rightarrow$  2023 г.

# **Программный модуль**

# **«КС АДМИНИСТРАТОР ДОХОДОВ. АДМИНИСТРАТИВНАЯ ПРАКТИКА»**

ВЕРСИЯ 23.01

Руководство пользователя

# **ЛИСТ УТВЕРЖДЕНИЯ**

Р.КС.03010-03 34 06-ЛУ

СОГЛАСОВАНО Заместитель генерального директора

\_\_\_\_\_\_\_\_\_\_\_\_\_\_\_\_\_ С.В. Панов  $\overline{\text{w}}$   $\overline{\text{w}}$  2023 г.

Руководитель департамента администрирования доходов

\_\_\_\_\_\_\_\_\_\_\_\_\_\_\_\_\_ Д.А. Смирнов  $\leftarrow$   $\rightarrow$  2023 г.

Литера А

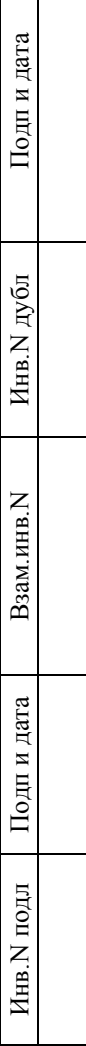

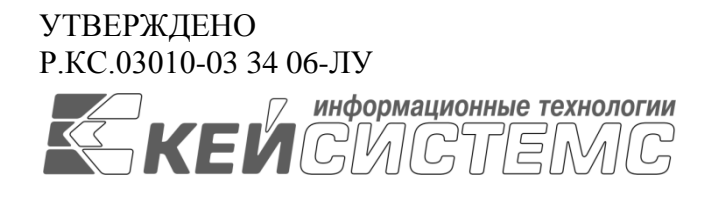

## **«КС АДМИНИСТРАТОР ДОХОДОВ. АДМИНИСТРАТИВНАЯ ПРАКТИКА»** ВЕРСИЯ 23.01

Руководство пользователя

Административная практика

Р.КС.03010-03 34 06

Листов 101

### **АННОТАЦИЯ**

Настоящий документ является частью руководства пользователя ИАС «Учет и администрирование поступлений в бюджетную систему (Администратор-Д)» (далее – ИАС, программа) версии 23.01, по учету и администрированию поступлений в бюджетную систему Российской Федерации.

Документ содержит описание комплекса задач по учету дел об административных правонарушениях.

Руководство актуально для указанной версии и для последующих версий вплоть до выпуска обновления руководства.

### **Порядок выпуска обновлений руководства**

Выход новой версии ИАС сопровождается обновлением руководства пользователя только в случае наличия в версии значительных изменений режимов, описанных в руководстве, добавления новых режимов или изменения общей схемы работы. Если таких изменений версия не содержит, то остается актуальным руководство пользователя от предыдущей версии с учетом изменений, содержащихся в новой версии.

Перечень изменений версии ИАС содержится в сопроводительных документах к версии. Информация об изменениях руководства пользователя публикуется на сайте разработчика в разделе «Документация».

### **Информация о разработчике ИАС «КС Администратор доходов. Административная практика»**

ООО «Кейсистемс»

Адрес: 428000, Чебоксары, Главпочтамт, а/я 172

Телефон: (8352) 323-323

Факс: (8352) 571-033

[http://www.keysystems.ru](http://www.keysystems.ru/)

E-mail: [info@keysystems.ru](mailto:info@keysystems.ru)

## СОДЕРЖАНИЕ

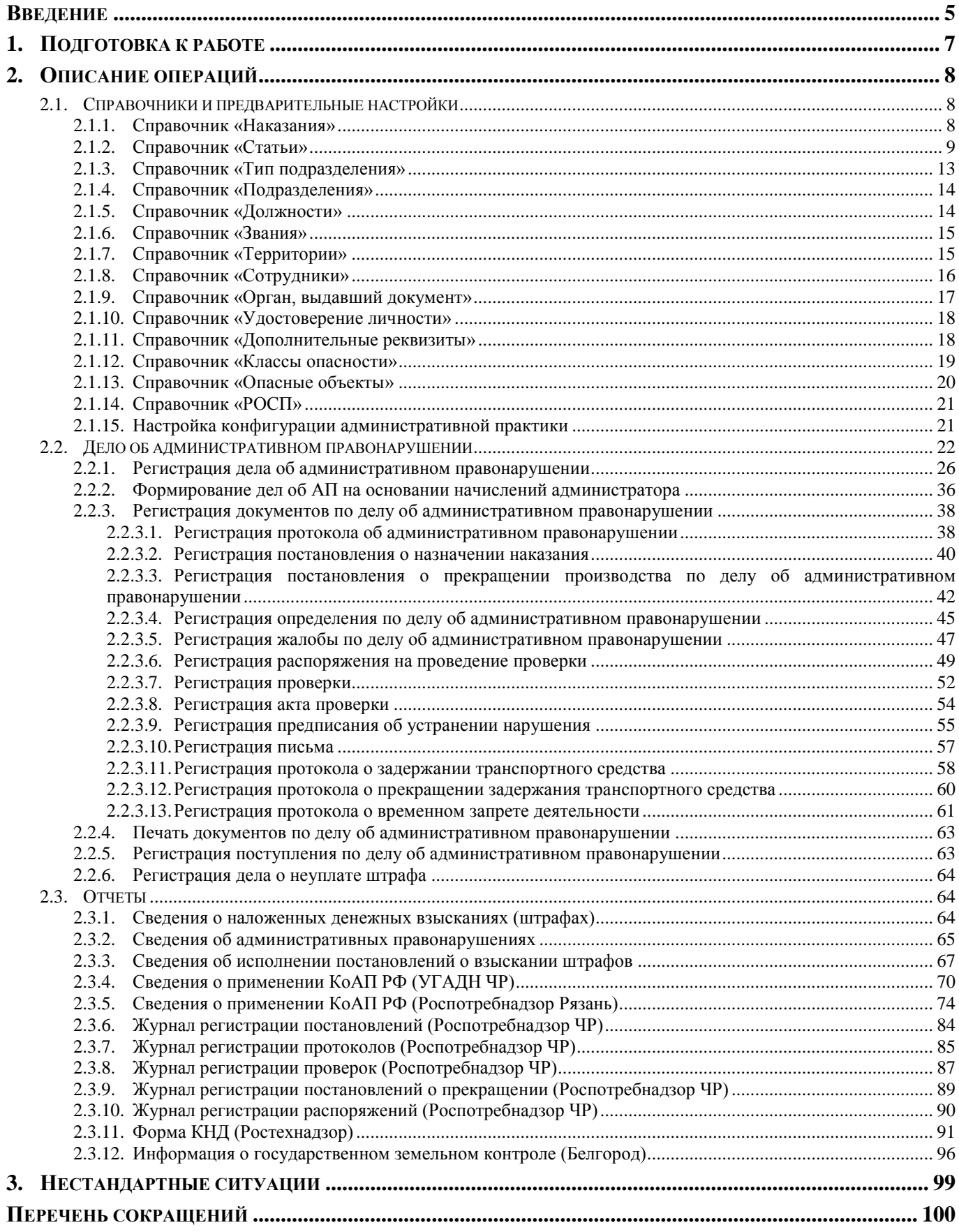

РУКОВОДСТВО ПОЛЬЗОВАТЕЛЯ

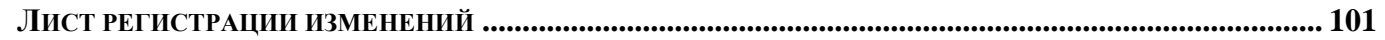

### <span id="page-5-0"></span>**ВВЕДЕНИЕ**

Настоящее руководство пользователя содержит описание основных режимов, предназначенных для ведения учета дел об административных правонарушениях.

#### **Функциональные возможности**

Модуль «Административная практика» обладает следующими функциональными возможностями:

 ведение дел об административных правонарушениях физических, юридических и должностных лиц, индивидуальных предпринимателей;

- наложение различных административных наказаний;
- возможность ведения учёта входящих писем от правонарушителя;
- автоматическое формирование начисления по постановлениям;
- привязка поступлений по оплаченным штрафам;
- просмотр списка дел об административных правонарушениях, запланированных на текущую дату;

 просмотр списка постановлений по делам об административных правонарушениях, для которых истек срок оплаты;

- печать протоколов, постановлений и постановлений по постановлениям;
- формирование отчётов.

#### **Уровень подготовки пользователя**

Для успешного освоения материала, изложенного в руководстве пользователя, и формирования навыков работы в ИАС с описанными режимами к пользователю предъявляются следующие требования:

- наличие опыта работы с персональным компьютером на базе операционных систем Linux/Windows на уровне квалифицированного пользователя;
- умение свободно осуществлять базовые операции в стандартных приложениях Linux/Windows.

#### **Условные обозначения**

В документе используются следующие условные обозначения:

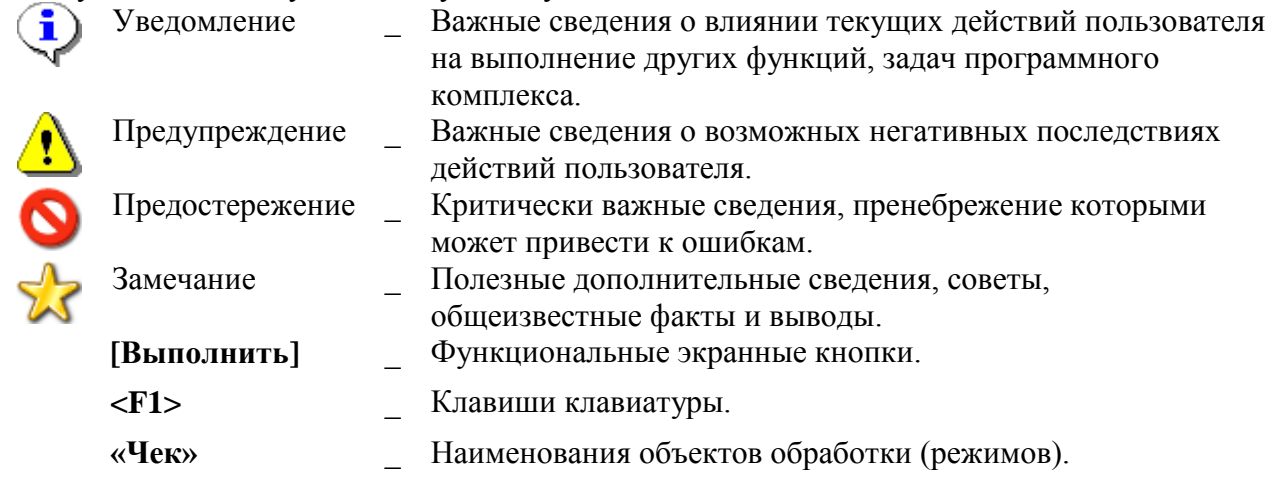

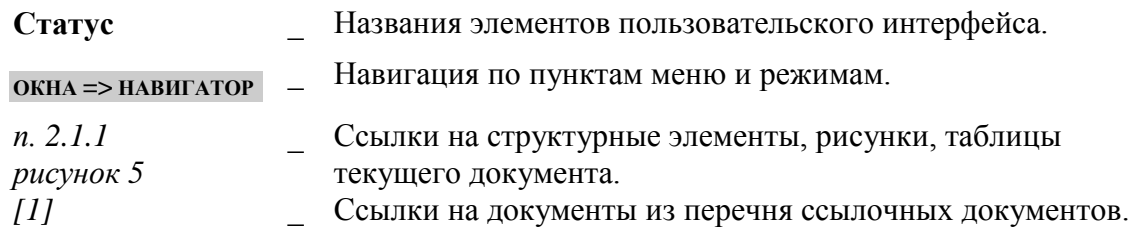

# **1. ПОДГОТОВКА К РАБОТЕ**

<span id="page-7-0"></span>*Порядок установки и настройки Программного комплекса описан в документе «Руководство администратора. Установка и настройка программы».*

## <span id="page-8-0"></span>**2. ОПИСАНИЕ ОПЕРАЦИЙ**

### **2.1. Справочники и предварительные настройки**

<span id="page-8-2"></span><span id="page-8-1"></span>Перед началом работы с документами административного делопроизводства необходимо заполнить ряд справочников.

### **2.1.1. Справочник «Наказания»**

Для ведения перечня административных наказаний, предусмотренных КоАП РФ, предназначен справочник **«Наказания»** (*Рисунок [1](#page-8-3)*).

**НАВИГАТОР => СПРАВОЧНИКИ => АДМИНИСТРАТИВНАЯ ПРАКТИКА => НАКАЗАНИЯ**

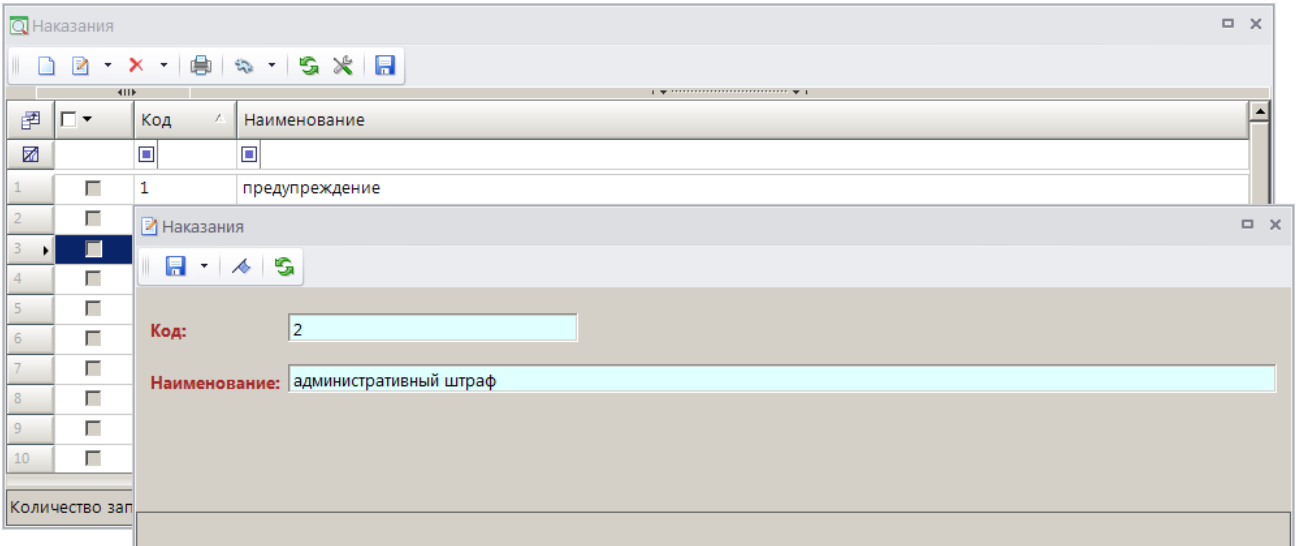

**Рисунок 1. Окно справочника «Наказания»**

<span id="page-8-3"></span>Для добавления новой записи в справочник нажмите кнопку **Создать** на панели инструментов справочника. В открывшемся окне ввода данных в справочник укажите код и наименование административного наказания соответственно в полях **Код** и **Наименование**.

Откройте окно настроек справочника (*Рисунок [2](#page-9-1)*), для этого нажмите кнопку **Настройка** на панели инструментов окна справочника (см. *Рисунок [1](#page-8-3)*) или выберите строку «Настройка» в контекстном меню справочника в Навигаторе.

МОДУЛЬ «КС АДМИНИСТРАТОР ДОХОДОВ. АДМИНИСТРАТИВНАЯ ПРАКТИКА»

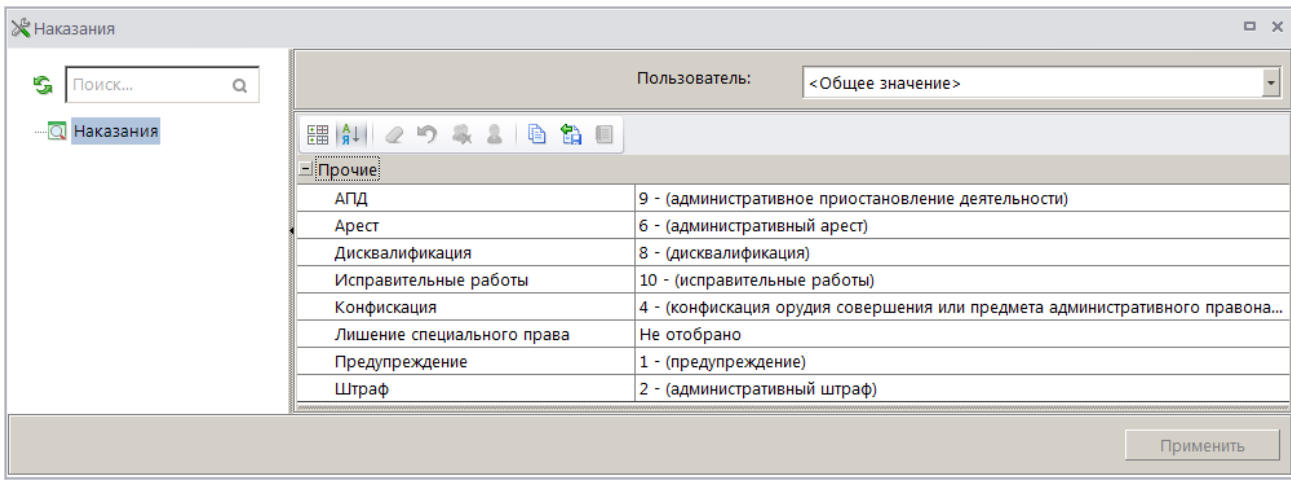

**Рисунок 2. Окно настроек справочника «Наказания»**

<span id="page-9-1"></span>В настройках **АПД**, **Арест**, **Дисквалификация**, **Исправительные работы**, **Конфискация**, **Лишение специального права**, **Предупреждение** и **Штраф** выберите из справочника записи наказаний, соответствующие каждому из этих типов наказаний.

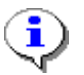

Настройка влияет на формирование начислений: начисления создаются только на наказания, указанные в настройке **Штраф**, а также на отображение данных по наказаниям и штрафам в отчетах.

### **2.1.2. Справочник «Статьи»**

<span id="page-9-0"></span>В справочнике **«Статьи»** (*Рисунок [3](#page-9-2)*) задается соответствие статьи нормативного документа (КоАП РФ, СанПиН, УК) и административного наказания, а также суммы минимального и максимального размера штрафа, предусмотренные текущей статьей.

**НАВИГАТОР => СПРАВОЧНИКИ => АДМИНИСТРАТИВНАЯ ПРАКТИКА => СТАТЬИ**

| Q Статьи |                             |                          |        |       |       | $\Box$ $\times$                                                                               |  |
|----------|-----------------------------|--------------------------|--------|-------|-------|-----------------------------------------------------------------------------------------------|--|
|          | $\mathbb{R}$ , $\mathbb{R}$ | $\mathbf{x}$             |        |       |       |                                                                                               |  |
|          | 411                         |                          |        |       |       | $1 - \frac{1}{2}$ . The contract and contract and contract the contract of $\frac{1}{2}$      |  |
| 圉        | ▐▁▝                         | Код                      | Статья | Глава | Часть | Наименование                                                                                  |  |
| 圂        |                             | $\overline{\mathsf{A}}$  | Ξ      | o     | ▣     | $\Box$                                                                                        |  |
| 32       | г                           | 11.1741                  | 11     | 11    | 17    | Посадка или высадка граждан на ходу поезда либо проезд на подножках, крышах вагонов или в др. |  |
| 33       | г                           | 11.1742                  | 11     | 11    | 17    | Выбрасывание мусора или иных предметов на железнодорожные пути и платформы либо за борт       |  |
| 34       | г                           | 11.1744                  | 11     | 11    | 17    | Нарушение правил фотографирования, видео- и киносъемки либо пользования средствами радио      |  |
| 35       | г                           | 11.141                   | 11     | 11    |       | Повреждение железнодорожного пути, сооружений и устройств сигнализации или связи либо друг.   |  |
| 36       | г                           | 11.142                   | 11     | 11    |       | Несоблюдение установленных габаритов при погрузке и выгрузке грузов -                         |  |
|          |                             |                          |        |       |       |                                                                                               |  |
|          |                             |                          |        |       |       | <b>Contract Contract</b>                                                                      |  |
|          |                             | Количество записей: 1478 |        |       |       |                                                                                               |  |

**Рисунок 3. Окно справочника «Статьи»**

<span id="page-9-2"></span>Для добавления новой записи в справочник нажмите кнопку **Создать** на панели инструментов справочника. В открывшемся окне ввода данных в справочник (*Рисунок [4](#page-10-0)*) введите номер статьи в поле **Код**, Укажите наименование статьи в поле **Наименование** и выберите кодекс в раскрывающемся списке поля **Кодекс**.

Номера главы, статьи и части нормативного документа введите соответственно в поля **Глава**, **Статья** и **Часть**.

В поле **Срок исковой давности (мес.)** укажите срок исковой давности по текущей статье в месяцах.

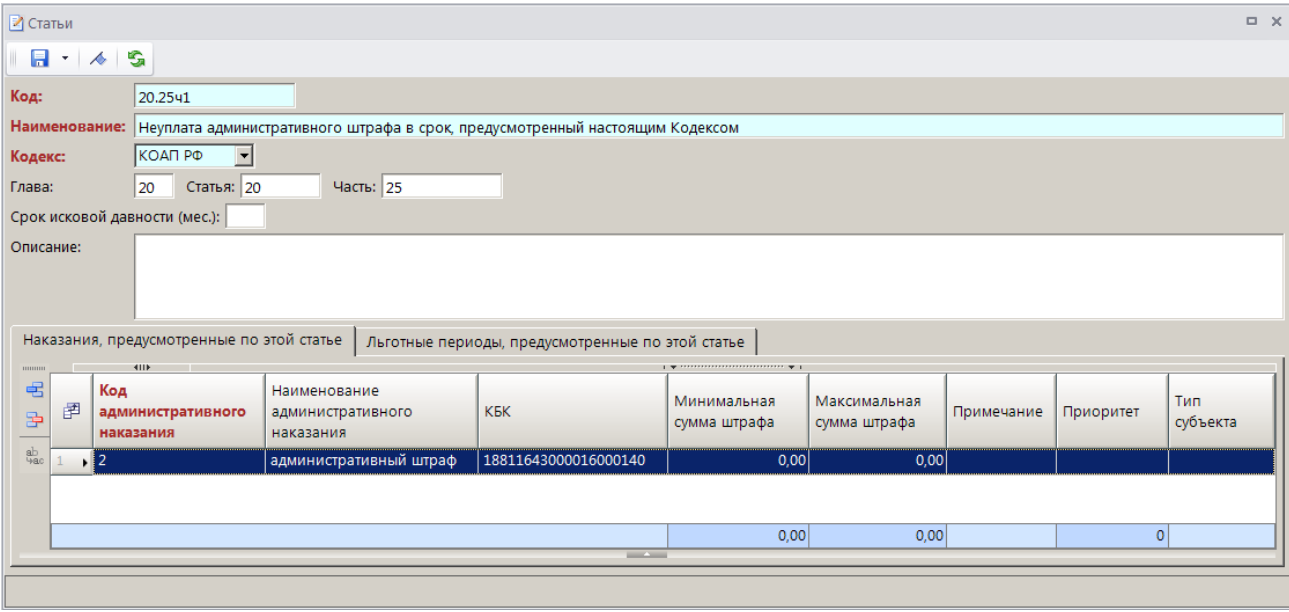

В поле **Описание** введите текст описания статьи.

**Рисунок 4. Окно ввода данных в справочник «Статьи»**

<span id="page-10-0"></span>Для добавления записи административного наказания, предусмотренного текущей статьей, нажмите кнопку **Добавить строку** на панели инструментов. В добавленной новой строке дважды щелкните в колонке **Код административного наказания**, в справочнике **«Наказание»** выберите строку с наименованием нужного наказания и нажмите кнопку **[ОК]** (*Рисунок [5](#page-11-0)*).

#### МОДУЛЬ «КС АДМИНИСТРАТОР ДОХОДОВ. АДМИНИСТРАТИВНАЯ ПРАКТИКА»

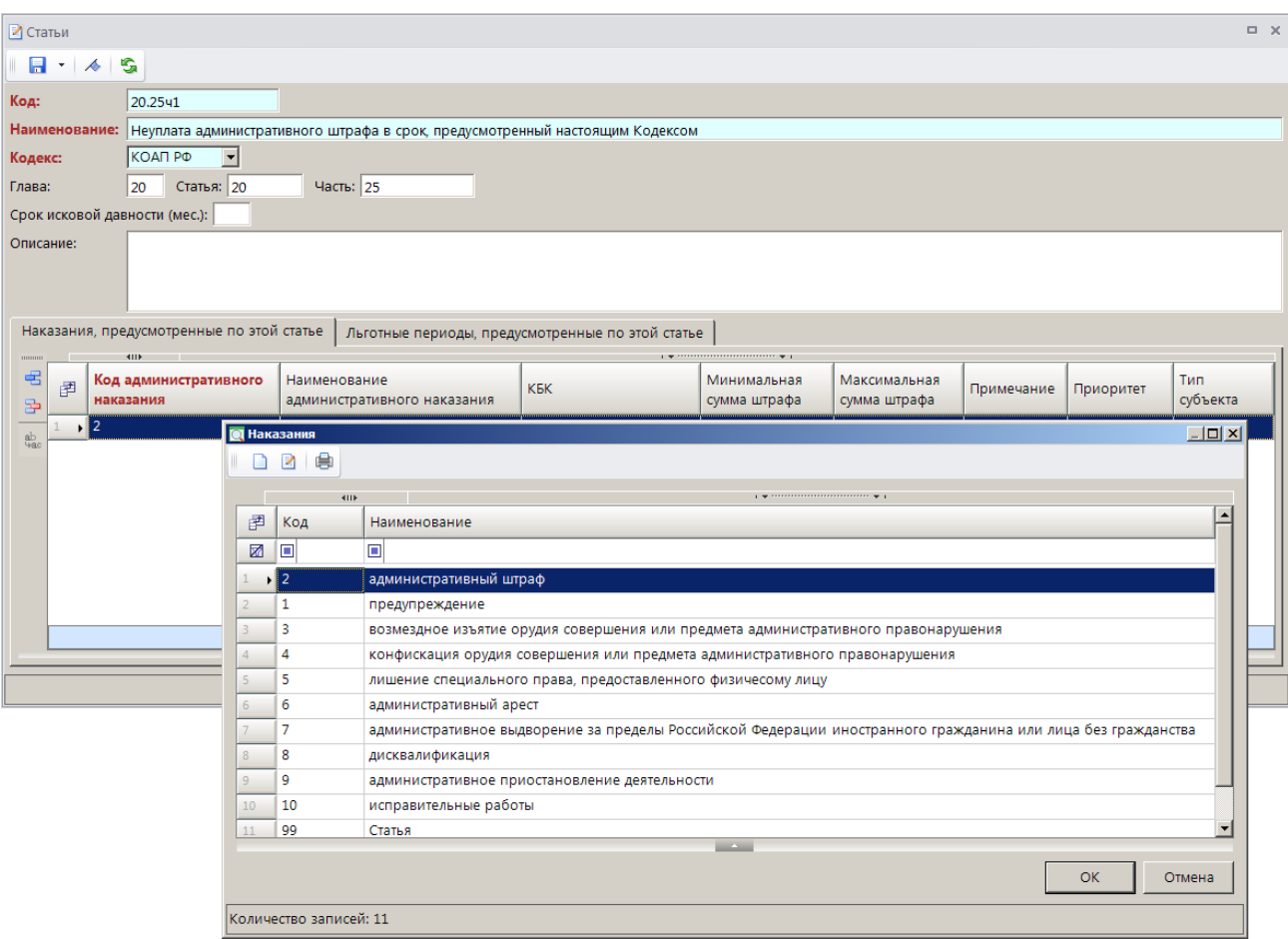

**Рисунок 5. Привязка статьи с административным наказанием**

<span id="page-11-0"></span>В колонках **КБК**, **Минимальная сумма штрафа** и **Максимальная сумма штрафа** введите соответственно код бюджетной классификации, минимальную и максимальную сумму штрафа, предусмотренного текущей статьей.

Если статья предусматривает несколько видов наказаний (штрафы по нескольким КБК), то в колонке **Приоритет** укажите приоритет строки в виде «1», «2» и т.д. (используется при определении КБК через статью).

В колонке **Тип субъекта** выберите в раскрывающемся списке тип правонарушителя из следующих значений: «Физическое лицо», «Юридическое лицо», «Должностное лицо», «ИП» (используется для ограничения выбора наказаний в документе «Дело» и статей в документе «Начисление администратора»).

#### **Пакетная замена**

Для пакетной замены реквизитов статей в окне справочника (*Рисунок [3](#page-9-2)*) выделите нужные строки и в раскрывающемся списке кнопки **Редактировать** выберите строку «Пакетная замена». В результате откроется окно пакетной замены реквизитов статьи (*Рисунок [6](#page-12-0)*).

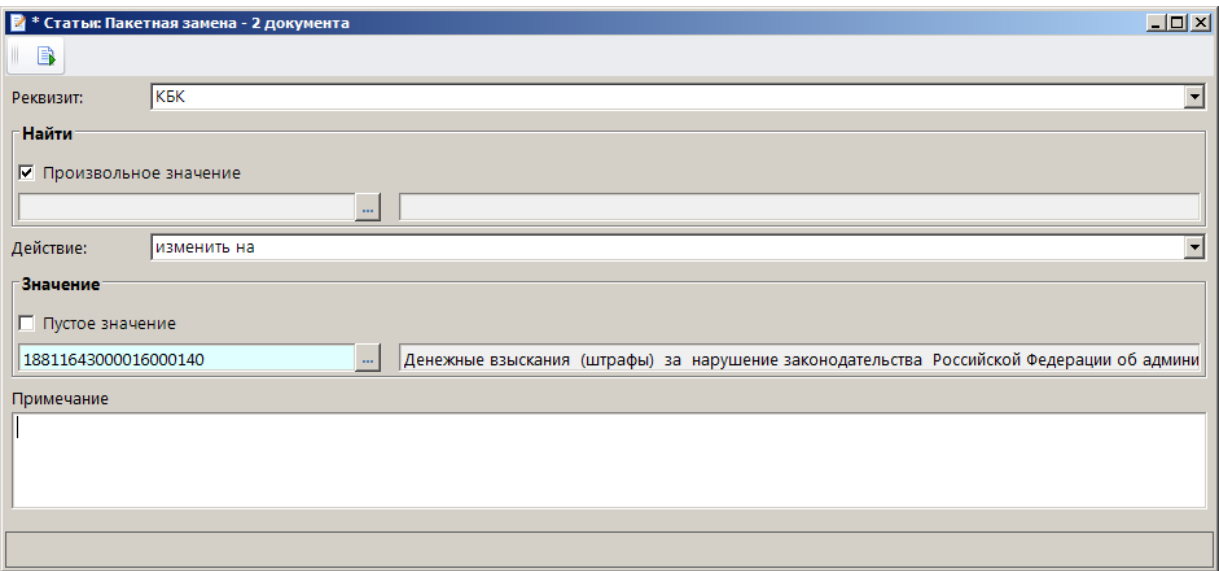

**Рисунок 6. Окно пакетной замены реквизитов статьи**

<span id="page-12-0"></span>Выберите наименование реквизита, который требует замены, в раскрывающемся списке поля **Реквизит**. Для пакетной замены доступны следующие реквизиты:

- КБК,
- кодекс,
- льгота,
- наказания,
- описание,
- срок исковой давности (мес.).

В разделе **Найти** выберите значение реквизита, который нужно заменить, в раскрывающемся списке поля, в справочнике или введите значение вручную в зависимости от выбранного реквизита (если необходимо заменить все значения реквизита, установите флажок в поле **Произвольное значение**).

В разделе **Значение** выберите значение реквизита, на который нужно осуществить замену, в раскрывающемся списке поля, в справочнике или введите значение вручную в зависимости от выбранного реквизита (если необходимо заменить реквизит пустым значением, установите флажок в поле **Пустое значение**).

В поле **Примечание** введите текст комментария и нажмите кнопку **В Выполнить**. В результате откроется окно протокола пакетной замены (*Рисунок [7](#page-13-1)*).

МОДУЛЬ «КС АДМИНИСТРАТОР ДОХОДОВ. АДМИНИСТРАТИВНАЯ ПРАКТИКА»

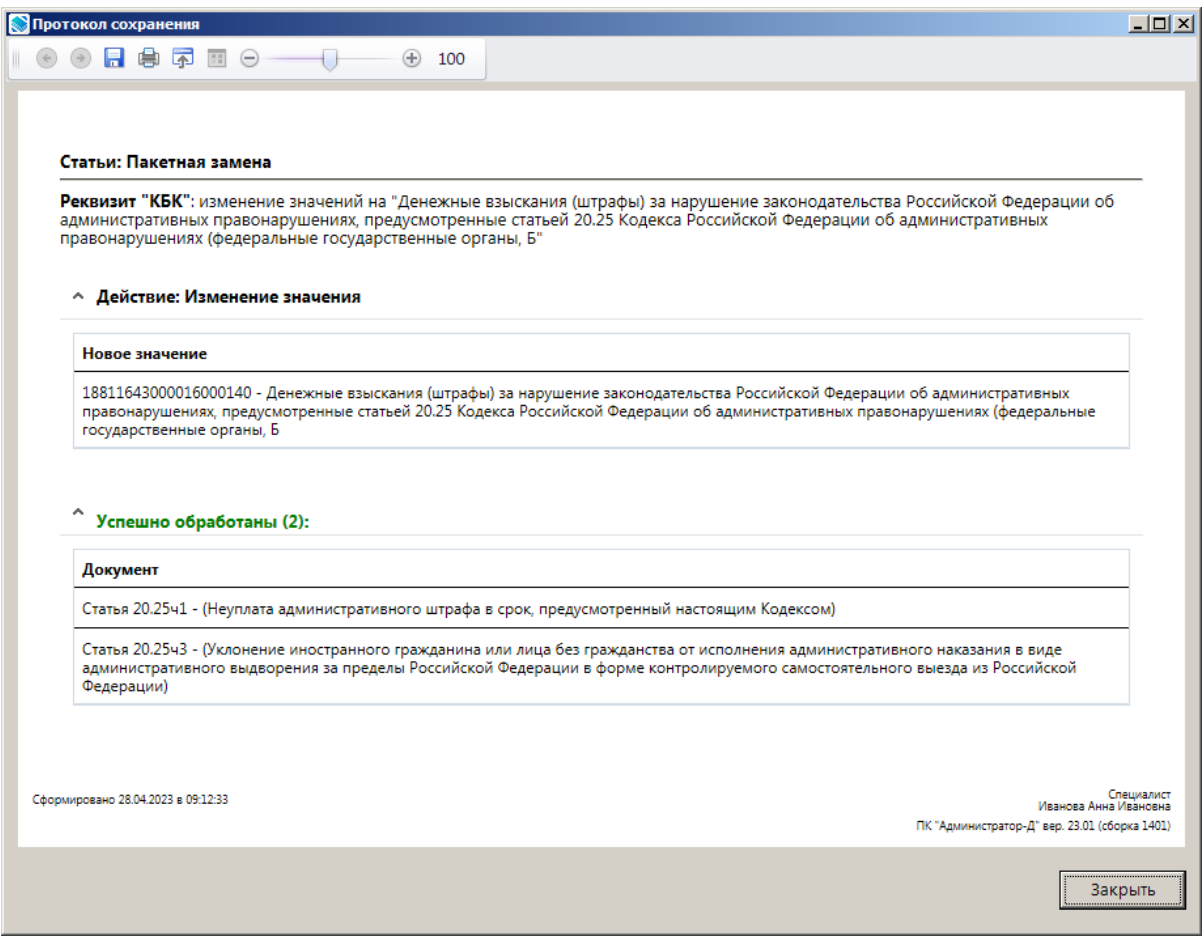

**Рисунок 7. Окно протокола пакетной замены**

<span id="page-13-1"></span>Нажмите кнопку **[Закрыть]**.

### **2.1.3. Справочник «Тип подразделения»**

<span id="page-13-0"></span>В справочнике **«Тип подразделения»** (*Рисунок [8](#page-13-2)*) ведется перечень типов подразделений организации.

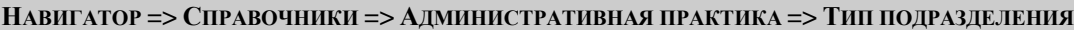

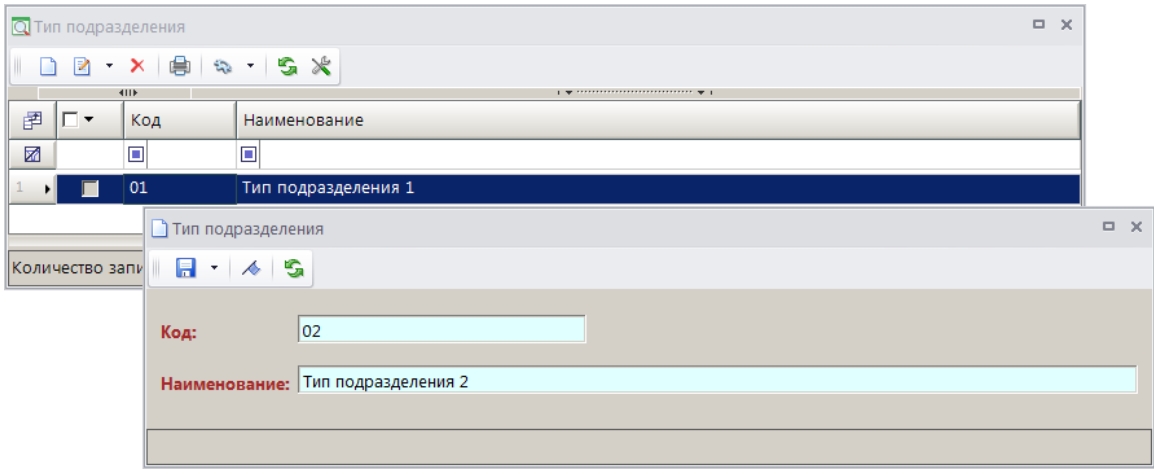

#### <span id="page-13-2"></span>**Рисунок 8. Окно справочника «Тип подразделения»**

Для добавления новой записи в справочник нажмите кнопку **Создать** на панели инструментов справочника. В открывшемся окне ввода данных в справочник введите код и наименование типа подразделения соответственно в поля **Код** и **Наименование**.

### **2.1.4. Справочник «Подразделения»**

<span id="page-14-0"></span>В справочнике **«Подразделения»** (*Рисунок [9](#page-14-2)*) ведется перечень подразделений организации, сотрудники которых уполномочены на составление документов по делам об административных правонарушениях.

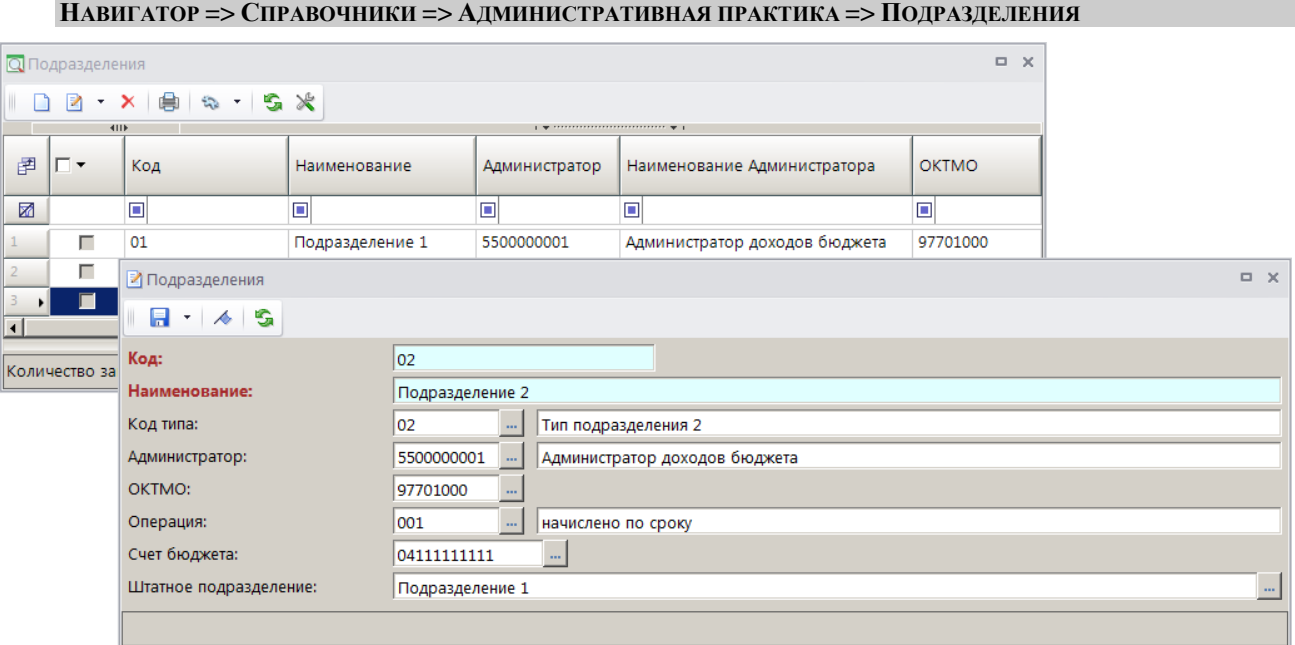

**Рисунок 9. Окно справочника «Подразделения»**

<span id="page-14-2"></span>Для добавления новой записи в справочник нажмите кнопку **Создать** на панели инструментов справочника. В открывшемся окне ввода данных в справочник введите код и наименование подразделения соответственно в поля **Код** и **Наименование**.

В полях **Код типа**, **Администратор**, **ОКТМО**, **Операция**, **Счет бюджета** и **Штатное подразделение** с помощью кнопки **выберите соответственно тип подразделения из** справочника **«Тип подразделения»**, наименование организации из справочника **«Администраторы»**, код ОКТМО из справочника **«ОКТМО»**, операцию из справочника операций начисления, счет бюджета из справочника **«Счета бюджета»** и подразделение с типом «Штатное» из справочника **«Подразделения»** раздела **«Бизнес-Процессы»**.

### **2.1.5. Справочник «Должности»**

<span id="page-14-1"></span>В справочнике **«Должности»** (*Рисунок [10](#page-15-2)*) указываются должности сотрудников организации, уполномоченных на составление документов по делам об административных правонарушениях.

#### **НАВИГАТОР => СПРАВОЧНИКИ => АДМИНИСТРАТИВНАЯ ПРАКТИКА => ДОЛЖНОСТИ**

МОДУЛЬ «КС АДМИНИСТРАТОР ДОХОДОВ. АДМИНИСТРАТИВНАЯ ПРАКТИКА»

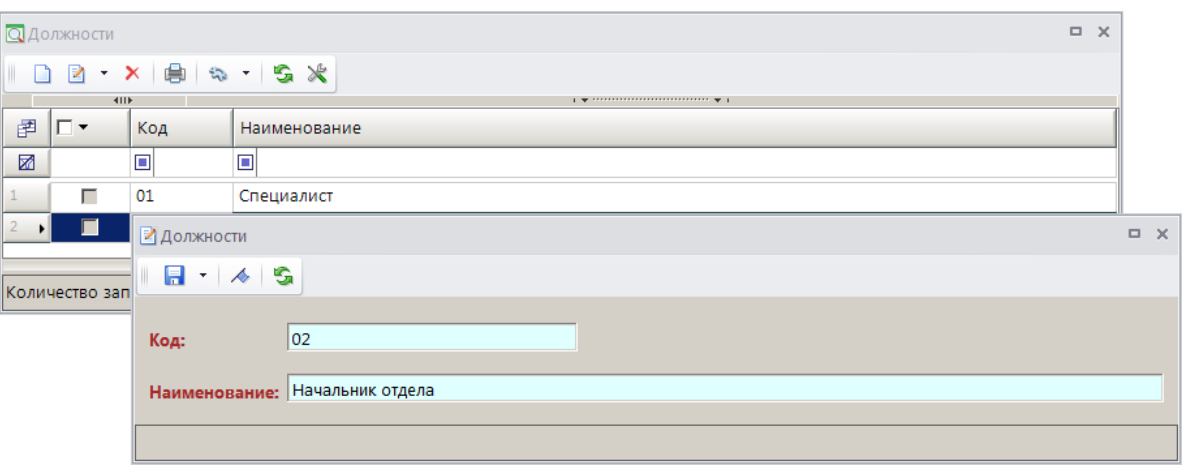

**Рисунок 10. Окно справочника «Должности»**

<span id="page-15-2"></span>Для добавления новой записи в справочник нажмите кнопку **Создать** на панели инструментов справочника. В открывшемся окне ввода данных в справочник введите код и наименование должности.

### **2.1.6. Справочник «Звания»**

<span id="page-15-0"></span>В справочнике **«Звания»** (*Рисунок [11](#page-15-3)*) ведется перечень званий сотрудников организации, уполномоченных на составление документов по делам об административных правонарушениях.

**НАВИГАТОР => СПРАВОЧНИКИ => АДМИНИСТРАТИВНАЯ ПРАКТИКА => ЗВАНИЯ**

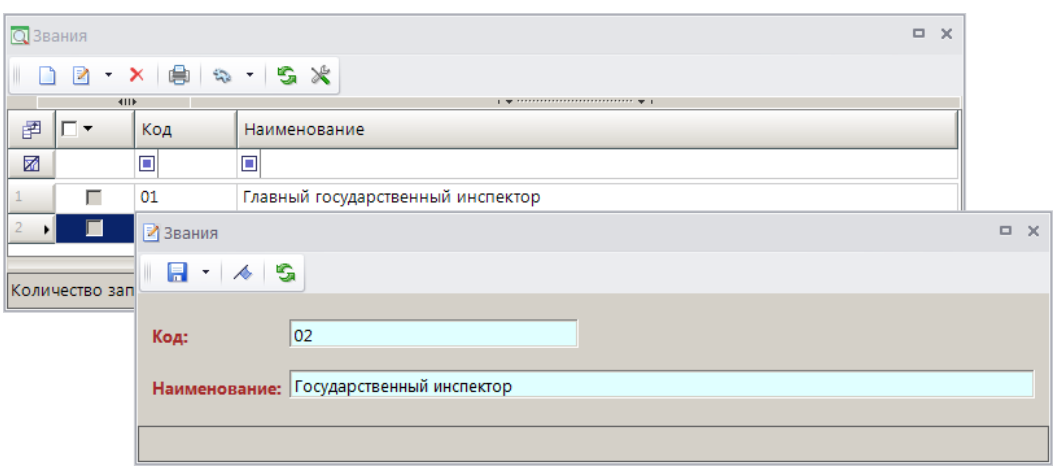

**Рисунок 11. Окно справочника «Звания»**

<span id="page-15-3"></span>Для добавления новой записи в справочник нажмите кнопку **Создать** на панели инструментов справочника. В открывшемся окне ввода данных в справочник введите код и наименование звания соответственно в поля **Код** и **Наименование**.

### **2.1.7. Справочник «Территории»**

<span id="page-15-1"></span>Справочник **«Территории»** (*Рисунок [12](#page-16-1)*) предназначен для ведения перечня территорий (территориальных отделов).

```
НАВИГАТОР => СПРАВОЧНИКИ => АДМИНИСТРАТИВНАЯ ПРАКТИКА => ТЕРРИТОРИИ
```
МОДУЛЬ «КС АДМИНИСТРАТОР ДОХОДОВ. АДМИНИСТРАТИВНАЯ ПРАКТИКА»

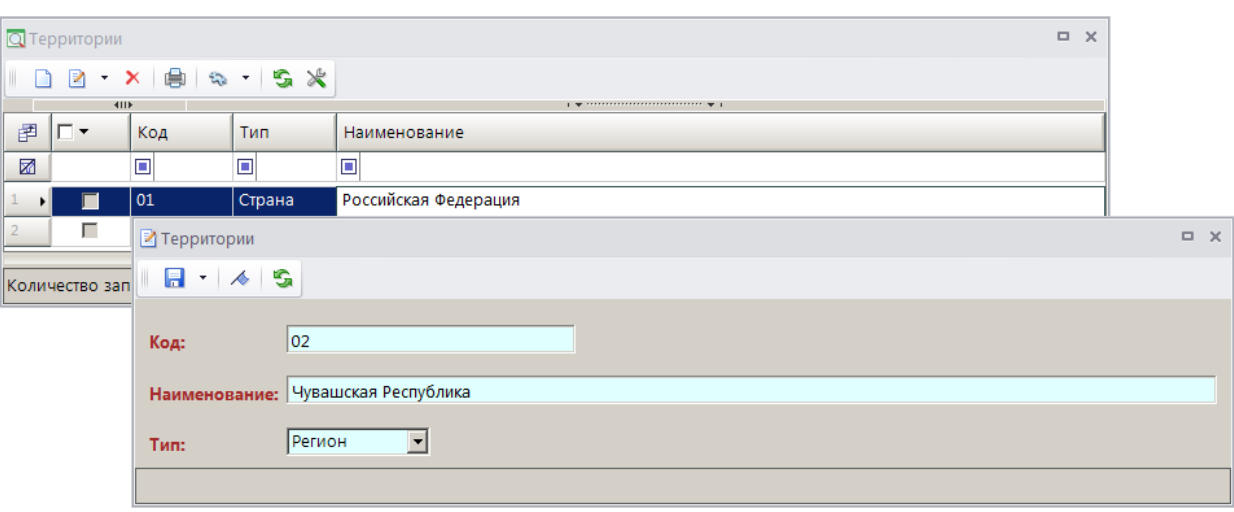

**Рисунок 12. Окно справочника «Территории»**

<span id="page-16-1"></span>Для добавления новой записи в справочник нажмите кнопку **Создать** на панели инструментов справочника. В открывшемся окне ввода данных в справочник (введите код и наименование территории соответственно в поля **Код** и **Наименование** и в раскрывающемся списке поля **Тип** выберите тип региона из следующих значений: «Страна», «Регион», «Район», «Город», «Нас. пункт».

### **2.1.8. Справочник «Сотрудники»**

<span id="page-16-0"></span>В справочнике **«Сотрудники»** (*Рисунок [13](#page-16-2)*) указываются фамилия, имя, отчество, должность, звание и структурное подразделение лиц, уполномоченных на составление документов по делам об административных правонарушениях.

|        |                       |               |      |                          | н Атог => Спгаро шики => даринцистгатирная ш актика => Сотт , динки              |                              |
|--------|-----------------------|---------------|------|--------------------------|----------------------------------------------------------------------------------|------------------------------|
|        | <b>Q</b> Сотрудники   |               |      |                          |                                                                                  | $\Box$<br>$\mathbf{x}$       |
| $\Box$ |                       | 2 X 8 3 4 5 X |      |                          |                                                                                  |                              |
|        | 411                   |               |      |                          | $\mathbf{y}$ , we are associated as a second contract to the set of $\mathbf{y}$ |                              |
| 圉      | ┎▾                    | Фамилия       | Имя  | Отчество                 | Код подразделения                                                                | Наименование подразделения - |
| 圂      |                       | П             | ▣    | $\Box$                   | $\Box$                                                                           | ▣                            |
|        | П                     | Иванов        | Иван | Иванович                 | 01                                                                               | Подразделение 1              |
|        | г                     | Иванова       | Анна | Ивановна                 | 01                                                                               | Подразделение 1              |
|        |                       |               |      |                          |                                                                                  |                              |
|        |                       |               |      | <b>Contract Contract</b> |                                                                                  |                              |
|        | Количество записей: 3 |               |      |                          |                                                                                  |                              |

**НАВИГАТОР => СПРАВОЧНИКИ => АДМИНИСТРАТИВНАЯ ПРАКТИКА => СОТРУДНИКИ**

**Рисунок 13. Окно справочника «Сотрудники»**

<span id="page-16-2"></span>Для добавления новой записи в справочник нажмите кнопку **Создать** на панели инструментов справочника. В открывшемся окне ввода данных в справочник (*Рисунок [14](#page-17-1)*) введите фамилию, имя и отчество сотрудника.

В полях **Подразделение**, **Должность**, **Звание** и **Территория** с помощью кнопки выберите нужные значения соответственно из справочников «Подразделения», «Должности», «Звания» и «Территории». В полях **Начало** и **Окончание** внесите дату начала и окончания работы в данной должности, звании или территории.

МОДУЛЬ «КС АДМИНИСТРАТОР ДОХОДОВ. АДМИНИСТРАТИВНАЯ ПРАКТИКА»

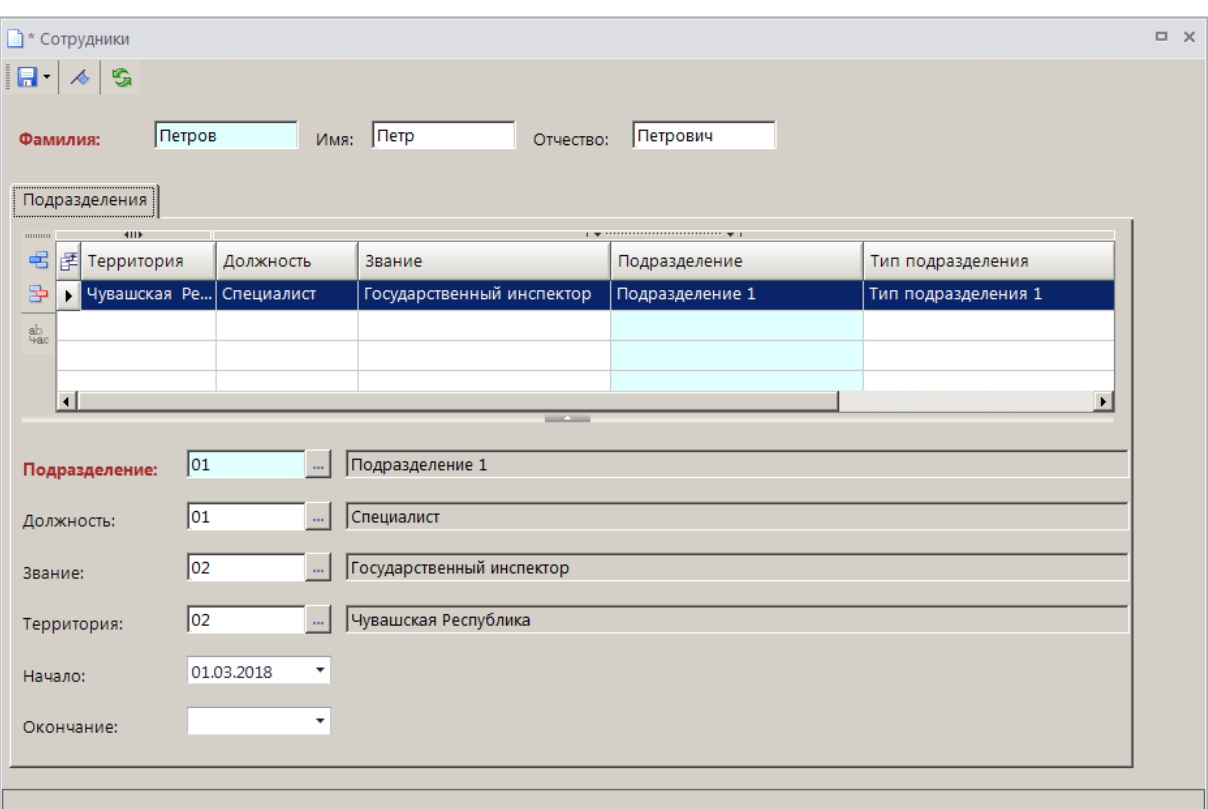

**Рисунок 14. Окно ввода данных в справочник «Сотрудники»**

### <span id="page-17-1"></span>**2.1.9. Справочник «Орган, выдавший документ»**

<span id="page-17-0"></span>Для ведения перечня органов, выдающих документы, удостоверяющие личность, предназначен справочник **«Орган, выдавший документ»** (*Рисунок [15](#page-17-2)*).

**НАВИГАТОР => СПРАВОЧНИКИ => АДМИНИСТРАТИВНАЯ ПРАКТИКА => ОРГАН, ВЫДАВШИЙ ДОКУМЕНТ**

|   |                       | О Орган, выдавший документ |                                                   | $\Box$ | $\times$ |
|---|-----------------------|----------------------------|---------------------------------------------------|--------|----------|
|   |                       |                            |                                                   |        |          |
|   | 411                   |                            |                                                   |        |          |
| 圉 | ⊢▼                    | Код                        | Наименование                                      |        |          |
| 圂 |                       | o                          | ▣                                                 |        |          |
|   | г                     | $21 - 245$                 | Московский РОВД г. Чебоксары Чувашской Республики |        |          |
|   | г                     | $21 - 247$                 | Ленинский РОВД г. Чебоксары Чувашской Республики  |        |          |
|   |                       |                            | <b>Contract Contract</b>                          |        |          |
|   | Количество записей: 3 |                            |                                                   |        |          |

**Рисунок 15. Окно справочника «Орган, выдавший документ»**

<span id="page-17-2"></span>Для добавления новой записи в справочник нажмите кнопку **Создать** на панели инструментов справочника. В открывшемся окне ввода данных в справочник (*Рисунок [16](#page-18-2)*) введите код и наименование подразделения соответственно в поля **Код** и **Наименование**.

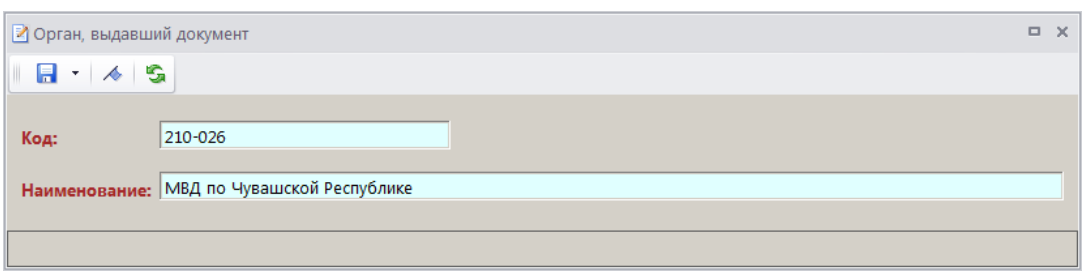

**Рисунок 16. Окно ввода данных в справочник «Орган, выдавший документ»**

### <span id="page-18-2"></span>**2.1.10. Справочник «Удостоверение личности»**

<span id="page-18-0"></span>Для ведения перечня видов документов, удостоверяющих личность, предназначен справочник **«Удостоверение личности»** (*Рисунок [17](#page-18-3)*).

**НАВИГАТОР => СПРАВОЧНИКИ => АДМИНИСТРАТИВНАЯ ПРАКТИКА => УДОСТОВЕРЕНИЕ ЛИЧНОСТИ**

|   |                       | О Удостоверение личности |                                                                             | $\Box$ | $\times$ |
|---|-----------------------|--------------------------|-----------------------------------------------------------------------------|--------|----------|
|   |                       |                          |                                                                             |        |          |
|   | 411                   |                          | $\mathbf{1}$ . We assume that the continuous contracts of $\mathbf{w}$ . If |        |          |
| 圉 | ┍╺                    | Код                      | Наименование                                                                |        |          |
| ⊠ |                       | $\Box$                   | ▣                                                                           |        |          |
| Ы | П                     | 01                       | Паспорт гражданина РФ                                                       |        |          |
|   |                       | 02                       | Заграничный паспорт гражданина РФ                                           |        |          |
|   |                       |                          | <b>Contract</b>                                                             |        |          |
|   | Количество записей: 2 |                          |                                                                             |        |          |

**Рисунок 17. Окно справочника «Удостоверение личности»**

<span id="page-18-3"></span>Для добавления новой записи в справочник нажмите кнопку **Создать** на панели инструментов справочника. В открывшемся окне ввода данных в справочник (*Рисунок [18](#page-18-4)*) введите код и наименование документа соответственно в поля **Код** и **Наименование**.

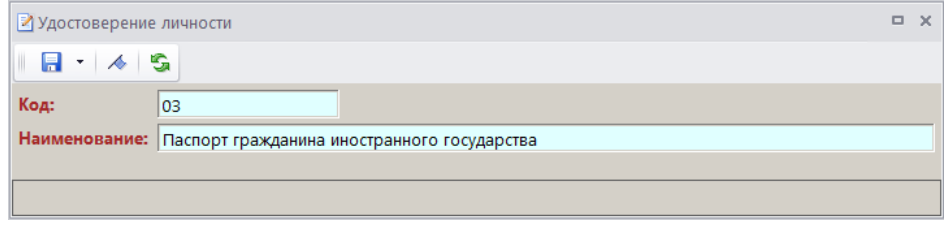

**Рисунок 18. Окно ввода данных в справочник «Удостоверение личности»**

### <span id="page-18-4"></span>**2.1.11. Справочник «Дополнительные реквизиты»**

<span id="page-18-1"></span>Для ведения дополнительных реквизитов документов предназначен настраиваемый справочник **«Дополнительные реквизиты»** (*Рисунок [19](#page-19-1)*).

**НАВИГАТОР => СПРАВОЧНИКИ => АДМИНИСТРАТИВНАЯ ПРАКТИКА => ДОПОЛНИТЕЛЬНЫЕ РЕКВИЗИТЫ**

|              |                       | <b>Q</b> Дополнительные реквизиты |                |                                                               |                                      | $\Box$ $\times$ |
|--------------|-----------------------|-----------------------------------|----------------|---------------------------------------------------------------|--------------------------------------|-----------------|
|              |                       |                                   |                |                                                               |                                      |                 |
|              | 411F                  |                                   |                | $\mathbf{r}$ , we construct the continuation continues are as |                                      |                 |
| 圉            | □▼                    | Код                               | Наименование   | Тип                                                           | Документ                             | $\rightarrow$   |
| 圂            |                       | о                                 | Ω              | ▣                                                             | Ξ                                    |                 |
| $\mathbf{H}$ |                       | iso.                              | Судебный орган | Текст                                                         | Постановление о назначении наказания |                 |
|              |                       | so <sub>2</sub>                   | Судебный орган | Текст                                                         | Предписание об устранении нарушения  |                 |
|              |                       |                                   |                | <b>Contract</b>                                               |                                      |                 |
|              | Количество записей: 3 |                                   |                |                                                               |                                      |                 |

**Рисунок 19. Окно справочника «Дополнительные реквизиты»**

<span id="page-19-1"></span>Для добавления новой записи в справочник нажмите кнопку **Создать** на панели инструментов справочника. В результате откроется окно ввода данных в справочник (*Рисунок [20](#page-19-2)*).

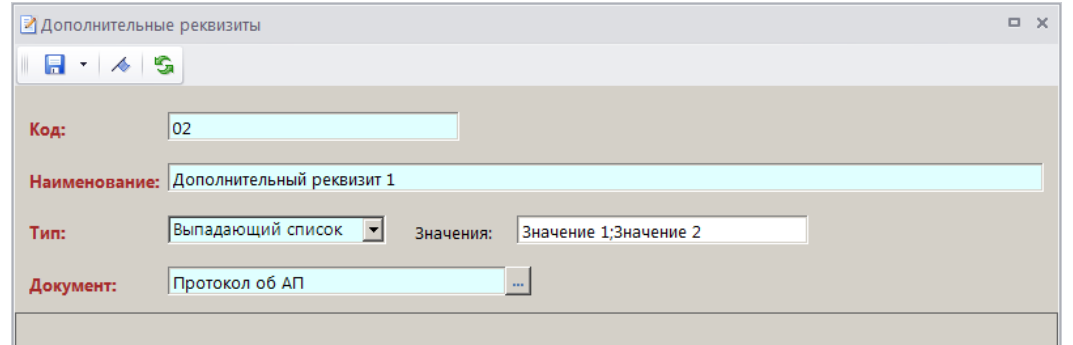

**Рисунок 20. Окно ввода данных в справочник «Дополнительные реквизиты»**

<span id="page-19-2"></span>В поле **Код** укажите код дополнительного реквизита.

В поле **Наименование** укажите наименование дополнительного реквизита.

В раскрывающемся списке поля **Тип** выберите тип дополнительного реквизита из следующих значений: «Текст», «Целое», «Сумма», «Дата», «Логическое», «Выпадающий список».

Для типа «Выпадающий список» укажите варианты значений в поле **Значения**, разделяя их символом «;».

<span id="page-19-0"></span>В поле **Документ** с помощью кнопки выберите тип документа, для которого предназначен текущий дополнительный реквизит.

### **2.1.12. Справочник «Классы опасности»**

Для ведения перечня классов опасности предназначен справочник **«Классы опасности»**  (*Рисунок [21](#page-19-3)*).

```
НАВИГАТОР => СПРАВОЧНИКИ => АДМИНИСТРАТИВНАЯ ПРАКТИКА => КЛАССЫ ОПАСНОСТИ
```

| <b>Q</b> Классы опасности |      |                                                                         | ⊓ |
|---------------------------|------|-------------------------------------------------------------------------|---|
|                           |      | <b>DE XE 4 - 5 X</b>                                                    |   |
|                           | 411F | $\mathbf{y}$ , we are associated as a second contract to $\mathbf{w}$ . |   |
|                           | Код  | Наименование                                                            |   |
| ळ                         |      | п                                                                       |   |
|                           | 01   | 1 класс                                                                 |   |
|                           |      | <b>CONTRACTOR</b>                                                       |   |
| Количество записей: 1     |      |                                                                         |   |

**Рисунок 21. Окно справочника «Классы опасности»**

Для добавления новой записи в справочник нажмите кнопку **Создать** на панели инструментов справочника. В результате откроется окно ввода данных в справочник (*Рисунок [20](#page-19-2)*).

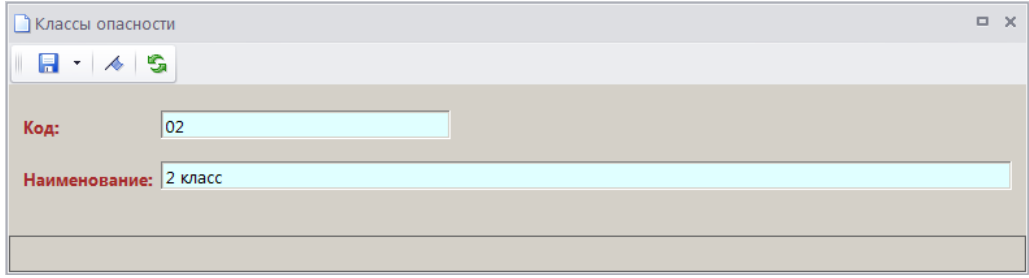

**Рисунок 22. Окно ввода данных в справочник «Классы опасности»**

В поле **Код** укажите код класса опасности.

В поле **Наименование** укажите наименование класса опасности.

### **2.1.13. Справочник «Опасные объекты»**

<span id="page-20-0"></span>Для ведения перечня опасных объектов предназначен справочник **«Опасные объекты»**  (*Рисунок [23](#page-20-1)*).

#### **НАВИГАТОР => СПРАВОЧНИКИ => АДМИНИСТРАТИВНАЯ ПРАКТИКА => ОПАСНЫЕ ОБЪЕКТЫ**

|   |   | <b>Q</b> Опасные объекты |                                |          |                                                                             |       | $\Box$ X |  |
|---|---|--------------------------|--------------------------------|----------|-----------------------------------------------------------------------------|-------|----------|--|
|   |   |                          |                                |          |                                                                             |       |          |  |
|   |   |                          | 411                            |          | $\mathbf{1}$ . We assume that the continuous contracts of $\mathbf{w}$ . If |       |          |  |
| 圉 |   | ┍╺                       | Регистрационный № Наименование |          | Класс опасности                                                             | Адрес |          |  |
| 圂 |   |                          | о                              | o        | ▣                                                                           | ▣     |          |  |
|   | ы |                          | 40:23:041100:75                | Объект 1 | 01                                                                          |       |          |  |
|   |   | г                        | 123456                         | Объект 2 | 03                                                                          |       |          |  |
|   |   |                          |                                |          |                                                                             |       |          |  |
|   |   |                          |                                |          | <b>Contract Contract</b>                                                    |       |          |  |
|   |   |                          | Количество записей: 2          |          |                                                                             |       |          |  |

**Рисунок 23. Окно справочника «Опасные объекты»**

<span id="page-20-1"></span>Для добавления новой записи в справочник нажмите кнопку **Создать** на панели инструментов справочника. В результате откроется окно ввода данных в справочник (*Рисунок [24](#page-20-2)*).

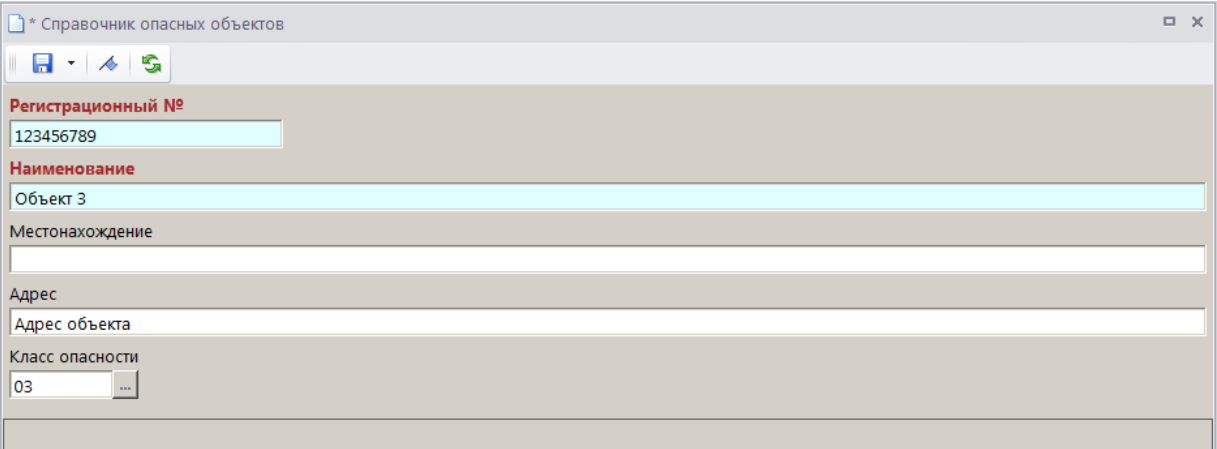

**Рисунок 24. Окно ввода данных в справочник «Опасные объекты»**

<span id="page-20-2"></span>В поле **Регистрационный №** укажите регистрационный номер объекта.

В поле **Наименование** укажите наименование объекта.

В поле **Местонахождение** введите описание местонахождения объекта.

В поле **Адрес** укажите адрес объекта.

<span id="page-21-0"></span>В поле **Класс опасности** с помощью кнопки выберите класс опасности объекта из одноименного справочника.

### **2.1.14. Справочник «РОСП»**

Для ведения перечня районных отделов судебных приставов предназначен справочник **«РОСП»** (*Рисунок [25](#page-21-2)*).

**НАВИГАТОР => СПРАВОЧНИКИ => АДМИНИСТРАТИВНАЯ ПРАКТИКА => РОСП**

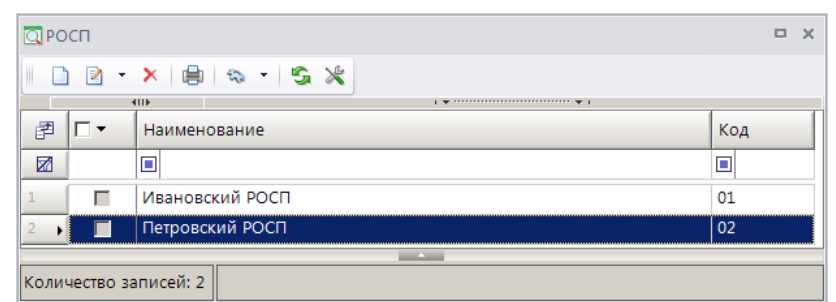

**Рисунок 25. Окно справочника «РОСП»**

<span id="page-21-2"></span>Для добавления новой записи в справочник нажмите кнопку **Создать** на панели инструментов справочника. В результате откроется окно ввода данных в справочник (*Рисунок [26](#page-21-3)*).

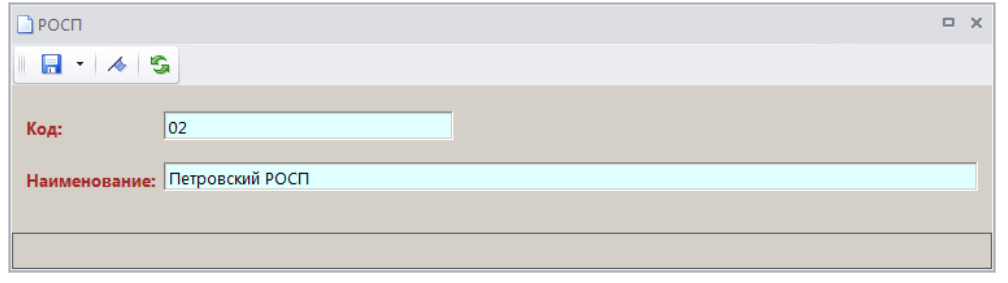

**Рисунок 26. Окно ввода данных в справочник «РОСП»**

<span id="page-21-3"></span>В поле **Код** укажите код РОСП.

<span id="page-21-1"></span>В поле **Наименование** укажите наименование РОСП.

### **2.1.15. Настройка конфигурации административной практики**

Перед регистрацией дел об АП необходимо настроить конфигурацию административной практики (*Рисунок [27](#page-22-1)*):

```
ГЛАВНОЕ МЕНЮ => НАСТРОЙКИ => НАСТРОЙКИ => НАСТРОЙКИ => ПОДКОМПЛЕКСЫ => АДМИНИСТРАТОР 
ДОХОДОВ БЮДЖЕТА => АДМИНИСТРАТИВНАЯ ПРАКТИКА => КОНФИГУРАЦИЯ АДМИНИСТРАТИВНОЙ 
ПРАКТИКИ
```
МОДУЛЬ «КС АДМИНИСТРАТОР ДОХОДОВ. АДМИНИСТРАТИВНАЯ ПРАКТИКА»

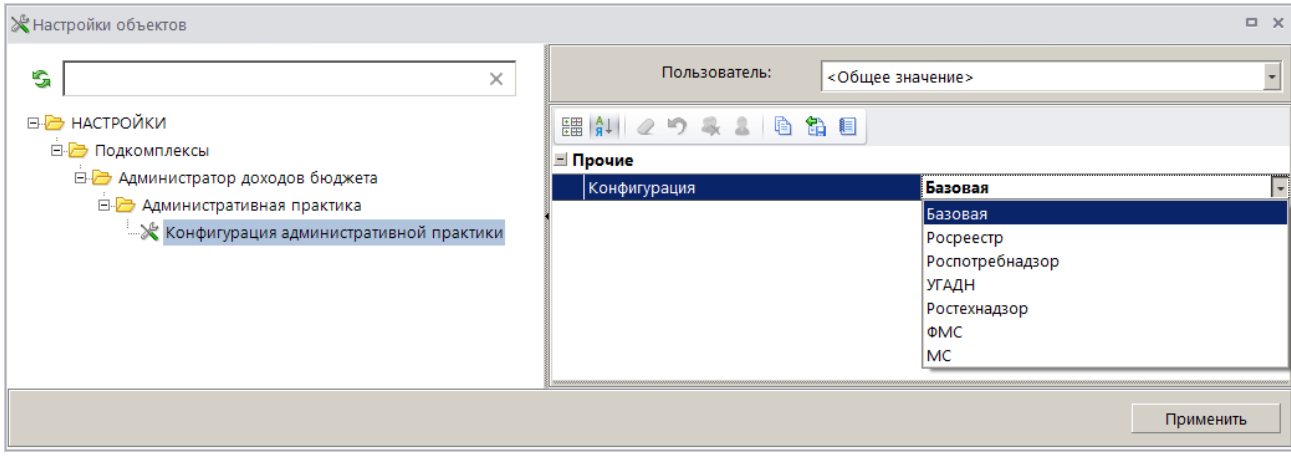

**Рисунок 27. Настройки режима «Конфигурация административной практики»**

### <span id="page-22-1"></span>**2.2. Дело об административном правонарушении**

<span id="page-22-0"></span>Режим **«Дело»** предназначен для регистрации и учета дел об административных правонарушениях.

**НАВИГАТОР => ДОКУМЕНТЫ => АДМИНИСТРАТИВНАЯ ПРАКТИКА => ДЕЛО**

#### **Настройка режима**

Переход к настройкам режима (*Рисунок [28](#page-22-2)*) осуществляется по кнопке **Настройки** на панели инструментов.

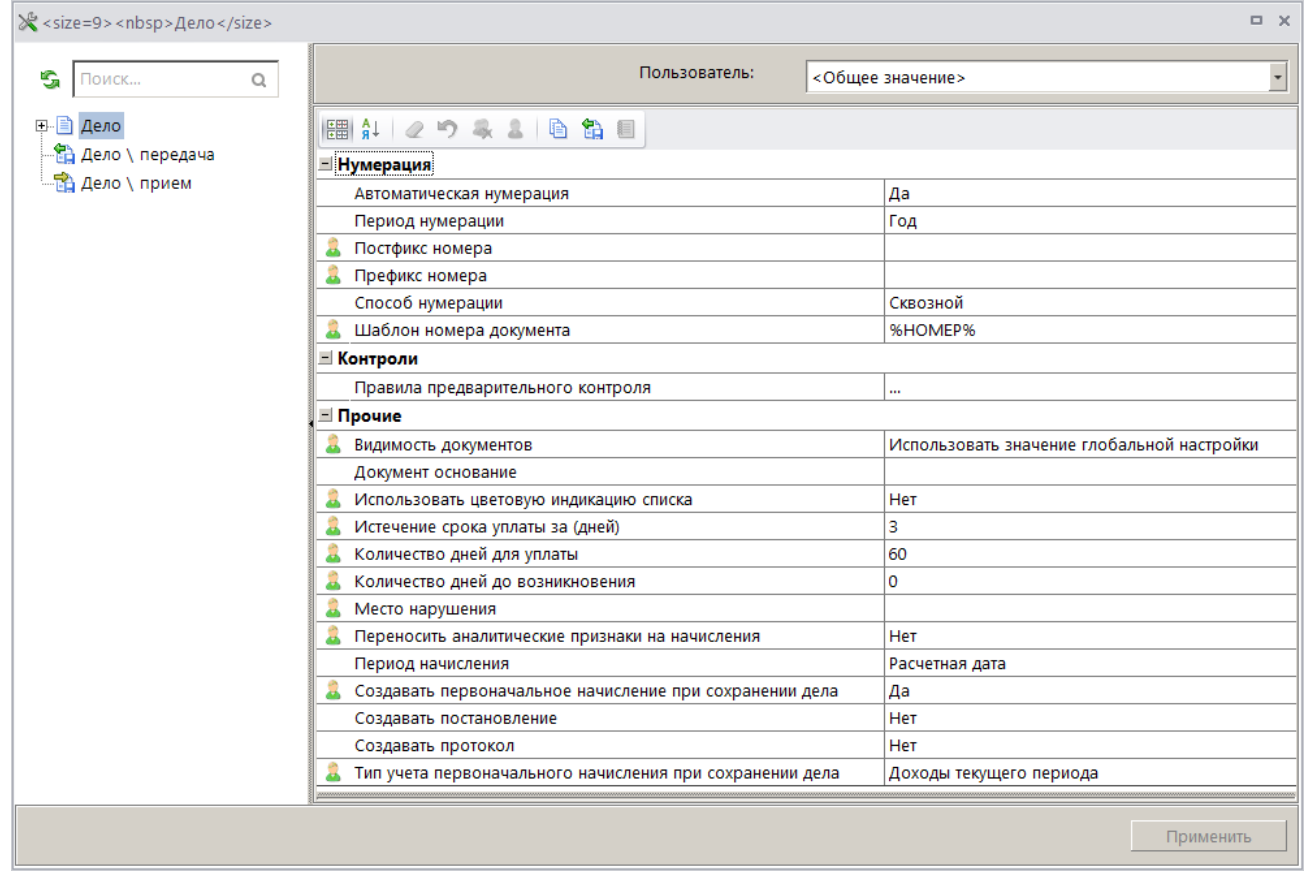

<span id="page-22-2"></span>**Рисунок 28. Окно настройки режима «Дело»**

#### Группа настроек «Нумерация»

 **Автоматическая нумерация** - настройка определяет способ нумерации документа. При установленном значении «Да» документам автоматически присваивается порядковый номер, следующий за номером, указанном в справочнике **«Номера документов»** для документа «Дело».

#### **НАВИГАТОР => СПРАВОЧНИКИ => ПРОЧИЕ => НОМЕРА ДОКУМЕНТОВ**

 **Период нумерации** – настройка определяет периодичность нумерации документа. Устанавливается одно из следующих значений: «День», «Неделя», «Месяц», «Квартал», «Год». По умолчанию автоматически устанавливается значение «Год».

 **Постфикс номера** – настройка позволяет назначить постфикс к номеру дела при автоматической нумерации документа.

 **Префикс номера** – настройка позволяет назначить префикс к номеру дела при автоматической нумерации документа.

 **Способ нумерации** – настройка определяет способ нумерации документов. Устанавливается одно из следующих значений: «Сквозной», «По префиксам», «По постфиксам».

**Шаблон номера документа** – шаблон номера документа.

#### Группа настроек «Контроли»

 **Правила предварительного контроля** - настройка правил предварительного контроля при сохранении документа (*Рисунок [29](#page-23-0)*).

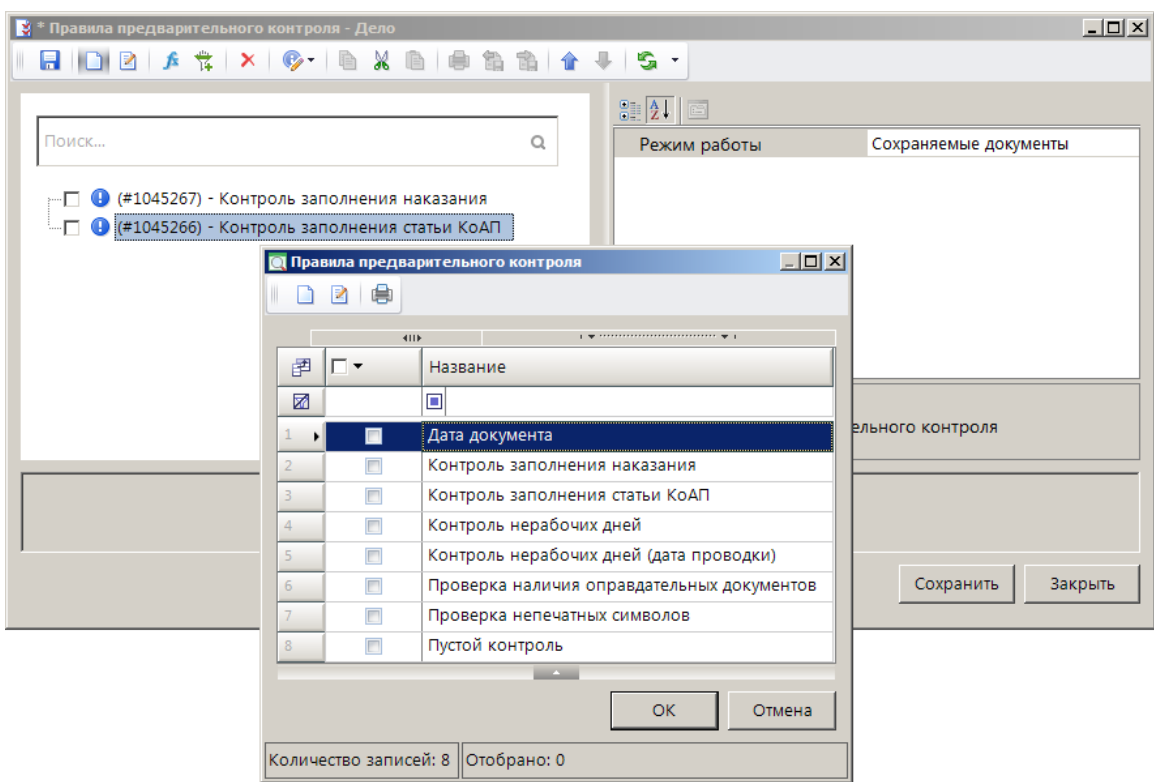

**Рисунок 29. Настройка правил предварительного контроля**

<span id="page-23-0"></span>Для добавления контроля в окне настройки правил предварительного контроля нажмите кнопку **Добавить вариант**, в открывшемся окне установите флажки в строках с наименованиями нужных контролей из списка и нажмите кнопку **[ОК]**. Для установки статуса

контроля выберите значение в раскрывающемся списке инструмента **Изменить статус** одно из следующих значений: «Блокирующий», «Информационный», «Бракующий», «Отключен».

#### Группа настроек «Прочие»

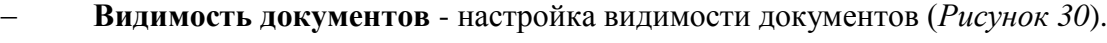

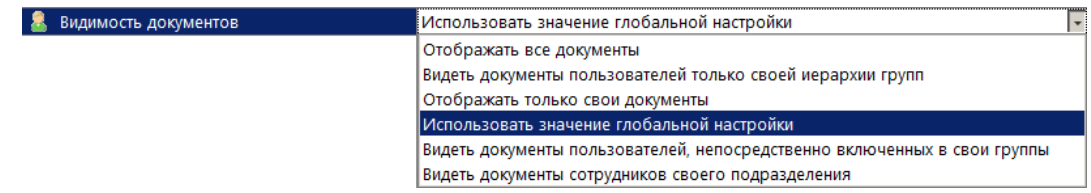

**Рисунок 30. Настройка видимости документов**

<span id="page-24-0"></span>В зависимости от выбранного значения в списке документов соответственно отображаются:

- все документы;
- документы пользователей только своей иерархии групп;
- документы, хозяином которых является текущий пользователь;
- документы, видимость которых определяется глобальными настройками;
- документы пользователей, непосредственно включенных в свои группы;
- документы сотрудников своего подразделения.

**ГЛАВНОЕ МЕНЮ => НАСТРОЙКИ => НАСТРОЙКИ => НАСТРОЙКИ => ДОСТУП => ВИДИМОСТЬ ДОКУМЕНТОВ**

 **Документ основание** – наименование документа-основания, которым автоматически заполняется поле **Документ** раздела **Документ-основание** в начислении администратора, создаваемом из дела.

 **Использовать цветовую индикацию списка** – включение/выключение цветовой индикации списка дел. Строка дела подсвечивается следующими цветами:

- красным, если дата, указанная в поле **Дата уплаты**, прошла;
- желтым, если количество дней до даты, указанной в поле **Дата уплаты**, не больше, чем значение, указанное в настройке **Истечение срока уплаты за (дней)**.

**Истечение срока уплаты за (дней)** – количество дней до истечения срока уплаты.

 **Количество дней для уплаты** – настройка определяет способ расчета даты уплаты по делу об административном правонарушении, вводится количество дней от даты решения.

 **Количество дней до возникновения** – настройка определяет способ расчета даты возникновения нарушения, вводится количество дней от даты обнаружения нарушения.

 **Место нарушения** – вводится значение, которым будет автоматически заполняться одноименное поле в деле об АП.

 **Переносить аналитические признаки на начисления** – при установленном значении «Да» все аналитические признаки, устанавливаемые на дело об АП, автоматически переносятся на начисления, привязанные к делу.

 **Период начисления** – выбирается одно из следующих значений: «Расчетная дата», «Месяц», «Квартал», «Полугодие». «Год». В соответствии с указанным в настройке значением автоматически заполняются поля **Начало периода** и **Конец периода** в начислении, созданном на основании дела об АП.

 **Создавать первоначальное начисление при сохранении дела -** при установленном значении «Да» в результате сохранения нового дела об административном правонарушении автоматически формируется и сохраняется начисление администратора.

 **Создавать постановление –** при установленном значении «Да» в результате сохранения нового дела об административном правонарушении автоматически формируется и сохраняется постановление о назначении наказания.

 **Создавать протокол –** при установленном значении «Да» в результате сохранения нового дела об административном правонарушении автоматически формируется и сохраняется протокол об административном правонарушении.

 **Тип учета первоначального начисления при сохранении дела –** выбирается одно из следующих значений: «Доходы текущего периода», «Доходы будущих периодов».

### **Список документов**

Для отображения списка дел об АП (*Рисунок [31](#page-25-0)*) используется фильтр отбора документов (*Рисунок [31](#page-25-0)*).

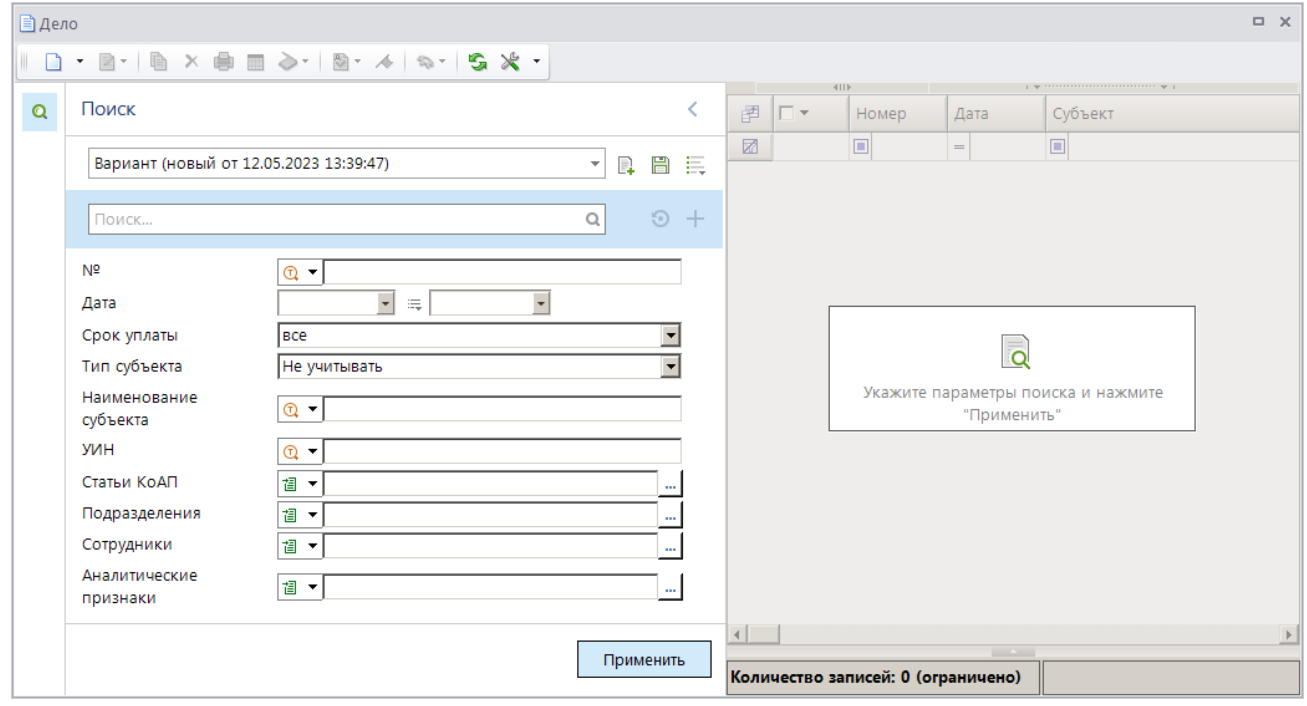

**Рисунок 31. Окно фильтра отбора дел об административном правонарушении**

<span id="page-25-0"></span>Укажите параметры отбора дел об АП для отображения в списке и нажмите кнопку **[Применить]**. В результате откроется окно списка дел об АП в соответствии с введенными параметрами отбора (*Рисунок [32](#page-25-1)*).

| ■ Дело |   |                 |                       |            |                               |                  | <b>DX</b>                 |
|--------|---|-----------------|-----------------------|------------|-------------------------------|------------------|---------------------------|
|        |   |                 |                       |            |                               |                  |                           |
|        |   |                 | 411                   |            |                               |                  |                           |
| Q      | 圉 | $\Gamma$ $\sim$ | Номер                 | Дата       | Субъект                       | Тип субъекта     | $\blacktriangle$<br>Штраф |
|        | 圂 |                 | $\Box$                | $=$        | ▣                             | ▣                | A                         |
|        |   | П               |                       | 17.04.2023 | ОБЩЕСТВО С ОГРАНИЧЕННОЙ ОТВЕТ | Юридическое лицо | 111,00                    |
|        |   | г               |                       | 17.04.2023 | ОБЩЕСТВО С ОГРАНИЧЕННОЙ ОТВЕТ | Юридическое лицо | 2 222,00                  |
|        |   |                 |                       |            |                               |                  | 7877.00                   |
|        |   |                 |                       |            |                               |                  | $\blacktriangleright$     |
|        |   |                 |                       |            | <b>Contract Contract</b>      |                  |                           |
|        |   |                 | Количество записей: 7 |            |                               |                  |                           |

<span id="page-25-1"></span>**Рисунок 32. Окно списка дел об административном правонарушении**

На панели инструментов списка дел об АП, кроме стандартных, доступны следующие инструменты:

**Создать** – регистрация дела об АП, регистрация дела о неуплате штрафа по существующему делу об АП (см. *п. [2.2.6](#page-64-0)*);

**Редактировать** – редактирование дел об АП, обновление реквизитов начислений по делу об АП, пакетная замена реквизитов дела об АП (статья);

**Перейти к начислениям** – переход к окну списка начислений по текущему делу об АП.

### **2.2.1. Регистрация дела об административном правонарушении**

<span id="page-26-0"></span>Для регистрации дела об административном правонарушении нажмите кнопку **Создать** на панели инструментов режима. В результате откроется окно регистрации дела (*Рисунок [33](#page-26-1)*).

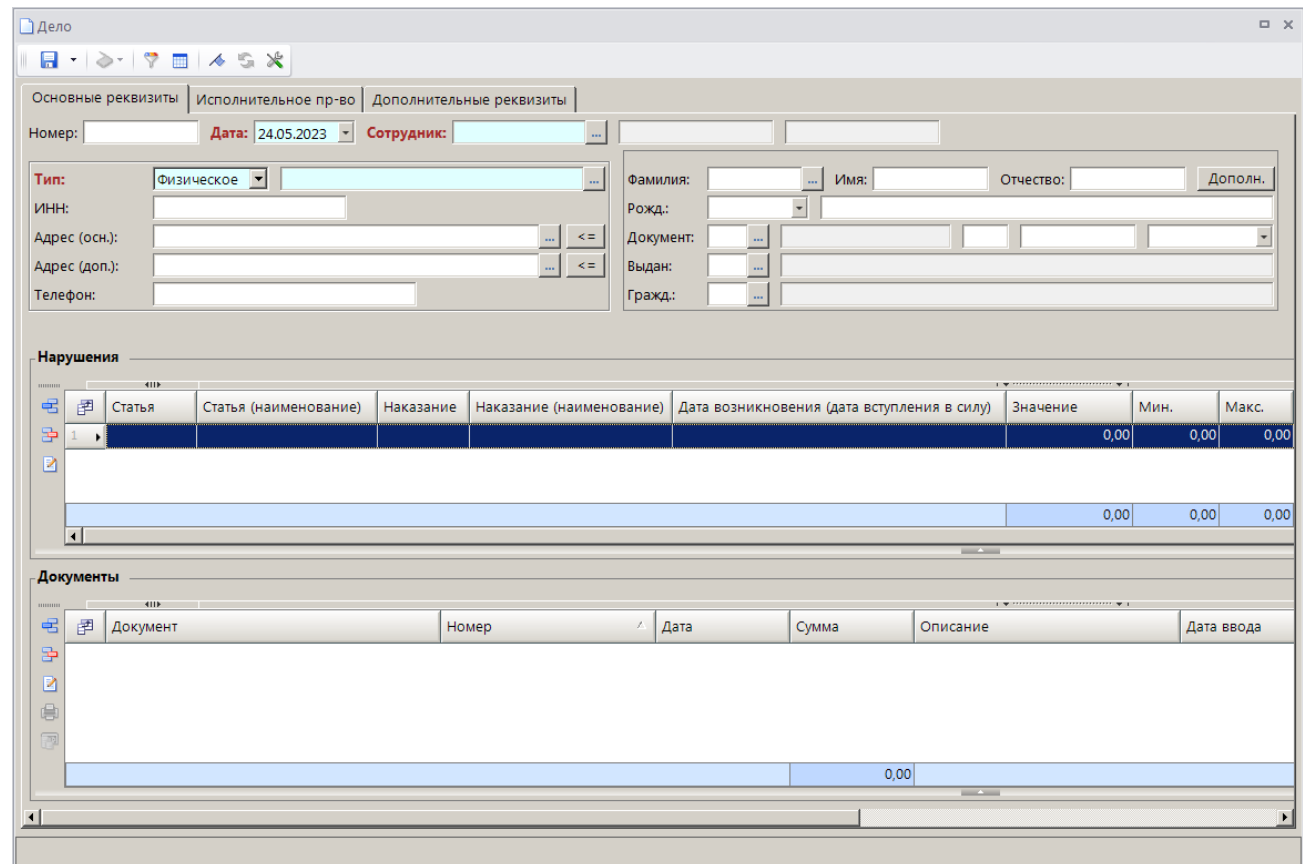

**Рисунок 33. Окно регистрации дела об административном правонарушении**

<span id="page-26-1"></span>Введите номер и дату дела об административном правонарушении соответственно в поля **Номер** и **Дата**.

В поле **Сотрудник** с помощью кнопки выберите значение из справочника **«Сотрудники»**.

### **Субъект правонарушения**

В раскрывающемся списке поля **Тип** выберите тип правонарушителя из следующих значений: «Физическое лицо», «Юридическое лицо», «Должностное лицо», «ИП».

Если субъект правонарушения существует в справочнике Субъекты правонаруш ий (если реквизиты субъекта вводились ранее), выберите его из справочника с помощью кнопки .

Для добавления нового субъекта внесите необходимые реквизиты в окне регистрации дела (см. *Рисунок [33](#page-26-1)*).

Для физического лица, должностного лица или индивидуального предпринимателя укажите фамилию, имя и отчество соответственно в поля **Фамилия**, **Имя** и **Отчество**, ИНН – в поле **ИНН**, дату и место рождения – в поле **Рожд.**, реквизиты документа, удостоверяющего личность – в поля **Документ** и **Выдан**, гражданство – в поле **Гражд.**, основной и дополнительный адреса соответственно в поля **Адрес (осн.)** и **Адрес (доп.)**, номер телефона – в поле **Телефон** (*Рисунок [34](#page-27-0)*).

| Основные реквизиты       | Исполнительное пр-во<br>Дополнительные реквизиты                              |           |                                                                       |
|--------------------------|-------------------------------------------------------------------------------|-----------|-----------------------------------------------------------------------|
| Номер: 123               | Сотрудник: Иванов<br>Дата: 24.05.2023<br>$\overline{\phantom{a}}$<br>$\sim$ 1 | Иван      | Иванович                                                              |
| Tun:                     | Должностно -<br>Петров Александр Иванович                                     | Фамилия:  | Дополн.<br>Имя: Александр<br>Петров<br>Отчество: Иванович<br>$\cdots$ |
| I VIHH:                  | 213215478962                                                                  | Рожд.:    | $ 01.03.1978 -  $<br><b>г.</b> Чебоксары                              |
| Адрес (осн.):            | г. Чебоксары, ул. мичмана Павлова, д. 34, кв. 23<br>$\leq$ =                  | Документ: | Паспорт гражданина РФ<br>9700<br>05.09.2000<br> 01<br>111111<br>1111  |
| Адрес (доп.):            | $\leq$ $\equiv$<br>г. Чебоксары, ул. Энтузиастов, д. 18, кв. 22               | Выдан:    | Московский РОВД г. Чебоксары Чувашской Республики<br>$21 - 24 - 1$    |
| Телефон:                 | +7 (927) 855-21-80                                                            | Гражд.:   | 101<br>Российская Федерация<br>$-$                                    |
| Должность, место работы: | Главный бухгалтер ЗАО "Горизонт"                                              |           |                                                                       |

<span id="page-27-0"></span>**Рисунок 34. Ввод данных физического лица, должностного лица или индивидуального предпринимателя**

Поле **Должность, место работы** доступно только для субъекта правонарушения – должностного лица.

Для ввода дополнительных сведений для субъекта правонарушения нажмите кнопку **[Дополн.]** и в открывшемся окне (*Рисунок [35](#page-27-1)*) заполните поля **Пол**, **Семейное положение**, **На иждивении**, **Зарплата**, **Место работы/учебы**.

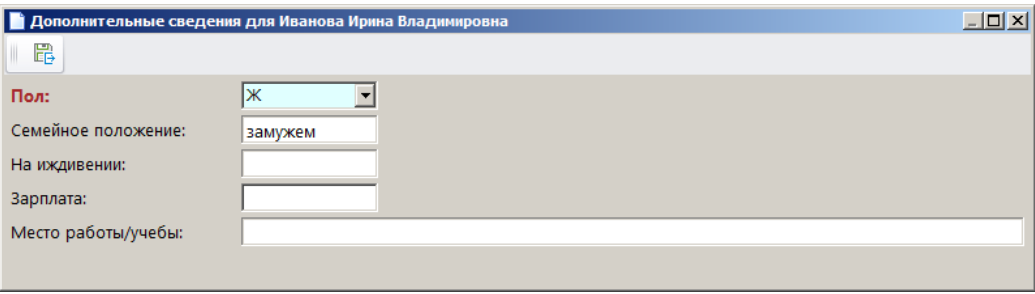

**Рисунок 35. Окно ввода дополнительных сведений**

<span id="page-27-1"></span>Для юридического лица укажите наименование в поле **Тип**, краткое наименование – в поле **Кр. наим.**, ИНН и КПП – соответственно в поля **ИНН** и **КПП**, ОГРН – в поле **ОГРН**, в поле Правовая форма выберите нужное значение из справочника с помощью кнопки <u>...</u>, основной и дополнительный адреса введите соответственно в поля **Адрес (осн.)** и **Адрес (доп.)**, номер телефона – в поле **Телефон**, ФИО руководителя и бухгалтера и номера их телефонов – соответственно в поля **Руководитель**. **Бухгалтер** и **Тел.**(*Рисунок [36](#page-28-0)*).

МОДУЛЬ «КС АДМИНИСТРАТОР ДОХОДОВ. АДМИНИСТРАТИВНАЯ ПРАКТИКА»

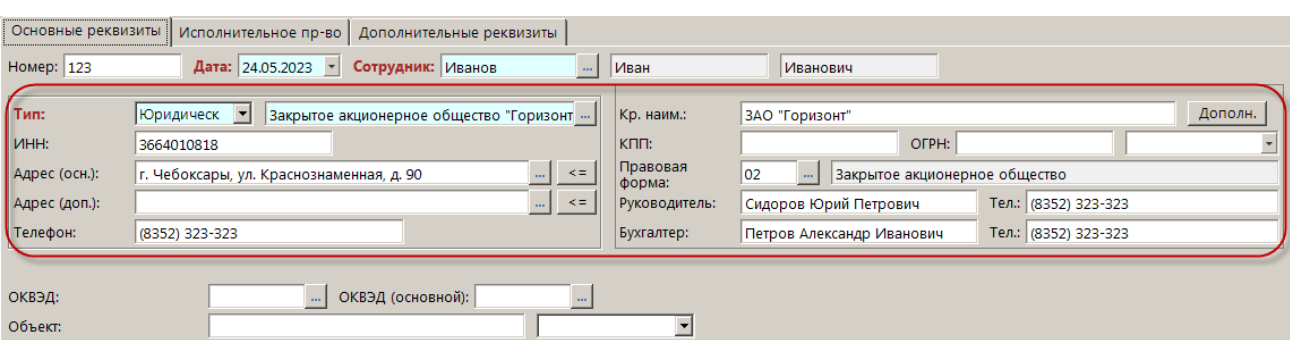

**Рисунок 36. Ввод данных юридического лица**

<span id="page-28-0"></span>В поле **ОКВЭД** (см. *Рисунок [36](#page-28-0)*) введите выявленный в ходе проверки фактический ОКВЭД объекта правонарушения, в поле **ОКВЭД (основной)** укажите ОКВЭД по данным из ФНС, в поле **Объект** введите наименование объекта правонарушения и выберите в раскрывающемся списке поля тип объекта из следующих значений: «водоснабжение», «водоем», «атмосферный воздух», «почва».

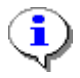

Поля **ОКВЭД** и **Объект** доступны в окне регистрации дела об административном правонарушении только в случае, если в настройке «Конфигурация административной практики» указано значение «Роспотребнадзор» (см. *п. [2.1.15](#page-21-1)*).

В раскрывающемся списке поля **Сфера надзора** (*Рисунок [37](#page-28-1)*) выберите одно из следующих значений: «Государственный энергетический надзор», «Безопасное ведение работ, связанных с пользованием недрами, промышленной безопасности и безопасности гидротехнических сооружений», «Государственный строительный надзор».

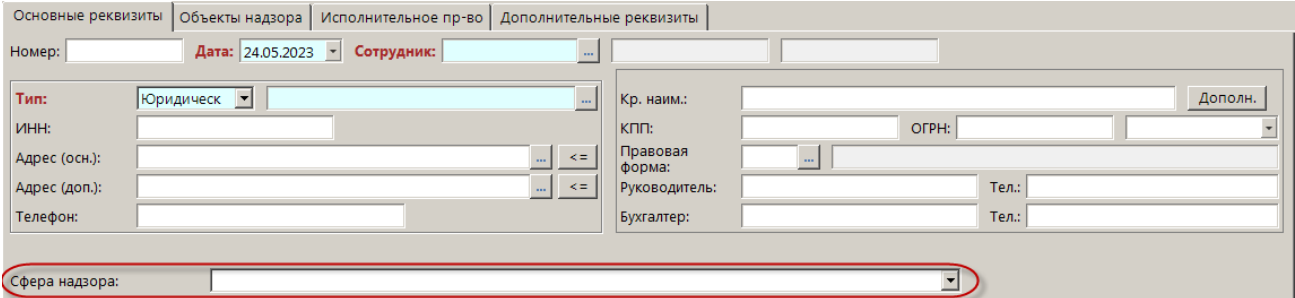

**Рисунок 37. Ввод сферы надзора в окне регистрации дела об АП**

<span id="page-28-1"></span>

Поле **Сфера надзора** доступно в окне регистрации дела об АП только в случае, если в настройке «Конфигурация административной практики» указано значение «Ростехнадзор» (см. *п. [2.1.15](#page-21-1)*).

В раскрывающемся списке поля **Тип деятельности** (*Рисунок [38](#page-29-0)*) выберите одно из следующих значений: «ОНД (общая надзорная деятельность)», «ТК (транспортный контроль)», «ВК (весовой контроль)», «ДХ (дорожное хозяйство)».

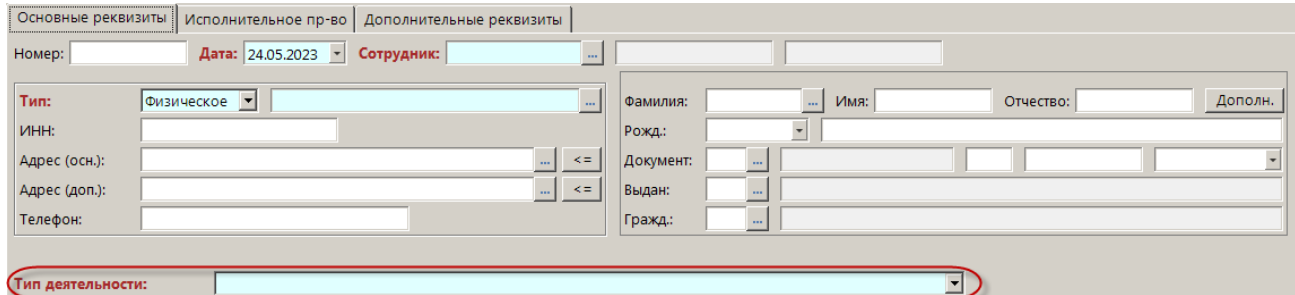

**Рисунок 38. Ввод типа деятельности в окне регистрации дела об АП**

<span id="page-29-0"></span>

Поле **Тип деятельности** доступно в окне регистрации дела об АП только в случае, если в настройке «Конфигурация административной практики» указано значение «УГАДН» (см. *п. [2.1.15](#page-21-1)*).

#### **Проверяемые объекты**

В разделе **Проверяемые объекты** (см. *Рисунок [39](#page-29-1)*) указываются данные проверяемого объекта.

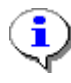

Раздел **Проверяемые объекты** доступен в окне регистрации дела об административном правонарушении только в случае, если в настройке «Конфигурация административной практики» указано значение «Росреестр» (см. *п. [2.1.15](#page-21-1)*).

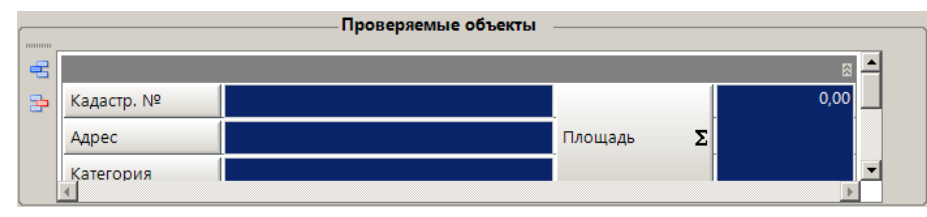

**Рисунок 39. Ввод данных проверяемого объекта**

<span id="page-29-1"></span>Проверяемый объект выбирается из справочника земельных участков по кнопке **В** поле **Кадастр. №**.

Для добавления записи нового объекта перейдите в справочник **«Земельные участки»**.

**НАВИГАТОР => АДМИНИСТРАТОР ДОХОДОВ БЮДЖЕТА => СПРАВОЧНИКИ => ОБЪЕКТЫ УЧЕТА => ЗЕМЕЛЬНЫЕ УЧАСТКИ**

Для добавления новой записи в справочник нажмите кнопку **Создать** на панели инструментов справочника. В открывшемся окне ввода данных в справочник (*Рисунок [40](#page-30-0)*) введите кадастровый номер, кадастровую стоимость, наименование объекта, месторасположение, ОКТМО, адрес, категорию, назначение, площадь, дополнительную информацию.

РУКОВОДСТВО ПОЛЬЗОВАТЕЛЯ

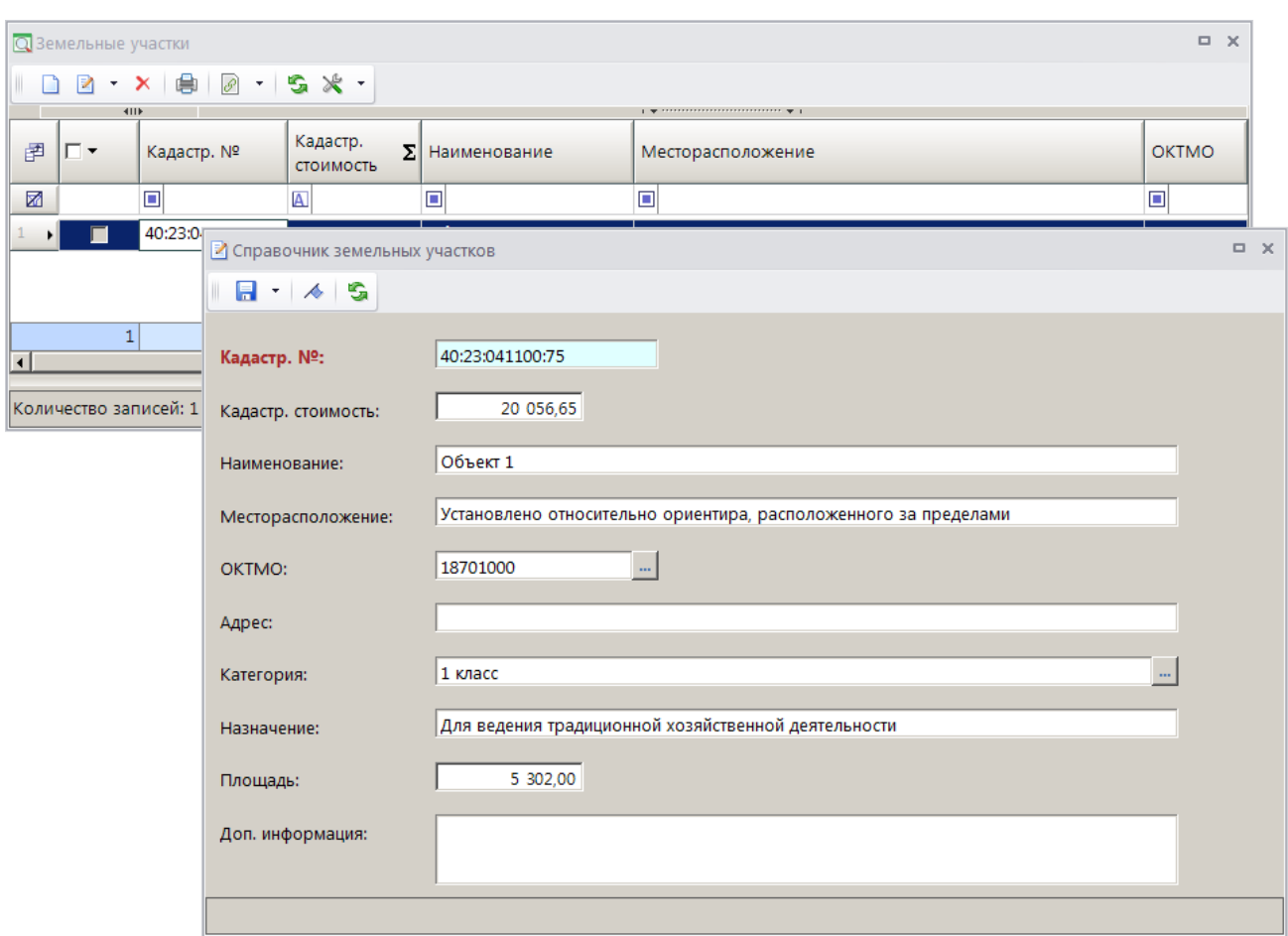

**Рисунок 40. Справочник земельных участков**

<span id="page-30-0"></span>Если проверяемых объектов несколько, то добавьте строку с помощью кнопки **Добавить строку** и выберите еще один объект из справочника.

### **Нарушения**

В разделе **Нарушения** указываются параметры правонарушения по каждому проверяемому объекту (*Рисунок [41](#page-30-1)*).

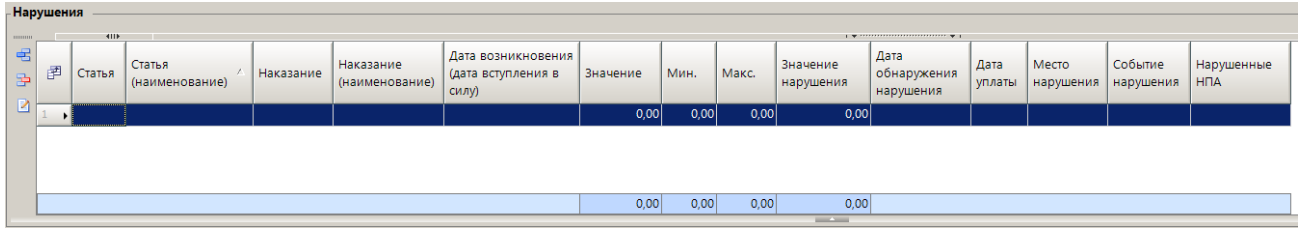

**Рисунок 41. Ввод параметров правонарушения**

<span id="page-30-1"></span>Редактирование данных правонарушения осуществляется либо непосредственно в табличной части раздела, либо в окне редактирования (*Рисунок [42](#page-31-0)*), которое открывается по кнопке **Редактировать строку** бокового меню.

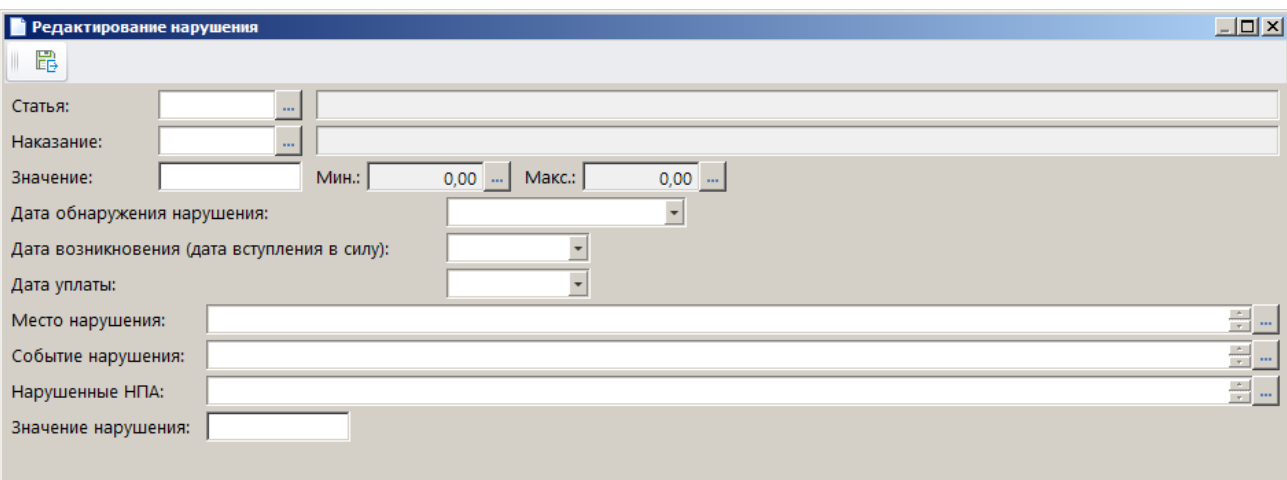

**Рисунок 42. Окно редактирования нарушения**

<span id="page-31-0"></span>В поле **Статья** выберите нужное значение из справочника **«Статьи»** с помощью кнопки .Графа **Статья (наименование)** заполняется при этом автоматически.

В поле Наказание выберите вид административного наказания с помощью кнопки **из** из списка административных наказаний, предусмотренных по текущей статье. Графа **Наказание (наименование)** заполняется при этом автоматически.

В поле **Значение** укажите сумму назначенного штрафа.

Поля **Мин.** и **Макс.** заполняются автоматически значениями минимальной и максимальной суммы штрафа для текущего наказания, указанными в справочнике **«Статьи»** (см. *п. [2.1.2](#page-9-0)*).

В полях **Дата обнаружения нарушения**, **Место нарушения**, **Событие нарушения** и **Нарушенные НПА** укажите соответственно дату обнаружения, место совершения, описание события административного правонарушения и наименование нарушенного нормативноправового акта.

Поле **Дата возникновения (дата вступления в силу)** заполняется автоматически, если заполнена настройка «Количество дней до возникновения» (см. *Рисунок [28](#page-22-2)*).

Поле **Дата уплаты** заполняется автоматически согласно настройке «Количество дней для уплаты» (см. *Рисунок [28](#page-22-2)*).

В поле **Значение нарушения** введите количественный показатель нарушения.

Если нарушений несколько, то добавьте строку с помощью кнопки **Добавить строку** и введите данные.

### **Объекты надзора**

На вкладке **Объекты надзора** вводятся данные объектов надзора и нарушениям по ним (*Рисунок [43](#page-32-0)*).

| □ * Дело         |                                                                                                    |                      |                                                                                             |           | $\Box$ $\times$                    |
|------------------|----------------------------------------------------------------------------------------------------|----------------------|---------------------------------------------------------------------------------------------|-----------|------------------------------------|
|                  | $\blacksquare$ $\rightarrow$ $\triangleright$ $\ulcorner$ $\triangleright$ $\blacksquare$ $\rightarrow$ $\mathbb{S}$ $\mathbb{X}$ |                      |                                                                                             |           |                                    |
| 11111111111      | Объекты надзора<br>Основные реквизиты<br>4IIE                                                                                     | Исполнительное пр-во | Дополнительные реквизиты<br>$_1$ . The concentration of the continuous contract $\psi$ . If |           |                                    |
| 圉<br>宅           | Регистрационный №                                                                                                    | Наименование         | Класс опасности                                                                             |           | Местонахождение                    |
| 扂                | * 40:23:041100:75                                                                                                    | Объект 1             | 01                                                                                          |           | Установлено относительно ориентира |
| ab<br>4ac        |                                                                                                    |                      |                                                                                             |           |                                    |
|                  | <b>KIII</b>                                                                                                    |                      | <b>Contract Contract</b>                                                                    |           |                                    |
| 宅<br>圉           | Характер нарушения                                                                                                    | Нарушенные НПА       | Устранить к                                                                                 | Устранено |                                    |
| Ð                |                                                                                                    |                      |                                                                                             |           |                                    |
| $\frac{ab}{4ac}$ |                                                                                                    |                      |                                                                                             |           |                                    |
|                  |                                                                                                    |                      |                                                                                             |           |                                    |
|                  |                                                                                                    |                      | <b>Contract Contract</b>                                                                    |           |                                    |
|                  |                                                                                                    |                      |                                                                                             |           |                                    |

**Рисунок 43. Окно регистрации дела об АП, вкладка Объекты надзора**

<span id="page-32-0"></span>Вкладка **Объекты надзора** доступна в окне регистрации дела об АП только в случае, если в настройке «Конфигурация административной практики» указано значение «Ростехнадзор» (см. *п. [2.1.15](#page-21-1)*).

#### **Исполнительное пр-во**

На вкладке **Исполнительное пр-во** вводятся данные по исполнительному делопроизводству: данные по взаимодействию с судами, судебными приставами и информация о банкротстве.

МОДУЛЬ «КС АДМИНИСТРАТОР ДОХОДОВ. АДМИНИСТРАТИВНАЯ ПРАКТИКА»

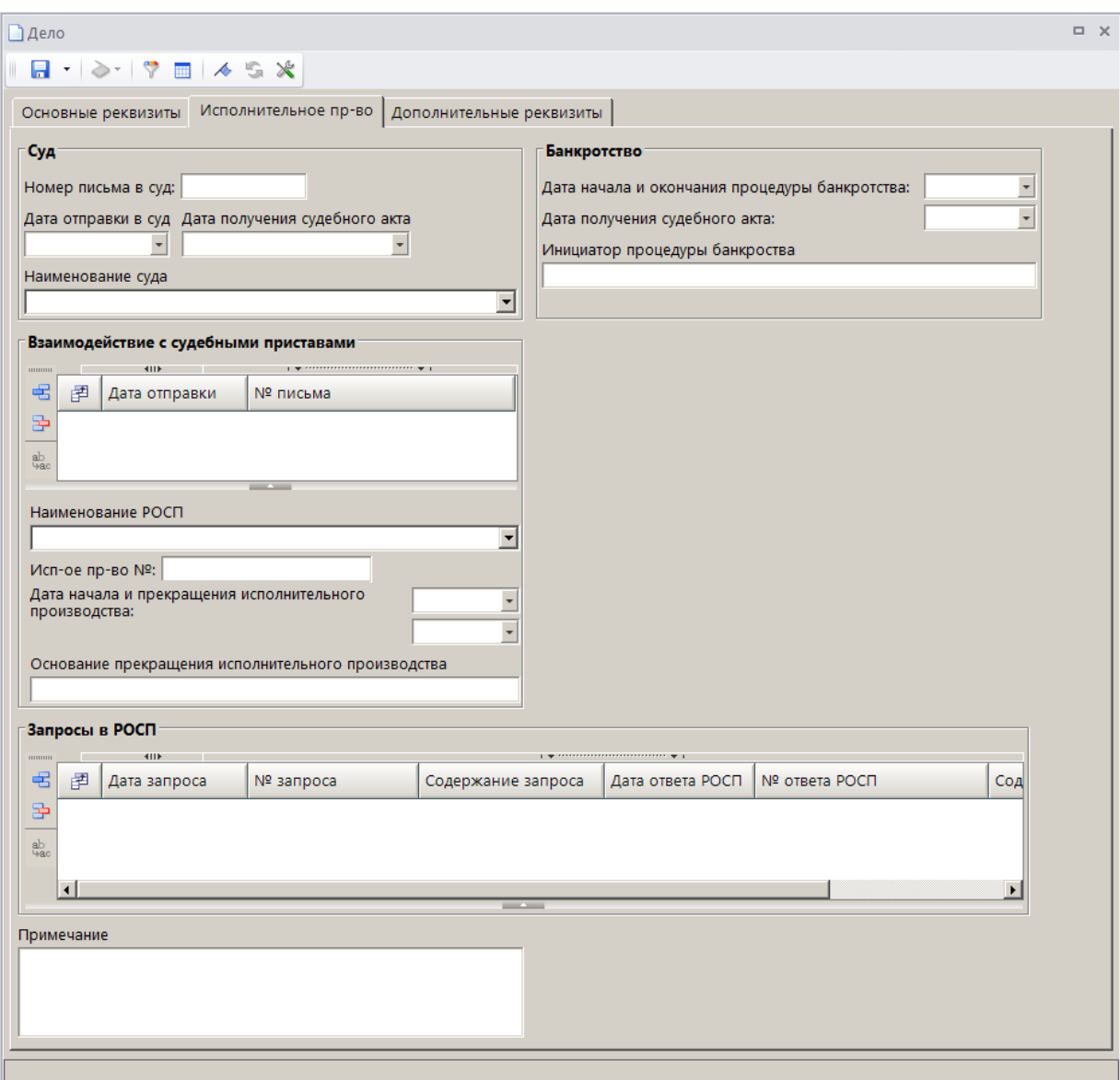

**Рисунок 44. Окно регистрации дела об АП, вкладка Исполнительно пр-во**

### **Дополнительные реквизиты**

На вкладке **Дополнительные реквизиты** (*Рисунок [45](#page-34-0)*) в поле **ОКТМО получателя** укажите ОКТМО получателя (поле заполняется автоматически значением, вычисляемым по связке Сотрудник => Подразделение => ОКТМО), в поле **Тип контрагента** выберите тип контрагента из одноименного справочника, в поле **Комментарий** – текст комментария.

МОДУЛЬ «КС АДМИНИСТРАТОР ДОХОДОВ. АДМИНИСТРАТИВНАЯ ПРАКТИКА»

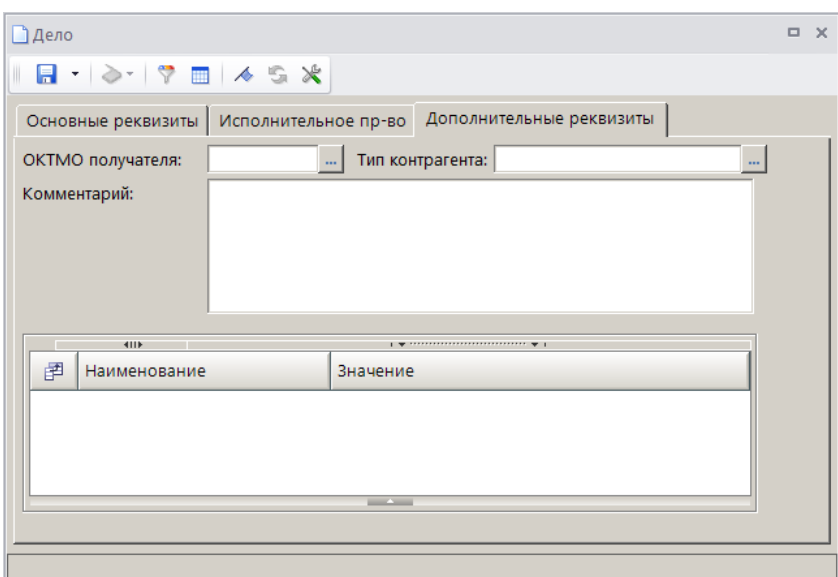

**Рисунок 45. Окно регистрации дела об АП, вкладка Дополнительные реквизиты**

<span id="page-34-0"></span>В табличной части вкладки отображаются строки с дополнительными реквизитами, введенными в справочнике **«Дополнительные реквизиты»** (см. *п. [2.1.11](#page-18-1)*) для документа «Дело». Введите нужные значения или выберите их из раскрывающегося списка.

Для сохранения дела об административном правонарушении нажмите кнопку **П** Сохранить.

При сохранении дела автоматически формируется и сохраняется начисление в случае одновременного выполнения следующих условий:

 в окне регистрации дела указана дата вступления в действие решения по делу (см. *Рисунок [41](#page-30-1)*);

в окне регистрации дела указана сумма назначенного штрафа;

 введенное в окне регистрации дела наказание указано в настройке «Штраф» справочника **«Наказания»** (см. *Рисунок [2](#page-9-1)*).

Сформированные начисления отображаются в разделе **Документы** окна регистрации дела (*Рисунок [46](#page-35-0)*).

#### МОДУЛЬ «КС АДМИНИСТРАТОР ДОХОДОВ. АДМИНИСТРАТИВНАЯ ПРАКТИКА»

| ■ * Дело                 |                                                                                                    |                           |                                      |            |             |            |                                                   |                               |                            | $\Box$ $\times$                                |
|--------------------------|----------------------------------------------------------------------------------------------------|---------------------------|--------------------------------------|------------|-------------|------------|---------------------------------------------------|-------------------------------|----------------------------|------------------------------------------------|
|                          | $\blacksquare$ $\rightarrow$ $\triangleright$ $\blacksquare$ $\rightarrow$ $\blacksquare$ $\rightarrow$ $\blacksquare$ $\rightarrow$ $\blacksquare$ |                           |                                      |            |             |            |                                                   |                               |                            |                                                |
|                          | Основные реквизиты   Исполнительное пр-во   Дополнительные реквизиты                                                                                |                           |                                      |            |             |            |                                                   |                               |                            |                                                |
| Номер: 123               |                                                                                                    |                           | Дата: 26.05.2023 - Сотрудник: Петров |            | <b>Петр</b> |            | <b>Петрович</b>                                   |                               |                            |                                                |
| Тип:                     | Должностно -                                                                                                    | Петров Александр Иванович |                                      | $\ldots$   | Фамилия:    | Петров     | Имя: Александр                                    |                               | Отчество: Иванович         | Дополн.                                        |
| ИHH:                     | 213215478962                                                                                                    |                           |                                      |            | Рожд.:      | 01.03.1978 | $\overline{\phantom{a}}$<br>г. Чебоксары          |                               |                            |                                                |
| Адрес (осн.):            | г. Чебоксары, ул. мичмана Павлова, д. 34, кв. 23                                                                                                    |                           |                                      | $\leq$ $=$ | Документ:   | lo1        | Паспорт гражданина РФ                             | 9700                          | 111111                     | $\overline{\phantom{a}}$<br>05.09.2000         |
| Адрес (доп.):            | г. Чебоксары, ул. Энтузиастов, д. 18, кв. 22                                                                                                    |                           |                                      | $\leq$ =   | Выдан:      | $21 - 24$  | Московский РОВД г. Чебоксары Чувашской Республики |                               |                            |                                                |
| Телефон:                 | +7 (927) 855-21-80                                                                                                    |                           |                                      |            | Гражд.:     | 101        | Российская Федерация                              |                               |                            |                                                |
| Должность, место работы: |                                                                                                    |                           |                                      |            |             |            |                                                   |                               |                            |                                                |
| Нарушения                |                                                                                                    |                           |                                      |            |             |            |                                                   |                               |                            |                                                |
|                          | <b>KIII</b>                                                                                                    |                           |                                      |            |             |            |                                                   |                               | <b>I WELFFERD FREEDERS</b> |                                                |
| 宅<br>臣<br>Статья<br>÷    | Статья<br>(наименование)                                                                                                    | Наказание                 | Наказание<br>(наименовани<br>e)      | Значение   | Мин.        | Макс.      | Значение<br>нарушения                             | Дата обнаружения<br>нарушения |                            | Дата возникновения (дата<br>вступления в силу) |
| ø<br>$\vert$ 7.1         | Самовольное за   2                                                                                                    |                           | администрати                         | 20 000,00  | 20 000,00   | 50 000,00  |                                                   | 0,00 19.05.2023 0:00:00       |                            | 25.05.2023                                     |
|                          |                                                                                                    |                           |                                      | 20 000.00  | 20 000.00   | 50 000.00  | 0.00                                              |                               |                            |                                                |
|                          |                                                                                                    |                           |                                      |            |             |            |                                                   | <b>Contract Contract</b>      |                            |                                                |
| Документы                |                                                                                                    |                           |                                      |            |             |            |                                                   |                               |                            |                                                |
| <b>HUILDER</b>           | 4IIE                                                                                                    |                           |                                      |            |             |            |                                                   |                               |                            |                                                |
| 铝<br>臣<br>Документ       |                                                                                                    |                           | Номер                                |            | Лата        |            | Сумма                                             | Описание                      |                            | Дата ввода                                     |
| B                        | Начисление администратора                                                                                                    |                           | 123                                  |            |             | 24.07.2023 |                                                   | 20 000,00 Не оплачено         |                            | 26.05.2023                                     |
| ◙                        |                                                                                                    |                           |                                      |            |             |            |                                                   |                               |                            |                                                |
| e                        |                                                                                                    |                           |                                      |            |             |            |                                                   |                               |                            |                                                |
| 國                        |                                                                                                    |                           |                                      |            |             |            |                                                   |                               |                            |                                                |
|                          |                                                                                                    |                           |                                      |            |             |            | 20 000,00                                         |                               |                            |                                                |
|                          |                                                                                                    |                           |                                      |            |             |            |                                                   | <b>Contract Contract</b>      |                            |                                                |
| $\left  \cdot \right $   |                                                                                                    |                           |                                      |            |             |            |                                                   |                               |                            |                                                |

**Рисунок 46. Окно регистрации дела со сформированным начислением**

<span id="page-35-0"></span>Согласно данным дела об административном правонарушении в сформированном начислении заполняются следующие реквизиты:

**Дата проводки** – дата возникновения (дата вступления в силу);

 **Расчетная дата** – дата уплаты, заполняется согласно настройке «Количество дней для уплаты» режима **«Дело»** (см. *Рисунок [28](#page-22-2)*);

 **КБК** – заполняется значением КБК, указанным в справочнике «Статьи» (см. *Рисунок [4](#page-10-0)*) для текущей статьи из дела. Если для статьи в справочнике КБК не указан, то поле заполняется значением, указанным в настройке «КБК (доходы) по умолчанию» режима **«Начисление администратора»**;

 **ОКТМО** – заполняется значением, указанным в поле **ОКТМО получателя** на вкладке **Дополнительные реквизиты** дела. Если ОКТМО получателя не указан, поле заполняется значением, указанным в настройке «ОКТМО по умолчанию» режима **«Начисление администратора»**;

 **Администратор** – заполняется значением, указанным в настройке «Корреспондент по умолчанию» режима **«Начисление администратора»**;

**Исполнитель** – сотрудник, зарегистрировавший дело.

Реквизиты плательщика в начислении заполняются данными субъекта правонарушения, указанными в деле.

Для просмотра начислений по текущему делу об административном правонарушении нажмите кнопку **Перейти к начислениям** в списке дел об АП.

При сохранении дела на сформированные начисления устанавливается аналитический признак «Редактирование запрещено», который не позволяет изменять реквизиты начисления.
Начисления редактируются при изменении реквизитов дела об административном правонарушении.

# **2.2.2. Формирование дел об АП на основании начислений администратора**

Формирование дел об АП на основании начислений администратора осуществляется в режиме **«Начисление администратора»** (*Рисунок [47](#page-36-0)*).

**НАВИГАТОР => ДОКУМЕНТЫ => АДМИНИСТРАТОР ДОХОДОВ БЮДЖЕТА => ДОКУМЕНТЫ АДМИНИСТРАТОРА ДОХОДОВ БЮДЖЕТА => НАЧИСЛЕНИЯ АДМИНИСТРАТОРА => НАЧИСЛЕНИЕ АДМИНИСТРАТОРА**

|                   | <b>DX</b><br>■ Начисление администратора                                |                                     |        |         |                                 |                                                                                                    |  |  |  |  |  |  |
|-------------------|-------------------------------------------------------------------------|-------------------------------------|--------|---------|---------------------------------|----------------------------------------------------------------------------------------------------|--|--|--|--|--|--|
|                   | - 2 · 5   B · X 由 · ◇ · 33 · 33 · 12 · 2 · B · 13 · 33 · 33 · 33 · 34 · |                                     |        |         |                                 |                                                                                                    |  |  |  |  |  |  |
|                   |                                                                         | 411                                 |        |         |                                 | Формирование корректирующих начислений                                                               |  |  |  |  |  |  |
| $\mathbf{\Omega}$ | 圉<br>⊽∽<br>N <sup>2</sup><br>Дата проводки<br>Сумма                     |                                     |        |         |                                 | Формирование начислений при изменении реквизитов<br>Формирование начислений при изменении типа учёта |  |  |  |  |  |  |
|                   | 圂                                                                       |                                     | $\Box$ | $=$     | $\overline{\mathbf{A}}$         | Формирование сумм списания по льготному периоду                                                      |  |  |  |  |  |  |
|                   |                                                                         | 111<br>20.06.2023<br>$\cdot$ o<br>⊽ |        | 5000,00 | Формирование/привязка дел об АП | .6000140                                                                                             |  |  |  |  |  |  |
|                   |                                                                         |                                     |        |         |                                 | Запрос информации о неоплаченных административных штрафах из ГИС ГМП                                 |  |  |  |  |  |  |
|                   |                                                                         |                                     |        |         | 5 000,00                        | 0,00<br>5 000,00<br>5 000,00                                                                         |  |  |  |  |  |  |
|                   |                                                                         |                                     |        |         | 5 000,00                        | 5 000,00<br>0,00<br>5 000,00                                                                         |  |  |  |  |  |  |
|                   |                                                                         |                                     |        |         |                                 |                                                                                                    |  |  |  |  |  |  |
|                   | <b>Contract Contract</b>                                                |                                     |        |         |                                 |                                                                                                    |  |  |  |  |  |  |
|                   |                                                                         | Количество записей: 1               |        |         |                                 |                                                                                                    |  |  |  |  |  |  |

**Рисунок 47. Окно режима «Начисление администратора»**

<span id="page-36-0"></span>Установите флажки в строках нужных начислений администратора и в раскрывающемся списке кнопки **Формирование** выберите строку «Формирование/привязка дел об АП».

В открывшемся диалоговом окне (*Рисунок [48](#page-36-1)*) нажмите кнопку **[Формирование]**, а следующем – кнопку **[Да]**.

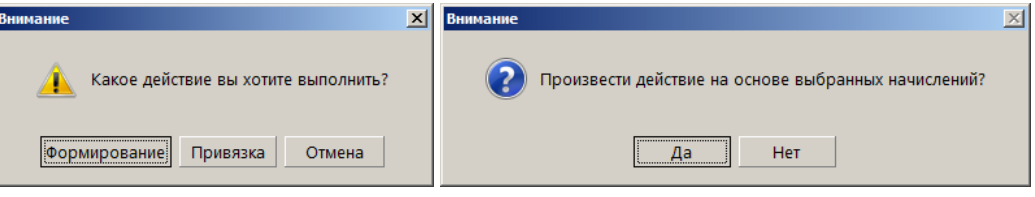

**Рисунок 48. Диалоговые окна**

<span id="page-36-1"></span>В результате будут сформированы дела об АП на основании выбранных начислений администратора, и откроется протокол формирования (*Рисунок [49](#page-37-0)*).

МОДУЛЬ «КС АДМИНИСТРАТОР ДОХОДОВ. АДМИНИСТРАТИВНАЯ ПРАКТИКА»

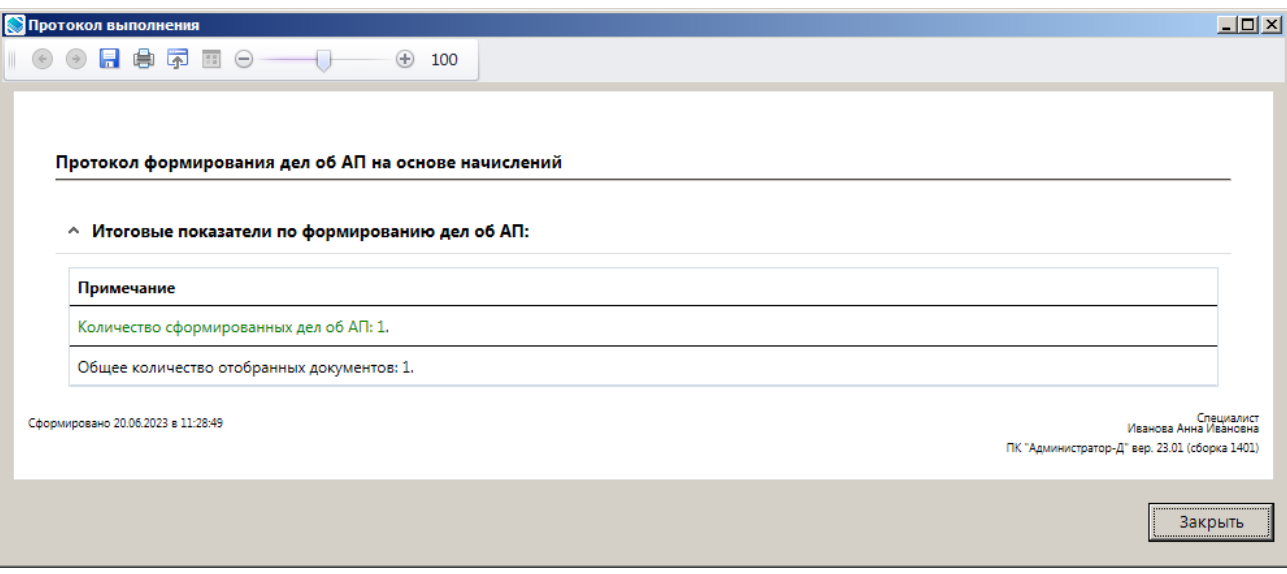

**Рисунок 49. Протокол формирования дел об АП**

<span id="page-37-0"></span>Для корректного формирования дел об АП на основании начислений администратора должны быть выполнены следующие условия:

- начисление администратора не является корректирующим;
- в начислении администратора заполнены поля **Статья**, **Тип плательщика**;

 в начислении администратор поле **Исполнитель** заполнено значением, присутствующим в справочнике **«Сотрудники»**;

заполнена настройка **Штраф** справочника **«Наказания»**.

### **Привязка начислений администратора к существующим делам об АП**

Для привязки начислений администратора к существующим делам об АП в окне списка начислений администратора (см. *Рисунок [47](#page-36-0)*) установите флажки в строках нужных начислений администратора и в раскрывающемся списке кнопки **Формирование** выберите строку «Формирование/привязка дел об АП».

В открывшемся диалоговом окне (*Рисунок [50](#page-37-1)*) нажмите кнопку **[Привязка]**, а следующем – кнопку **[Да]**.

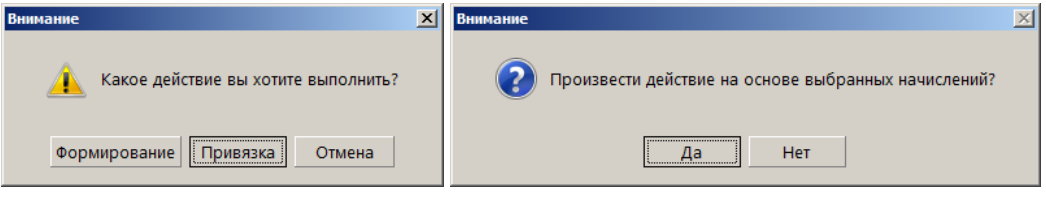

**Рисунок 50. Диалоговые окна**

<span id="page-37-1"></span>Поиск и привязка отобранных начислений администратора к делам об АП осуществляются по следующим реквизитам:

- документ-основание (номер, дата, название документа);
- статья;
- сумма.

# **2.2.3. Регистрация документов по делу об административном правонарушении**

Для каждого зарегистрированного дела об административном правонарушении вносятся документы по текущему делу: протокол об административном правонарушении, постановление о назначении наказания, постановление о прекращении производства по делу об административном правонарушении, определения по делу об административном правонарушении, предписания об устранении нарушения и жалобы по делу об административном правонарушении.

## **2.2.3.1. Регистрация протокола об административном правонарушении**

Для регистрации протокола об административном правонарушении в окне регистрации дела об административном правонарушении (см. *Рисунок [33](#page-26-0)*) в разделе **Документы** нажмите кнопку **Добавить строку** и в открывшемся окне выберите вид документа «Протокол об АП» (*Рисунок [51](#page-38-0)*).

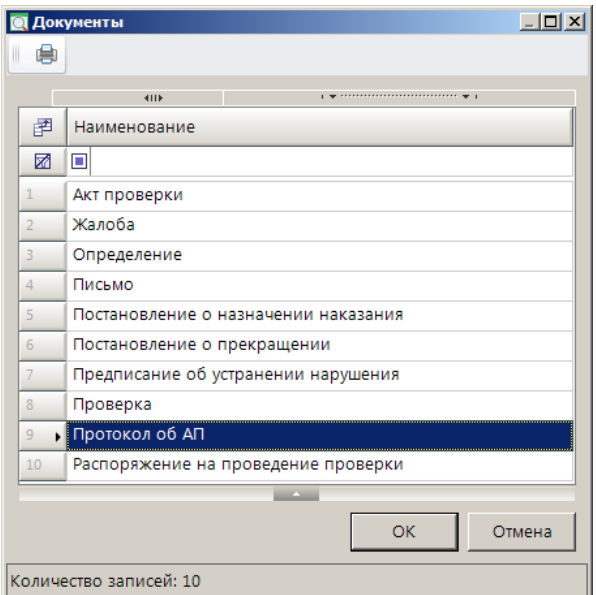

**Рисунок 51. Окно выбора вида документа**

<span id="page-38-0"></span>Нажмите кнопку **[ОК]**. В результате откроется окно регистрации протокола об административном правонарушении на вкладке **Основные реквизиты** (*Рисунок [52](#page-39-0)*).

#### МОДУЛЬ «КС АДМИНИСТРАТОР ДОХОДОВ. АДМИНИСТРАТИВНАЯ ПРАКТИКА»

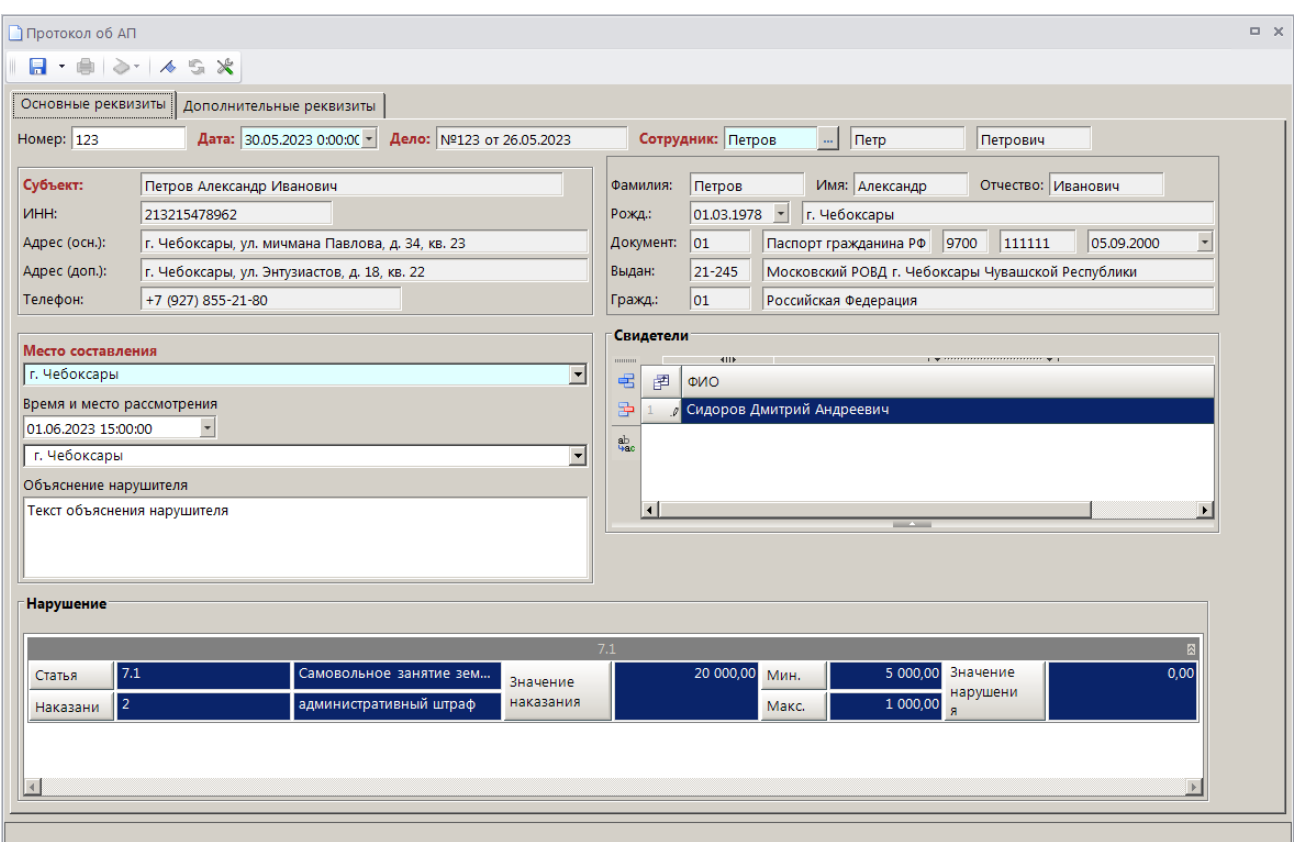

<span id="page-39-0"></span>**Рисунок 52. Окно регистрации протокола об административном правонарушении, вкладка Основные реквизиты**

Поля **Номер**, **Дата** и **Дело**, **Сотрудник** и реквизиты субъекта административного правонарушения заполняются автоматически данными из текущего дела об административном правонарушении.

В поле **Место составления** введите данные о месте составления протокола об административном правонарушении или выберите значение из ранее введенных.

В полях **Время и место рассмотрения**, **Объяснение нарушителя** укажите соответственно дату, время и место составления протокола и введите текст объяснения правонарушителя.

В разделе **Свидетели** введите данные (ФИО, адрес места жительства) свидетелей совершенного административного правонарушения.

Раздел **Нарушение** заполняется автоматическими данными из текущего дела об административном правонарушении.

В табличной части вкладки **Дополнительные реквизиты** (*Рисунок [53](#page-40-0)*) отображаются строки с дополнительными реквизитами, введенными в справочнике **«Дополнительные реквизиты»** (см. *п. [2.1.11](#page-18-0)*) для документа «Протокол об АП». Введите нужные значения или выберите их из раскрывающегося списка.

МОДУЛЬ «КС АДМИНИСТРАТОР ДОХОДОВ. АДМИНИСТРАТИВНАЯ ПРАКТИКА»

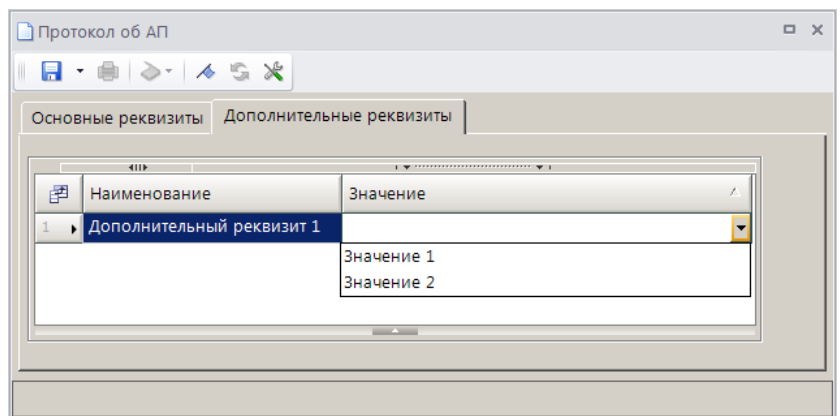

<span id="page-40-0"></span>**Рисунок 53. Окно регистрации протокола об административном правонарушении, вкладка Дополнительные реквизиты**

Для сохранения протокола об административном правонарушении нажмите кнопку **П** Сохранить.

Сохраненный протокол об административном правонарушении отображается в разделе **Документы** текущего дела об административном правонарушении и в режиме **«Протокол об АП»**.

**НАВИГАТОР => ДОКУМЕНТЫ => АДМИНИСТРАТИВНАЯ ПРАКТИКА => ПРОТОКОЛ ОБ АП**

### **2.2.3.2. Регистрация постановления о назначении наказания**

Для регистрации постановления о назначении наказания в окне регистрации дела об административном правонарушении (см. *Рисунок [33](#page-26-0)*) в разделе **Документы** нажмите кнопку **Добавить строку** и в открывшемся окне выберите вид документа «Постановление о назначении наказания» (*Рисунок [54](#page-40-1)*).

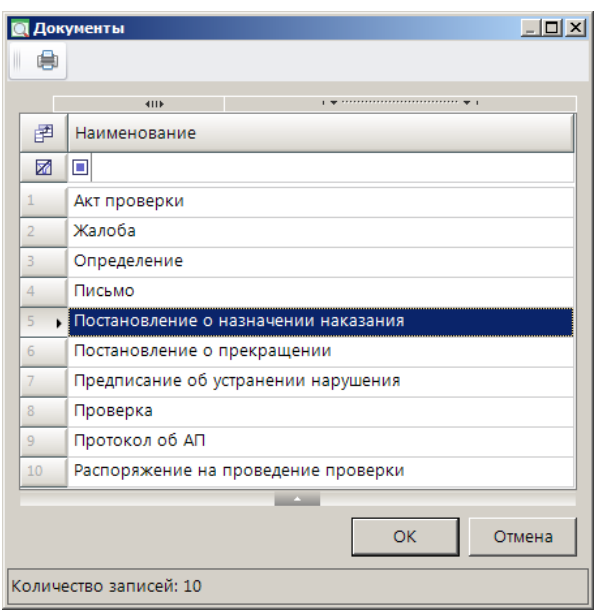

**Рисунок 54. Окно выбора вида документа**

<span id="page-40-1"></span>Нажмите кнопку **[ОК]**. В результате откроется окно регистрации постановления о назначении наказания (*Рисунок [55](#page-41-0)*).

#### МОДУЛЬ «КС АДМИНИСТРАТОР ДОХОДОВ. АДМИНИСТРАТИВНАЯ ПРАКТИКА»

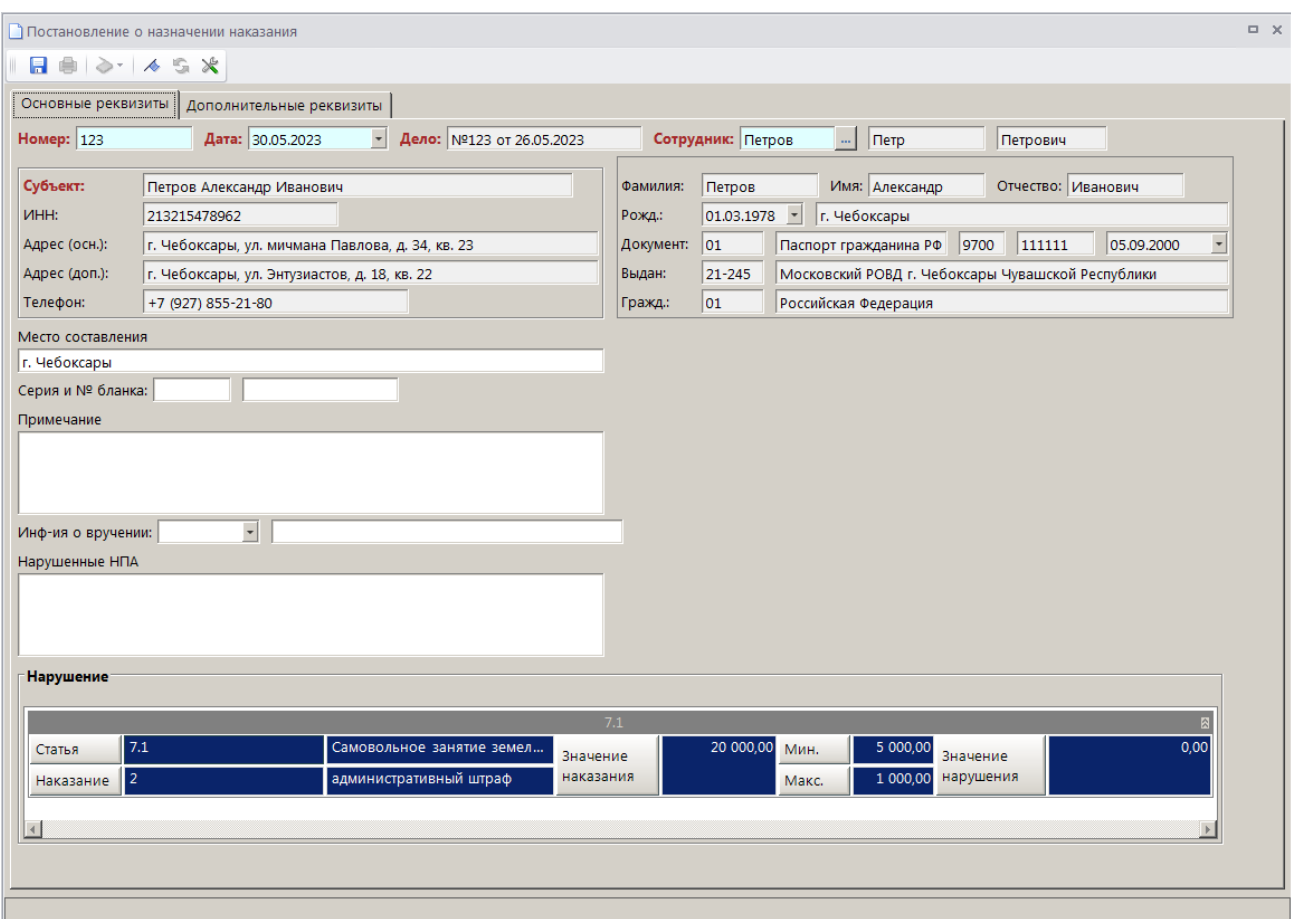

<span id="page-41-0"></span>**Рисунок 55. Окно регистрации постановления о назначении наказания, вкладка Основные реквизиты**

Поля **Номер**, **Дата**, **Дело**, **Сотрудник** и реквизиты субъекта административного правонарушения заполняются автоматически данными из текущего дела об административном правонарушении.

В поле **Место составления** введите данные о месте составления протокола об административном правонарушении или выберите значение из ранее введенных.

В поле **Серия и № бланка** введите серию и номер бланка постановления о назначении наказания.

В поле **Примечание** введите текст примечания.

В поле **Инф-ия о вручении** укажите дату и способ вручения постановления о назначении наказания.

В поле **Нарушенные НПА** введите наименование нарушенного нормативно-правового акта.

Раздел **Нарушение** заполняется автоматическими данными из текущего дела об административном правонарушении.

В табличной части вкладки **Дополнительные реквизиты** (*Рисунок [56](#page-42-0)*) отображаются строки с дополнительными реквизитами, введенными в справочнике **«Дополнительные реквизиты»** (см. *п. [2.1.11](#page-18-0)*) для документа «Постановление о назначении наказания». Введите нужные значения или выберите их из раскрывающегося списка.

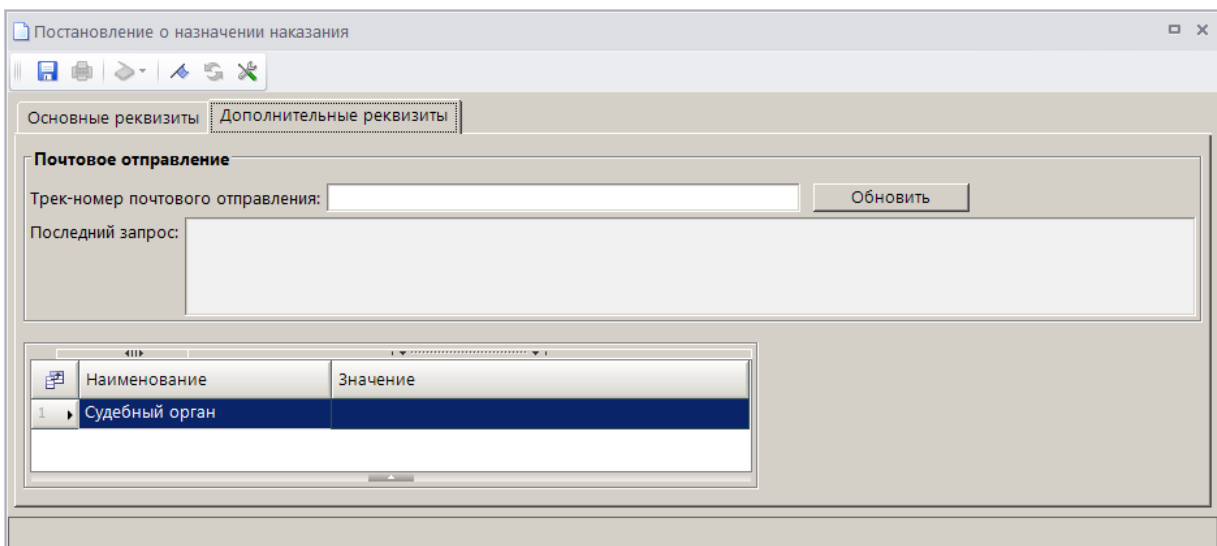

<span id="page-42-0"></span>**Рисунок 56. Окно регистрации постановления о назначении наказания, вкладка Дополнительные реквизиты**

Для получения и сохранения информации с сервисов Почты России введите трек-номер почтового отправления в одноименное поле и нажмите кнопку **[Обновить]**, результат запроса отобразится в поле **Последний запрос**.

Для сохранения протокола об административном правонарушении нажмите кнопку **• Сохранить.** 

Сохраненное постановление о назначении наказания отображается в разделе **Документы** текущего дела об административном правонарушении и в режиме **«Постановление о назначении наказания»**.

**НАВИГАТОР => ДОКУМЕНТЫ => АДМИНИСТРАТИВНАЯ ПРАКТИКА => ПОСТАНОВЛЕНИЕ О НАЗНАЧЕНИИ НАКАЗАНИЯ**

# **2.2.3.3. Регистрация постановления о прекращении производства по делу об административном правонарушении**

Для регистрации постановления о прекращении дела об административном правонарушении в окне регистрации дела об административном правонарушении (см. *Рисунок [33](#page-26-0)*) в разделе **Документы** нажмите кнопку **Добавить строку** и в открывшемся окне выберите вид документа «Постановление о прекращении» (*Рисунок [57](#page-43-0)*).

МОДУЛЬ «КС АДМИНИСТРАТОР ДОХОДОВ. АДМИНИСТРАТИВНАЯ ПРАКТИКА»

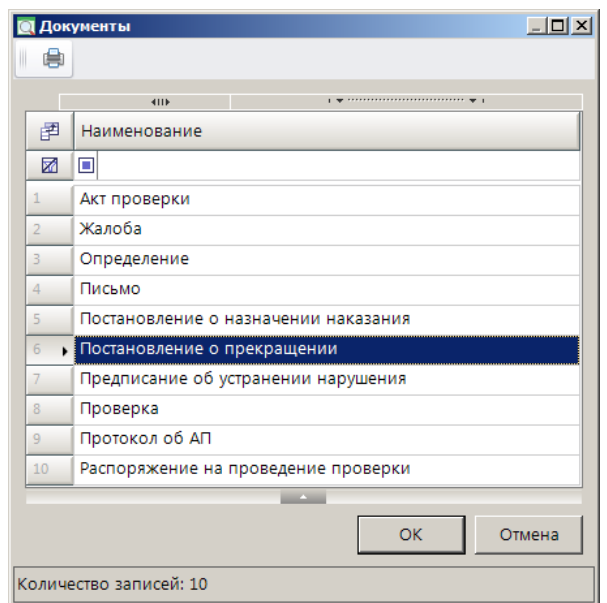

**Рисунок 57. Окно выбора вида документа**

<span id="page-43-0"></span>Нажмите кнопку **[ОК]**. В результате откроется окно регистрации постановления о прекращении дела об административном правонарушении на вкладке **Основные реквизиты** (*Рисунок [58](#page-43-1)*).

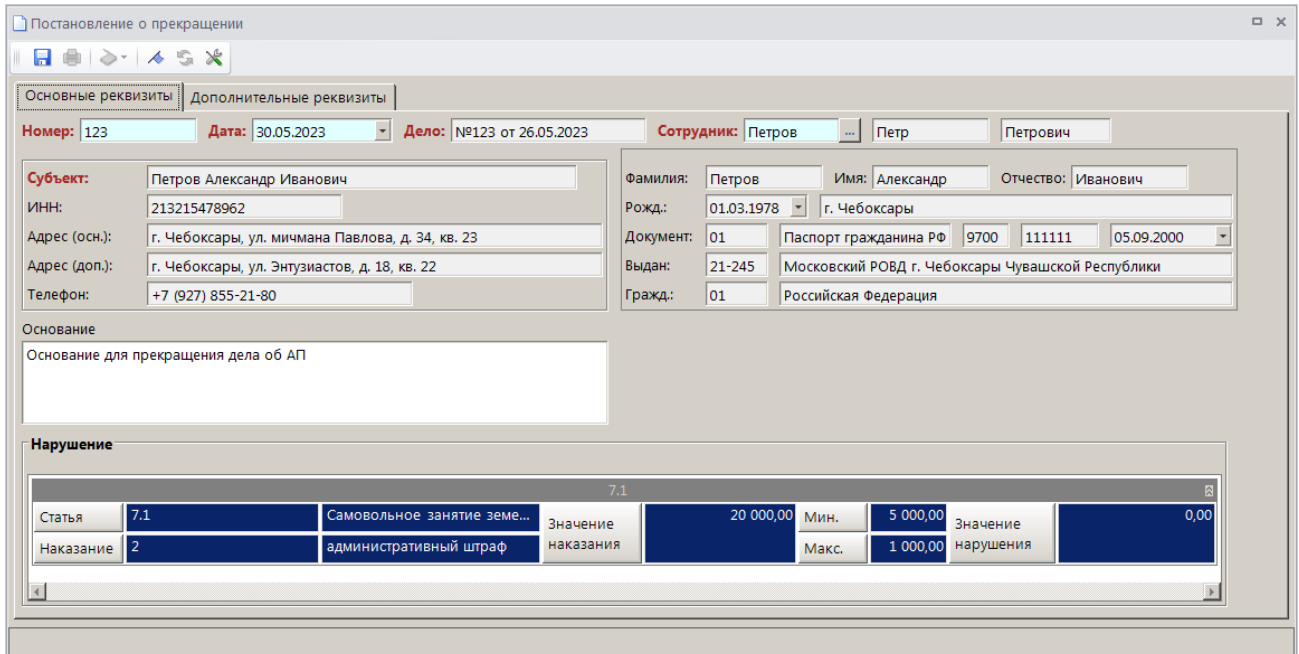

<span id="page-43-1"></span>**Рисунок 58. Окно регистрации постановления о прекращении дела об административном правонарушении, вкладка Основные реквизиты**

Поля **Номер**, **Дата** и **Дело**, **Сотрудник** и реквизиты субъекта административного правонарушения заполняются автоматически данными из текущего дела об административном правонарушении.

В поле **Основание** введите основание для прекращения производства по делу об административном правонарушении.

Раздел **Нарушение** заполняется автоматическими данными из текущего дела об административном правонарушении.

В табличной части вкладки **Дополнительные реквизиты** (*Рисунок [59](#page-44-0)*) отображаются строки с дополнительными реквизитами, введенными в справочнике **«Дополнительные реквизиты»** (см. *п. [2.1.11](#page-18-0)*) для документа «Постановление о прекращении». Введите нужные значения или выберите их из раскрывающегося списка.

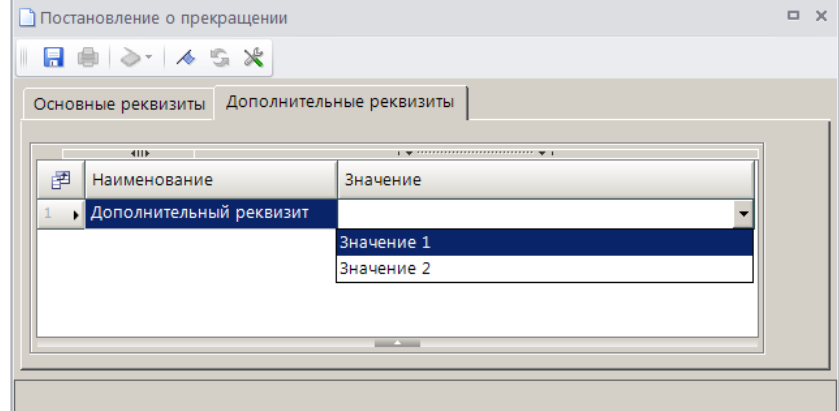

<span id="page-44-0"></span>**Рисунок 59. Окно регистрации постановления о прекращении дела об административном правонарушении, вкладка Дополнительные реквизиты**

Для сохранения постановления о прекращении дела об административном правонарушении нажмите кнопку **Сохранить**.

Сохраненное постановление о прекращении дела об административном правонарушении отображается в разделе **Документы** текущего дела об административном правонарушении и в режиме **«Постановление о прекращении»**.

#### **НАВИГАТОР => ДОКУМЕНТЫ => АДМИНИСТРАТИВНАЯ ПРАКТИКА => ПОСТАНОВЛЕНИЕ О ПРЕКРАЩЕНИИ**

При сохранении дела об административном правонарушении после регистрации протокола о прекращении сформированные ранее начисления автоматически сторнируются и формируется корректирующее начисление, которое отображается в разделе **Документы** окна регистрации дела (*Рисунок [60](#page-45-0)*).

#### МОДУЛЬ «КС АДМИНИСТРАТОР ДОХОДОВ. АДМИНИСТРАТИВНАЯ ПРАКТИКА»

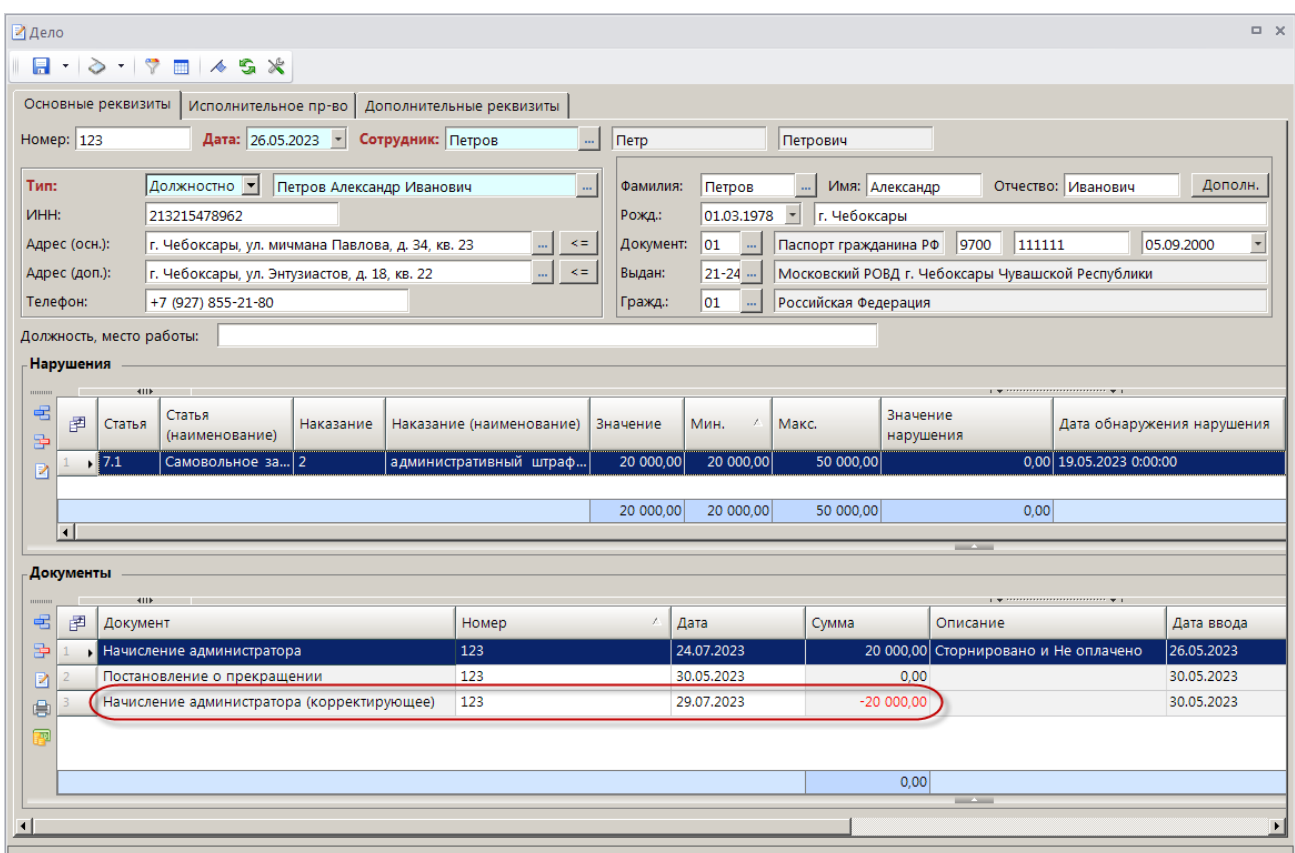

**Рисунок 60. Окно регистрации дела со сформированным корректирующим начислением**

# <span id="page-45-0"></span>**2.2.3.4. Регистрация определения по делу об административном правонарушении**

Для регистрации определения по делу об административном правонарушении в окне регистрации дела об административном правонарушении (см. *Рисунок [33](#page-26-0)*) в разделе **Документы**  нажмите кнопку **В добавить строку** и в открывшемся окне выберите вид документа «Определение» (*Рисунок [61](#page-46-0)*).

МОДУЛЬ «КС АДМИНИСТРАТОР ДОХОДОВ. АДМИНИСТРАТИВНАЯ ПРАКТИКА»

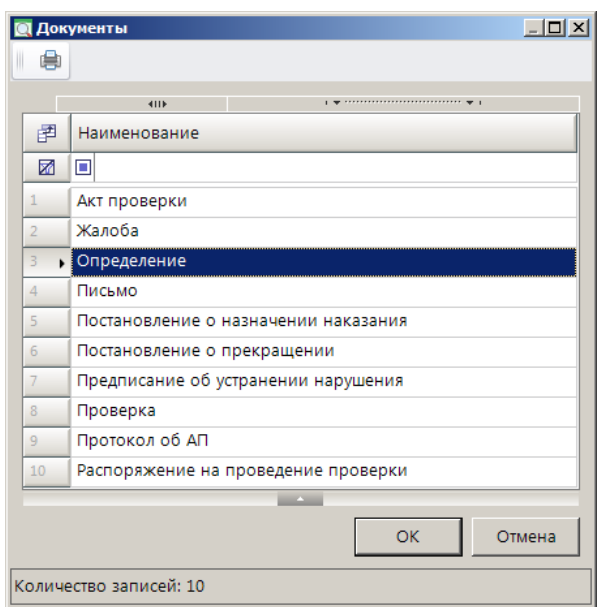

**Рисунок 61. Окно выбора вида документа**

<span id="page-46-0"></span>Нажмите кнопку **[ОК]**. В результате откроется окно регистрации определения по делу об административном правонарушении (*Рисунок [62](#page-46-1)*).

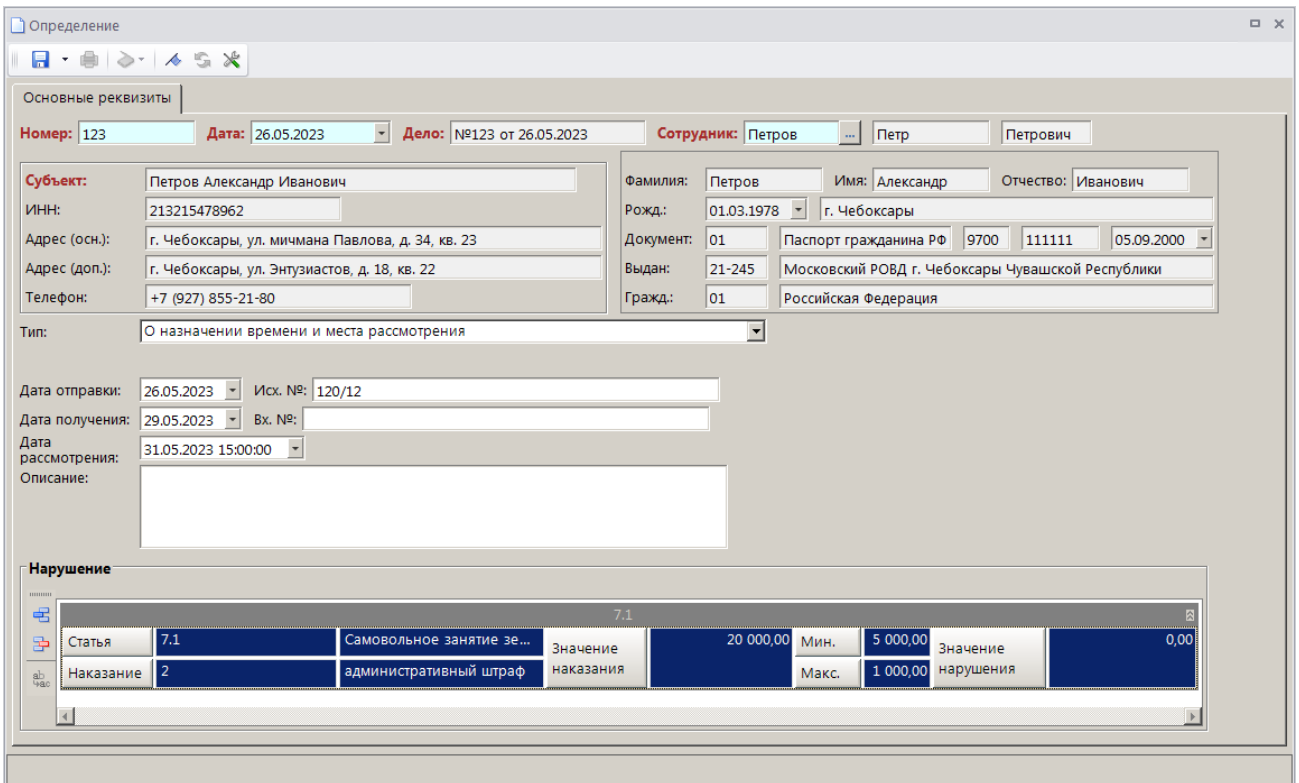

**Рисунок 62. Окно регистрации определения по делу об административном правонарушении**

<span id="page-46-1"></span>Поля **Номер**, **Дата** и **Дело**, **Сотрудник** и реквизиты субъекта административного правонарушения заполняются автоматически данными из текущего дела об административном правонарушении.

В раскрывающемся списке поля **Тип** выберите тип определения по делу из следующих значений:

- «О назначении времени и места рассмотрения»,

- «О передаче в суд»,

- «О передаче на рассмотрение по подведомственности»,

- «Об отложении рассмотрения дела»,

- «О возврате»,

- «Об отсрочке/рассрочке»,

- «О возбуждении дела об административном правонарушении и назначении административного расследования»,

- «О возвращении протокола об административном правонарушении»,

- «О времени и месте составления протокола»,

- «Об отказе в возбуждении дела об административном правонарушении»,

- «О назначении экспертизы»,

- «Об объединении дел».

Для типа определения «Об объединении дел» в поле **Объединяющее дело** с помощью кнопки выберите нужно дело из списка дел об АП.

Для типа определения «Об отсрочке/рассрочке» укажите новую дату уплаты в поле **Дата уплаты**.

В полях **Дата отправки**, **Исх. №** укажите соответственно дату отправки определения по делу и исходящий номер.

В полях **Дата получения** и **Вх. №** укажите соответственно дату получения определения по делу и входящий номер.

В поле **Дата рассмотрения** укажите дату рассмотрения.

В поле **Описание** введите текст описания.

Раздел **Нарушение** заполняется автоматическими данными из текущего дела об административном правонарушении.

Для сохранения документа нажмите кнопку **Сохранить**. Сохраненное определение по делу об административном правонарушении отображается в разделе **Документы** окна регистрации дела об административном правонарушении.

При сохранении дела об административном правонарушении после регистрации определения с типом «Объединение дел» сформированные ранее начисления автоматически сторнируются.

## **2.2.3.5. Регистрация жалобы по делу об административном правонарушении**

Для регистрации жалобы по делу об административном правонарушении в окне регистрации дела об административном правонарушении (см. *Рисунок [33](#page-26-0)*) в разделе **Документы**  нажмите кнопку **Добавить строку** и в открывшемся окне выберите вид документа «Жалоба» (*Рисунок [63](#page-48-0)*).

МОДУЛЬ «КС АДМИНИСТРАТОР ДОХОДОВ. АДМИНИСТРАТИВНАЯ ПРАКТИКА»

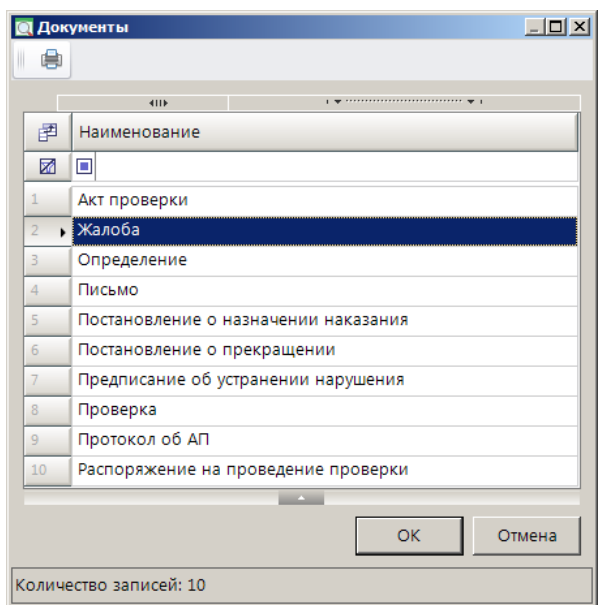

**Рисунок 63. Окно выбора вида документа**

<span id="page-48-0"></span>Нажмите кнопку **[ОК]**. В результате откроется окно регистрации жалобы по делу об административном правонарушении (*Рисунок [64](#page-48-1)*).

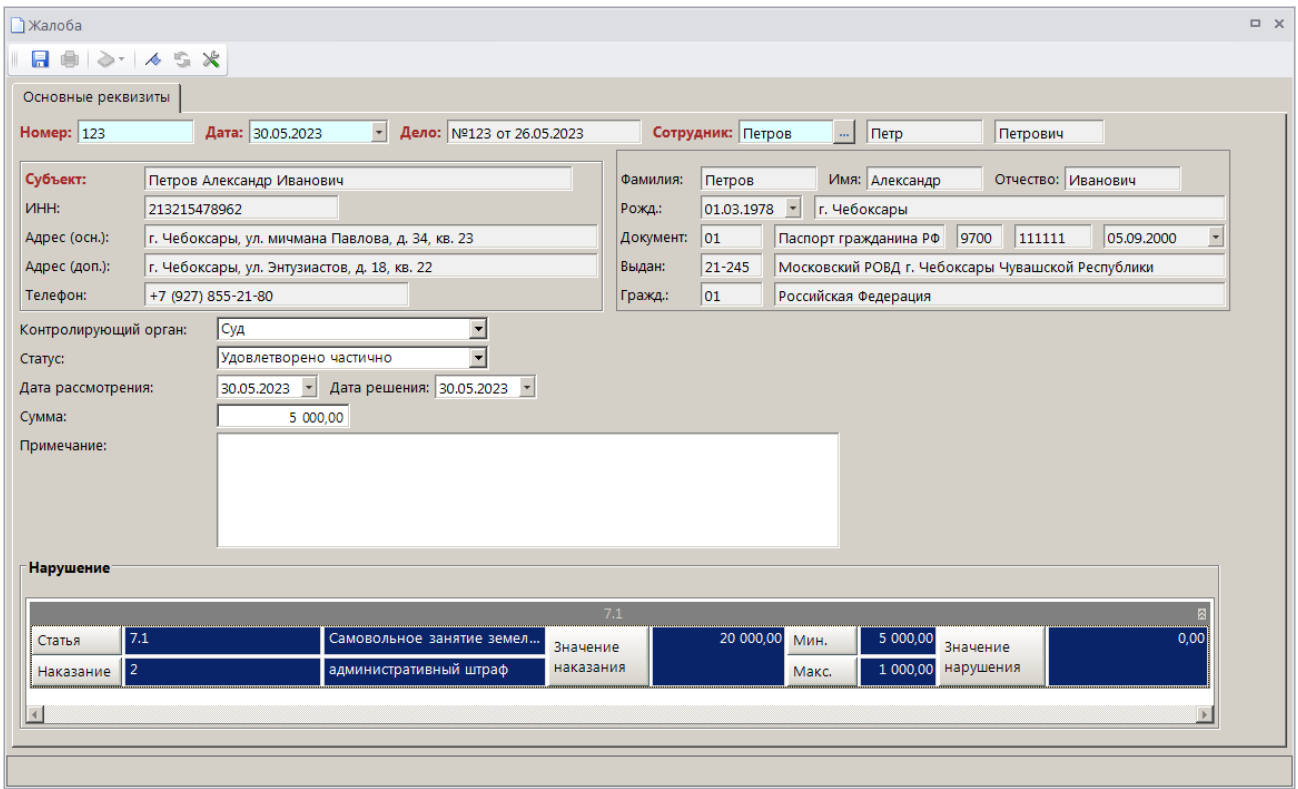

**Рисунок 64. Окно регистрации жалобы по делу об административном правонарушении**

<span id="page-48-1"></span>Поля **Номер**, **Дата** и **Дело**, **Сотрудник** и реквизиты субъекта административного правонарушения заполняются автоматически данными из текущего дела об административном правонарушении.

В раскрывающемся списке поля **Контролирующий орган** выберите одно из следующих значений: «Вышестоящее подразделение», «Суд».

В раскрывающемся списке поля **Статус** выберите статус жалобы по делу из следующих значений: «На рассмотрении», «Отказано», «Удовлетворено», «Удовлетворено частично».

В полях **Дата рассмотрения** и **Дата решения** укажите соответственно дату рассмотрения жалобы и дату решения по жалобе.

В случае удовлетворения или частичного удовлетворения жалобы поле **Сумма** укажите новую сумму штрафа по делу об административном правонарушении.

В поле **Примечание** введите текст примечания.

Раздел **Нарушение** заполняется автоматическими данными из текущего дела об административном правонарушении.

Для сохранения документа нажмите кнопку **Сохранить**.

Сохраненная жалоба по делу об АП отображается в разделе **Документы** текущего дела об административном правонарушении и в режиме **«Жалоба»**.

**НАВИГАТОР => ДОКУМЕНТЫ => АДМИНИСТРАТИВНАЯ ПРАКТИКА => ЖАЛОБА**

При сохранении дела об административном правонарушении после регистрации жалобы по делу сформированные ранее начисления автоматически сторнируются и формируется новое начисление с новой суммой, которое отображается в разделе **Документы** окна регистрации дела (*Рисунок [65](#page-49-0)*).

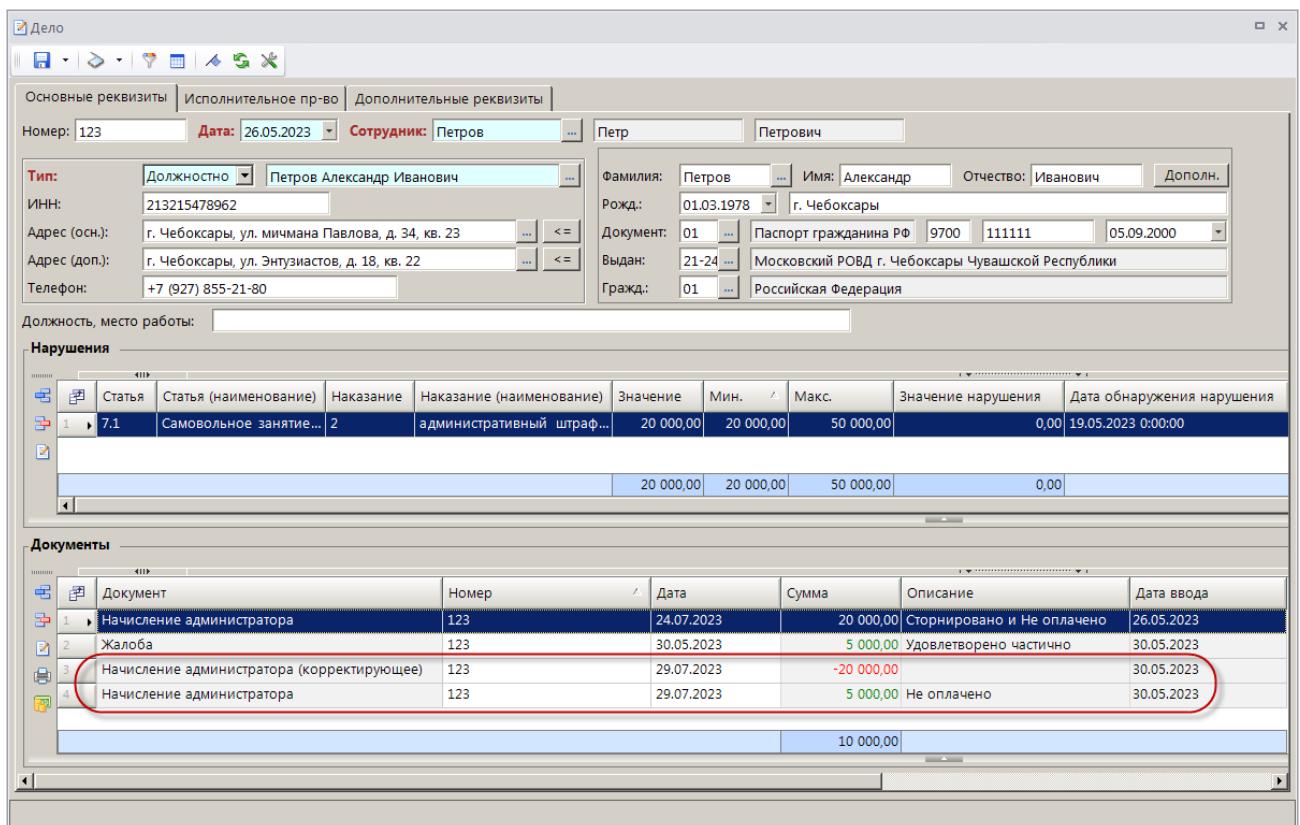

<span id="page-49-0"></span>**Рисунок 65. Окно регистрации дела со сформированным корректирующим начислением и новым начислением**

## **2.2.3.6. Регистрация распоряжения на проведение проверки**

Для регистрации распоряжения на проведение проверки в окне регистрации дела об административном правонарушении (см. *Рисунок [33](#page-26-0)*) в разделе **Документы** нажмите кнопку

**Добавить строку** и в открывшемся окне выберите вид документа «Распоряжение на проведение проверки» (*Рисунок [66](#page-50-0)*).

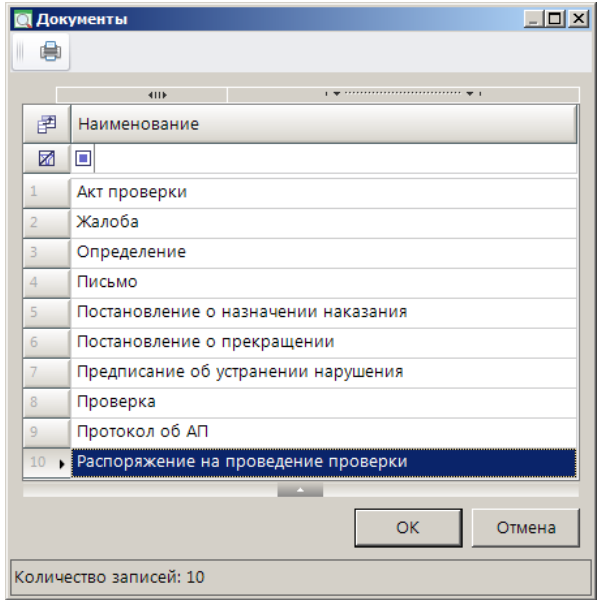

**Рисунок 66. Окно выбора вида документа**

<span id="page-50-0"></span>Нажмите кнопку **[ОК]**. В результате откроется окно регистрации распоряжения на проведение проверки (*Рисунок [67](#page-51-0)*).

#### МОДУЛЬ «КС АДМИНИСТРАТОР ДОХОДОВ. АДМИНИСТРАТИВНАЯ ПРАКТИКА»

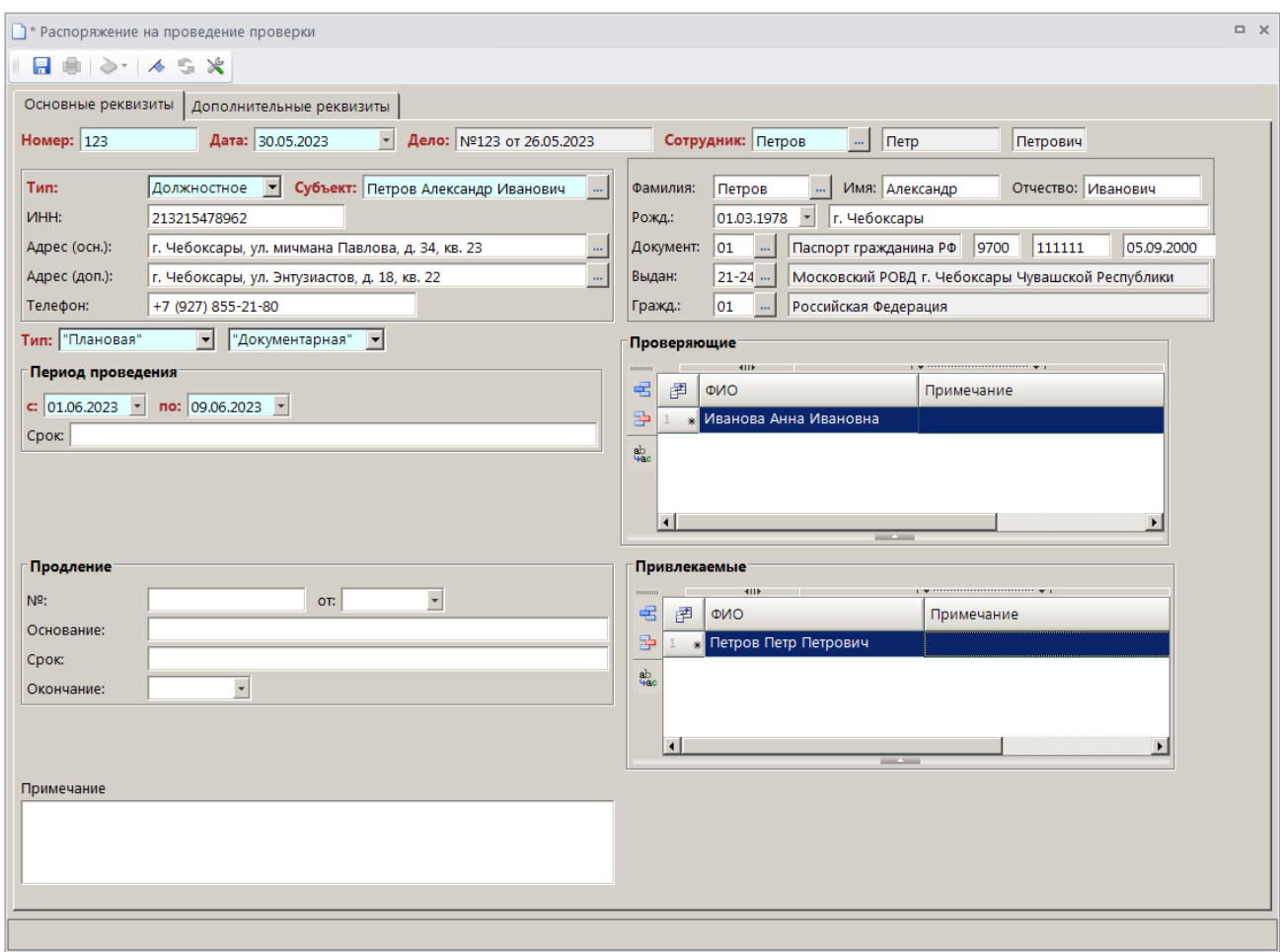

**Рисунок 67. Окно регистрации распоряжения на проведение проверки**

<span id="page-51-0"></span>Поля **Номер**, **Дата** и **Дело**, **Сотрудник** и реквизиты субъекта административного правонарушения заполняются автоматически данными из текущего дела об административном правонарушении.

В раскрывающихся списках поля **Тип** выберите тип проверки из следующих значений: «Плановая/Внеплановая/Административное расследование» и «Документарная/Выездная».

В разделе **Проверяющие** с помощью кнопки **Добавить строку** укажите Ф.И.О. сотрудников, осуществляющих проверку.

В разделе **Привлекаемые** с помощью кнопки **Добавить строку** укажите Ф.И.О. сотрудников, привлекаемых к проверке.

В разделе **Период проведения** укажите даты начала и окончания проверки соответственно в полях **с** и **по**. В поле **Срок** укажите срок проведения проверки.

В разделе **Продление** в полях **№** и **от** укажите соответственно номер и дату распоряжение о продлении проверки. В поле **Основание** укажите основание для продления проверки. В поле **Срок** укажите срок, на который продлевается проверка. В поле **Окончание** укажите дату окончания проверки.

В поле **Примечание** введите текст примечания.

В табличной части вкладки **Дополнительные реквизиты** (*Рисунок [68](#page-52-0)*) отображаются строки с дополнительными реквизитами, введенными в справочнике **«Дополнительные реквизиты»** (см. *п. [2.1.11](#page-18-0)*) для документа «Распоряжение для проведения проверки». Введите нужные значения или выберите их из раскрывающегося списка.

МОДУЛЬ «КС АДМИНИСТРАТОР ДОХОДОВ. АДМИНИСТРАТИВНАЯ ПРАКТИКА»

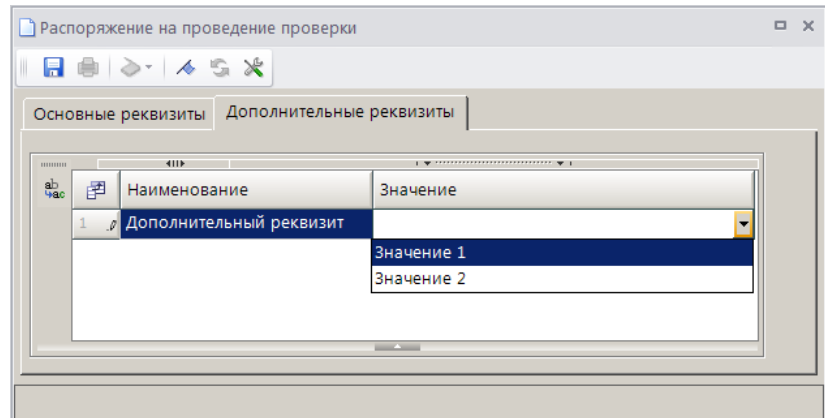

<span id="page-52-0"></span>**Рисунок 68. Окно регистрации распоряжения на проведение проверки, вкладка Дополнительные реквизиты**

Для сохранения документа нажмите кнопку **Сохранить**. Сохраненное распоряжение о проведении проверки отображается в разделе **Документы** окна регистрации дела об административном правонарушении и в режиме **«Распоряжение на проведение проверки»**.

```
НАВИГАТОР => ДОКУМЕНТЫ => АДМИНИСТРАТИВНАЯ ПРАКТИКА => РАСПОРЯЖЕНИЕ НА ПРОВЕДЕНИЕ 
ПРОВЕРКИ
```
## **2.2.3.7. Регистрация проверки**

Для регистрации проверки в окне регистрации дела об административном правонарушении (см. *Рисунок [33](#page-26-0)*) в разделе **Документы** нажмите кнопку **Добавить строку** и в открывшемся окне выберите вид документа «Проверка» (*Рисунок [69](#page-52-1)*).

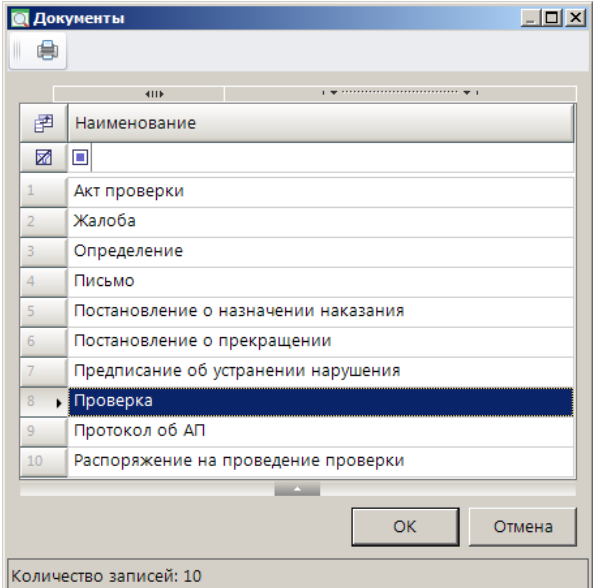

**Рисунок 69. Окно выбора вида документа**

<span id="page-52-1"></span>Нажмите кнопку **[ОК]**. В результате откроется окно регистрации проверки на вкладке **Основные реквизиты** (*Рисунок [70](#page-53-0)*).

#### МОДУЛЬ «КС АДМИНИСТРАТОР ДОХОДОВ. АДМИНИСТРАТИВНАЯ ПРАКТИКА»

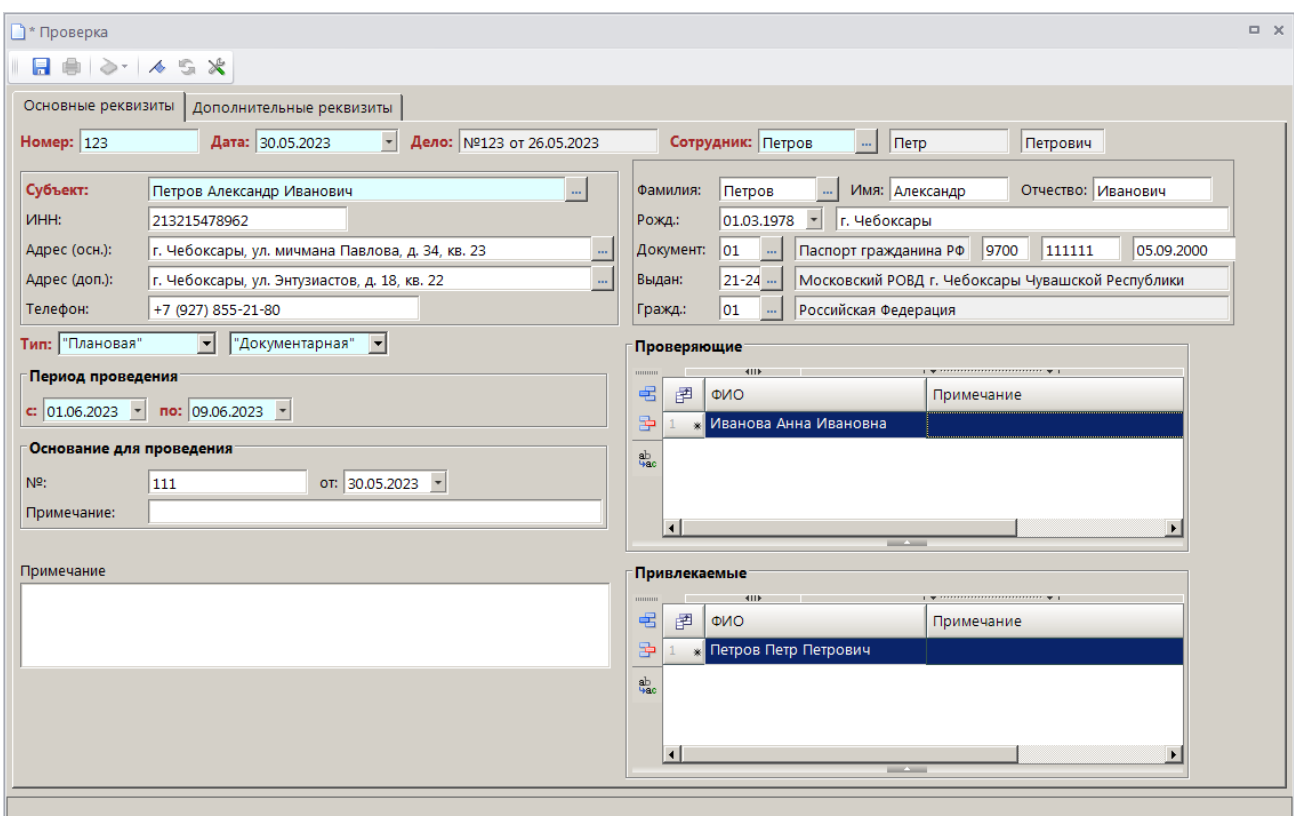

**Рисунок 70. Окно регистрации проверки, вкладка Основные реквизиты**

<span id="page-53-0"></span>Поля **Номер**, **Дата** и **Дело**, **Сотрудник** и реквизиты субъекта административного правонарушения заполняются автоматически данными из текущего дела об административном правонарушении.

Поля **Тип**, разделы **Период проведения**, **Проверяющие** и **Привлекаемые** заполняются автоматически данными из распоряжения на проведение проверки.

В разделе **Основание для проведения** укажите номер и дату документа-основания для продления проверки соответственно в полях **№** и **от**. В поле **Примечание** укажите текст примечания к документу-основанию для проведения проверки.

В поле **Примечание** введите текст примечания.

В табличной части вкладки **Дополнительные реквизиты** (*Рисунок [71](#page-53-1)*) отображаются строки с дополнительными реквизитами, введенными в справочнике **«Дополнительные реквизиты»** (см. *п. [2.1.11](#page-18-0)*) для документа «Проверка». Введите нужные значения или выберите их из раскрывающегося списка.

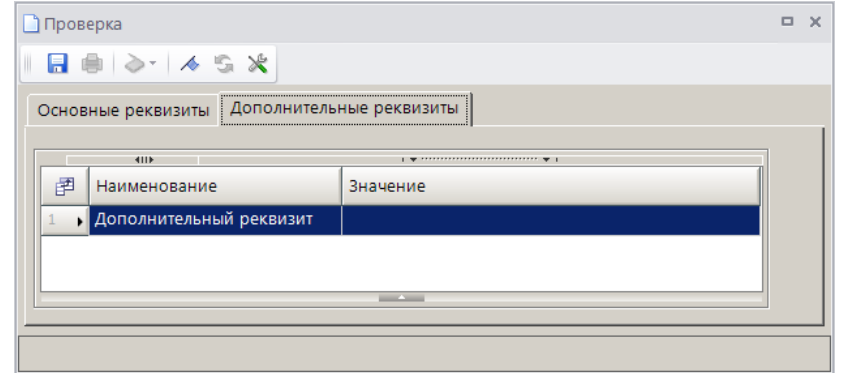

<span id="page-53-1"></span>**Рисунок 71. Окно регистрации проверки, вкладка Дополнительные реквизиты**

Для сохранения документа нажмите кнопку **Сохранить**. Сохраненный документ «Проверка» отображается в разделе **Документы** окна регистрации дела об административном правонарушении и в режиме **«Проверка»**.

## **НАВИГАТОР => ДОКУМЕНТЫ => АДМИНИСТРАТИВНАЯ ПРАКТИКА => ПРОВЕРКА**

### **2.2.3.8. Регистрация акта проверки**

Для регистрации акта проверки в окне регистрации дела об административном правонарушении (см. *Рисунок [33](#page-26-0)*) в разделе **Документы** нажмите кнопку **Добавить строку** и в открывшемся окне выберите вид документа «Акт проверки» (*Рисунок [72](#page-54-0)*).

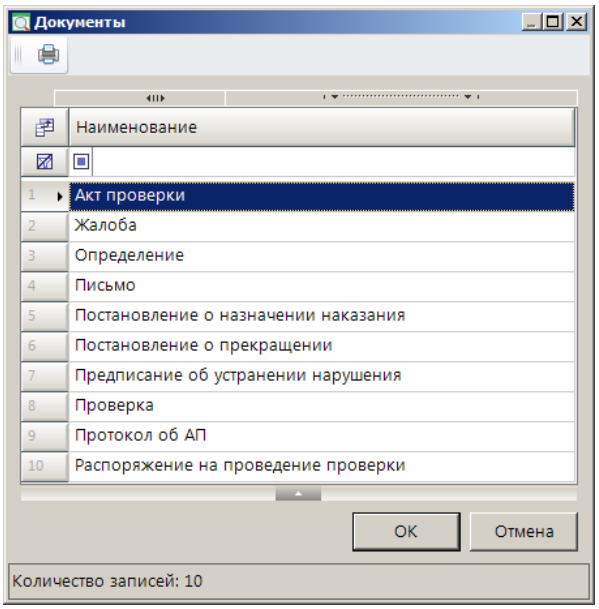

**Рисунок 72. Окно выбора вида документа**

<span id="page-54-0"></span>Нажмите кнопку **[ОК]**. В результате откроется окно регистрации акта проверки на вкладке **Основные реквизиты** (*Рисунок [73](#page-54-1)*).

| $\Box$ $\times$<br><b>АКТ ПРОВЕРКИ</b>                                                                                                    |                                                  |                                                                          |  |  |  |  |  |  |  |  |
|----------------------------------------------------------------------------------------------------|--------------------------------------------------|--------------------------------------------------------------------------|--|--|--|--|--|--|--|--|
| $\Box$ $\oplus$ $\triangleright$ $\vdash$ $\land$ $\odot$ $\mathcal{X}$                                                                        |                                                  |                                                                          |  |  |  |  |  |  |  |  |
| Основные реквизиты   Дополнительные реквизиты                                                                                                  |                                                  |                                                                          |  |  |  |  |  |  |  |  |
| $\overline{\phantom{a}}$<br>Дело: №123 от 26.05.2023<br>Номер: 123<br>Сотрудник: Петров<br>Дата: 13.06.2023<br>$\mathbb{Z}$   Петр<br>Петрович |                                                  |                                                                          |  |  |  |  |  |  |  |  |
| Субъект:                                                                                                    | Петров Александр Иванович                        | Имя: Александр<br>Отчество: Иванович<br>Петров<br>Фамилия:               |  |  |  |  |  |  |  |  |
| ИНН:                                                                                                    | 213215478962                                     | $ 01.03.1978$ -<br>г. Чебоксары<br>Рожд.:                                |  |  |  |  |  |  |  |  |
| Адрес (осн.):                                                                                                    | г. Чебоксары, ул. мичмана Павлова, д. 34, кв. 23 | 9700<br>111111<br>05.09.2000<br>Документ:<br>01<br>Паспорт гражданина РФ |  |  |  |  |  |  |  |  |
| Адрес (доп.):                                                                                                    | г. Чебоксары, ул. Энтузиастов, д. 18, кв. 22     | Московский РОВД г. Чебоксары Чувашской Республики<br>21-245<br>Выдан:    |  |  |  |  |  |  |  |  |
| Телефон:                                                                                                    | +7 (927) 855-21-80                               | 01<br>Российская Федерация<br>Гражд.:                                    |  |  |  |  |  |  |  |  |
| Дата подписи:<br>Дата принятия:<br>Примечание:                                                                                                 | 09.06.2023 -<br>13.06.2023 -                     |                                                                          |  |  |  |  |  |  |  |  |

<span id="page-54-1"></span>**Рисунок 73. Окно регистрации акта проверки, вкладка Основные реквизиты**

Поля **Номер**, **Дата** и **Дело**, **Сотрудник** и реквизиты субъекта административного правонарушения заполняются автоматически данными из текущего дела об административном правонарушении.

В полях **Дата подписи** и **Дата принятия** укажите соответственно дату подписи и дату принятия акта проверки.

В поле **Примечание** введите текст примечания.

В табличной части вкладки **Дополнительные реквизиты** (*Рисунок [74](#page-55-0)*) отображаются строки с дополнительными реквизитами, введенными в справочнике **«Дополнительные реквизиты»** (см. *п. [2.1.11](#page-18-0)*) для документа «Акт проверки». Введите нужные значения или выберите их из раскрывающегося списка.

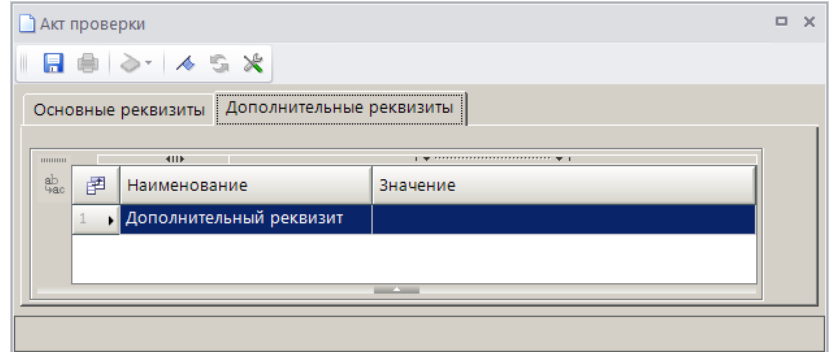

**Рисунок 74. Окно регистрации акта проверки, вкладка Дополнительные реквизиты**

<span id="page-55-0"></span>Для сохранения документа нажмите кнопку **Сохранить**. Сохраненный акт проверки отображается в разделе **Документы** окна регистрации дела об административном правонарушении и в режиме **«Акт проверки»**.

**НАВИГАТОР => ДОКУМЕНТЫ => АДМИНИСТРАТИВНАЯ ПРАКТИКА => АКТ ПРОВЕРКИ**

### **2.2.3.9. Регистрация предписания об устранении нарушения**

Для регистрации предписания об устранении нарушения в окне регистрации дела об административном правонарушении (см. *Рисунок [33](#page-26-0)*) в разделе **Документы** нажмите кнопку **Добавить строку** и в открывшемся окне выберите вид документа «Предписание об устранении нарушения (*Рисунок [75](#page-56-0)*).

МОДУЛЬ «КС АДМИНИСТРАТОР ДОХОДОВ. АДМИНИСТРАТИВНАЯ ПРАКТИКА»

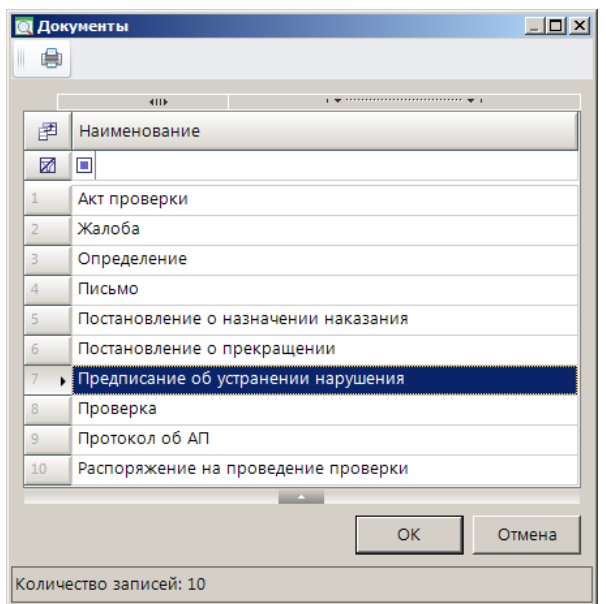

**Рисунок 75. Окно выбора вида документа**

<span id="page-56-0"></span>Нажмите кнопку **[ОК]**. В результате откроется окно регистрации предписания об устранении нарушения на вкладке **Основные реквизиты** (*Рисунок [76](#page-56-1)*).

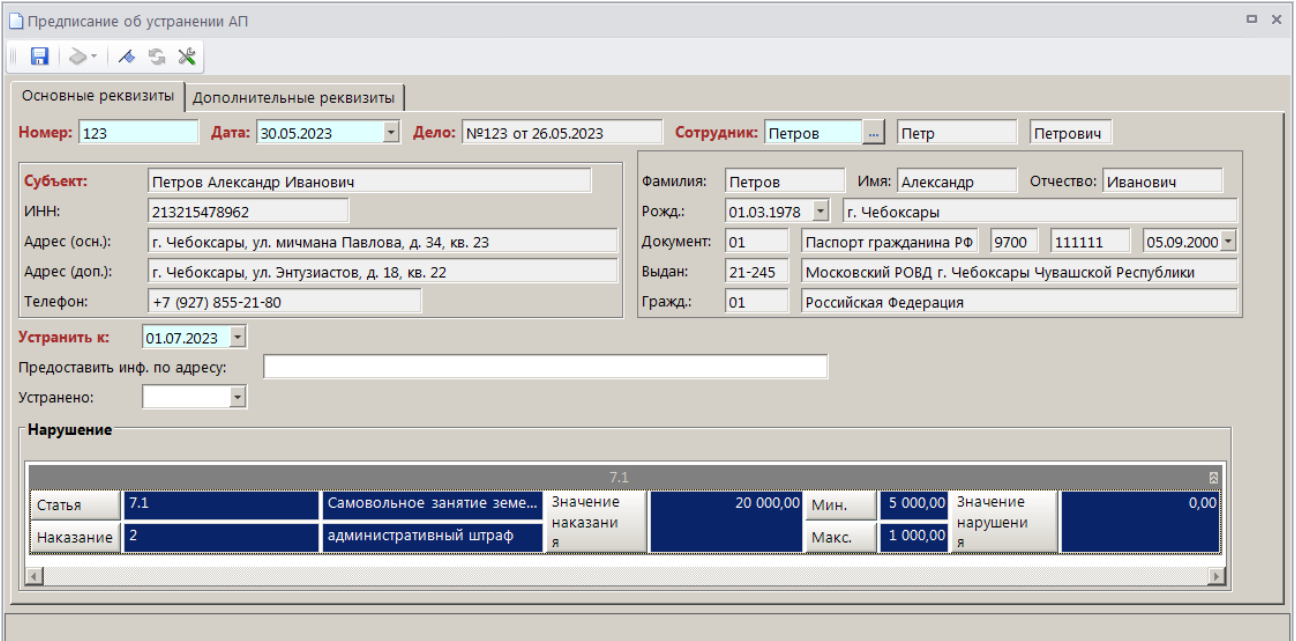

<span id="page-56-1"></span>**Рисунок 76. Окно регистрации предписания об устранении нарушения, вкладка Основные реквизиты**

Поля **Номер**, **Дата** и **Дело**, **Сотрудник** и реквизиты субъекта административного правонарушения заполняются автоматически данными из текущего дела об административном правонарушении.

В поле **Устранить к** введите дату, до которой необходимо устранить нарушение.

В поле **Предоставить инф. по адресу** введите адрес, по которому необходимо предоставить информацию об устранении нарушения.

В поле **Устранено** введите фактическую дату устранения нарушения.

Раздел **Нарушение** заполняется автоматическими данными из текущего дела об административном правонарушении.

В табличной части вкладки **Дополнительные реквизиты** (*Рисунок [77](#page-57-0)*) отображаются строки с дополнительными реквизитами, введенными в справочнике **«Дополнительные реквизиты»** (см. *п. [2.1.11](#page-18-0)*) для документа «Предписание об устранении нарушения». Введите нужные значения или выберите их из раскрывающегося списка.

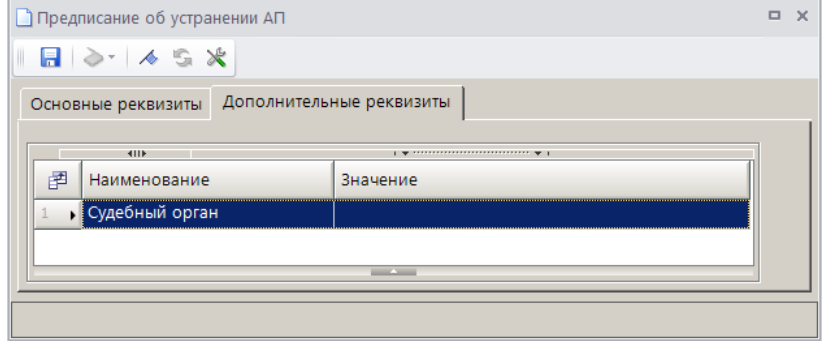

<span id="page-57-0"></span>**Рисунок 77. Окно регистрации предписания об устранении нарушения, вкладка Дополнительные реквизиты**

Для сохранения документа нажмите кнопку **Сохранить**. Сохраненное предписание об устранении нарушения отображается в разделе **Документы** окна регистрации дела об административном правонарушении и в режиме **«Предписание об устранении нарушения»**.

**НАВИГАТОР => ДОКУМЕНТЫ => АДМИНИСТРАТИВНАЯ ПРАКТИКА => ПРЕДПИСАНИЕ ОБ УСТРАНЕНИИ НАРУШЕНИЯ**

### **2.2.3.10. Регистрация письма**

Для регистрации письма в окне регистрации дела об административном правонарушении (см. *Рисунок [33](#page-26-0)*) в разделе **Документы** нажмите кнопку **Добавить строку** и в открывшемся окне выберите вид документа «Письмо» (*Рисунок [78](#page-57-1)*).

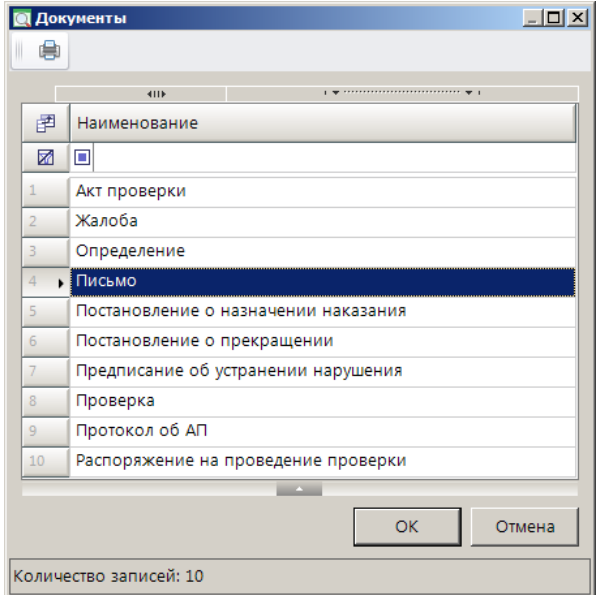

**Рисунок 78. Окно выбора вида документа**

<span id="page-57-1"></span>Нажмите кнопку **[ОК]**. В результате откроется окно регистрации письма на вкладке **Основные реквизиты** (*Рисунок [79](#page-58-0)*).

МОДУЛЬ «КС АДМИНИСТРАТОР ДОХОДОВ. АДМИНИСТРАТИВНАЯ ПРАКТИКА»

| <b>Письмо</b>                                     |                                                                          |           | $\Box$ $\times$                                             |
|---------------------------------------------------|--------------------------------------------------------------------------|-----------|-------------------------------------------------------------|
| $\Box$ $\Diamond$ $\land$ $\Diamond$ $\mathscr X$ |                                                                          |           |                                                             |
| Основные реквизиты                                |                                                                          |           |                                                             |
| Номер: 123                                        | $\overline{\phantom{a}}$<br>Дело: №123 от 26.05.2023<br>Дата: 30.05.2023 |           | Сотрудник: Петров<br>$\cdots$<br>$\Box$ $\Box$<br>Петрович  |
| Субъект:                                          | Петров Александр Иванович                                                | Фамилия:  | Имя: Александр<br>Отчество: Иванович<br>Петров              |
| <b>VIHH:</b>                                      | 213215478962                                                             | Рожд.:    | $\overline{\phantom{a}}$<br>01.03.1978<br>г. Чебоксары      |
| Адрес (осн.):                                     | г. Чебоксары, ул. мичмана Павлова, д. 34, кв. 23                         | Документ: | 05.09.2000<br>01<br>Паспорт гражданина РФ<br>9700<br>111111 |
| Адрес (доп.):                                     | г. Чебоксары, ул. Энтузиастов, д. 18, кв. 22                             | Выдан:    | 21-245<br>Московский РОВД г. Чебоксары Чувашской Республики |
| Телефон:                                          | +7 (927) 855-21-80                                                       | Гражд.:   | 01<br>Российская Федерация                                  |
| Описание                                          |                                                                          |           |                                                             |
|                                                   |                                                                          |           |                                                             |
|                                                   |                                                                          |           |                                                             |
|                                                   |                                                                          |           |                                                             |

**Рисунок 79. Окно регистрации письма, вкладка Основные реквизиты**

<span id="page-58-0"></span>Поля **Номер**, **Дата** и **Дело**, **Сотрудник** и реквизиты субъекта административного правонарушения заполняются автоматически данными из текущего дела об административном правонарушении.

В поле **Описание** введите текст описания.

Для сохранения документа нажмите кнопку **Сохранить**. Сохраненное письмо отображается в разделе **Документы** окна регистрации дела об административном правонарушении.

## **2.2.3.11. Регистрация протокола о задержании транспортного средства**

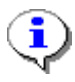

Регистрация протокола о задержании транспортного средства доступна в деле об АП только в случае, если в настройке «Конфигурация административной практики» указано значение «УГАДН» (см. *п. [2.1.15](#page-21-0)*).

Для регистрации протокола о задержании транспортного средства в окне регистрации дела об административном правонарушении (см. *Рисунок [33](#page-26-0)*) в разделе **Документы** нажмите кнопку **Добавить строку** и в открывшемся окне выберите вид документа «Протокол о задержании ТС» (*Рисунок [80](#page-59-0)*).

МОДУЛЬ «КС АДМИНИСТРАТОР ДОХОДОВ. АДМИНИСТРАТИВНАЯ ПРАКТИКА»

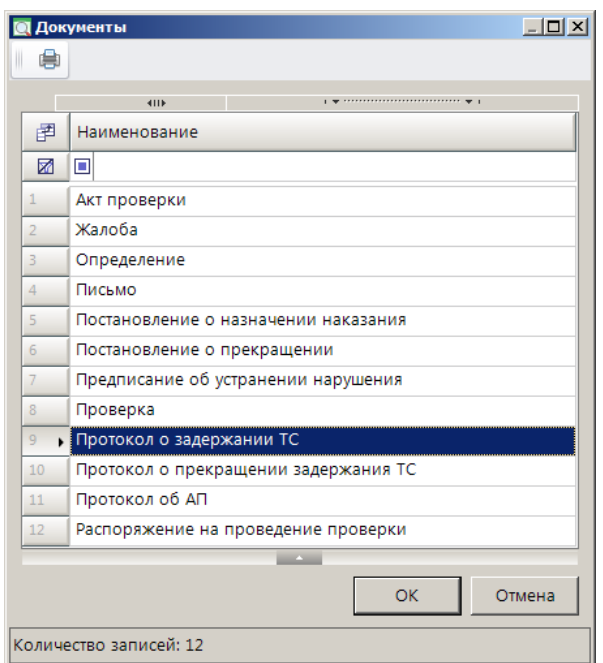

**Рисунок 80. Окно выбора вида документа**

<span id="page-59-0"></span>Нажмите кнопку **[ОК]**. В результате откроется окно регистрации протокола о задержании ТС на вкладке **Основные реквизиты** (*Рисунок [81](#page-59-1)*).

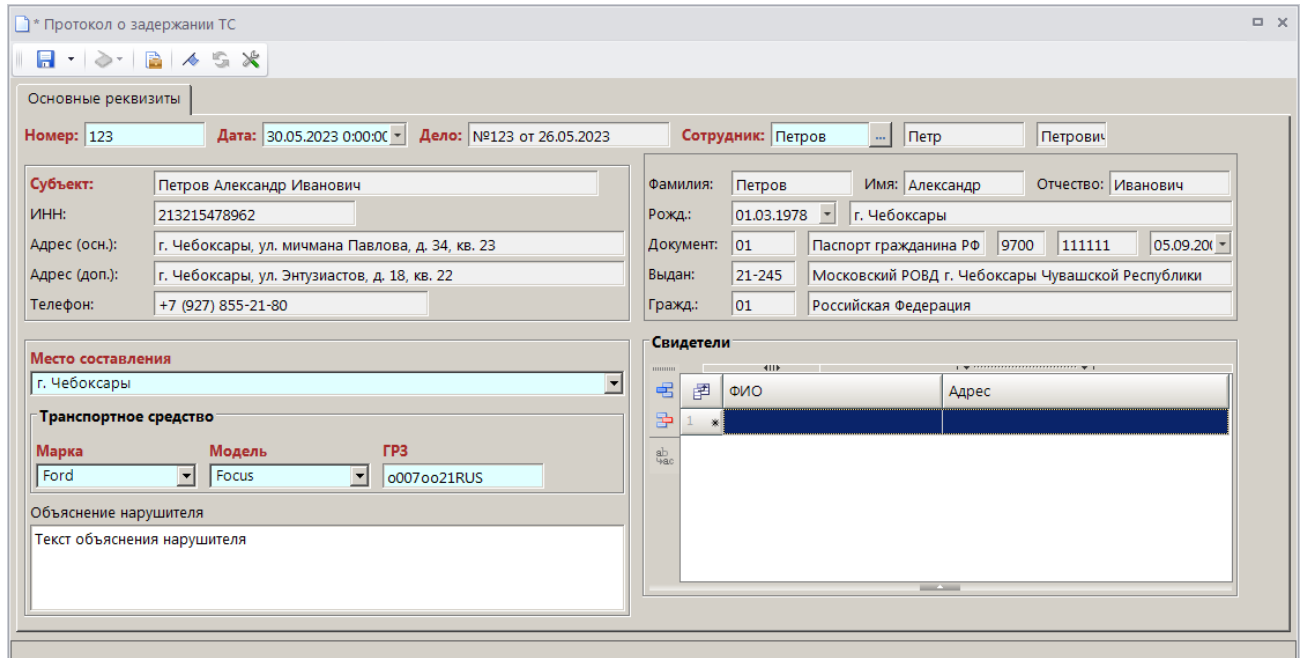

<span id="page-59-1"></span>**Рисунок 81. Окно регистрации протокола о задержании транспортного средства, вкладка Основные реквизиты**

Поля **Номер**, **Дата** и **Дело**, **Сотрудник** и реквизиты субъекта административного правонарушения заполняются автоматически данными из текущего дела об административном правонарушении.

В поле **Место составления** введите данные о месте составления протокола или выберите значение из ранее введенных.

В разделе **Транспортное средство** укажите марку, модель и государственный регистрационный знак транспортного средства.

В поле **Объяснение нарушителя** введите текст объяснения нарушителя.

В разделе **Свидетели** с помощью кнопки **Добавить строку** укажите Ф.И.О. и адрес свидетелей.

Для сохранения документа нажмите кнопку **Сохранить**. Сохраненный протокол о задержании транспортного средства отображается в разделе **Документы** окна регистрации дела об административном правонарушении.

## **2.2.3.12. Регистрация протокола о прекращении задержания транспортного средства**

Регистрация протокола о прекращении задержания транспортного средства доступна в деле об АП только в случае, если в настройке «Конфигурация административной практики» указано значение «УГАДН» (см. *п. [2.1.15](#page-21-0)*).

Для регистрации протокола о прекращении задержания транспортного средства в окне регистрации дела об административном правонарушении (см. *Рисунок [33](#page-26-0)*) в разделе **Документы**  нажмите кнопку **Добавить строку** и в открывшемся окне выберите вид документа «Протокол о прекращении задержания ТС» (*Рисунок [82](#page-60-0)*).

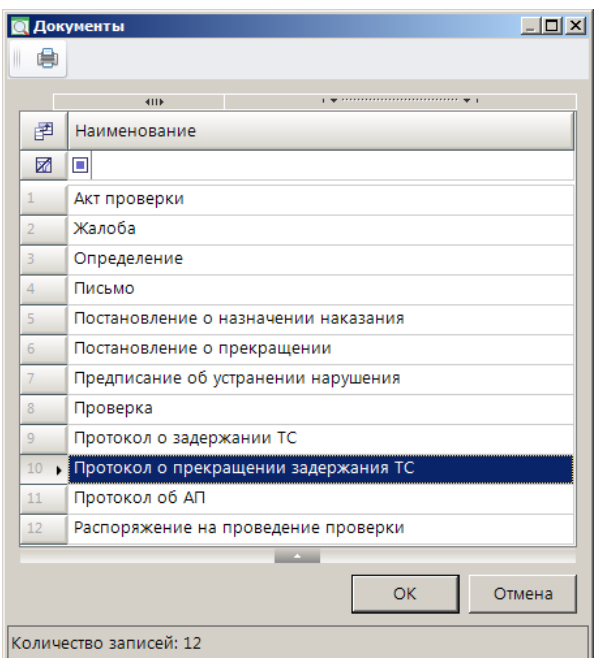

**Рисунок 82. Окно выбора вида документа**

<span id="page-60-0"></span>Нажмите кнопку **[ОК]**. В результате откроется окно регистрации протокола о прекращении задержания ТС на вкладке **Основные реквизиты** (*Рисунок [83](#page-61-0)*).

#### МОДУЛЬ «КС АДМИНИСТРАТОР ДОХОДОВ. АДМИНИСТРАТИВНАЯ ПРАКТИКА»

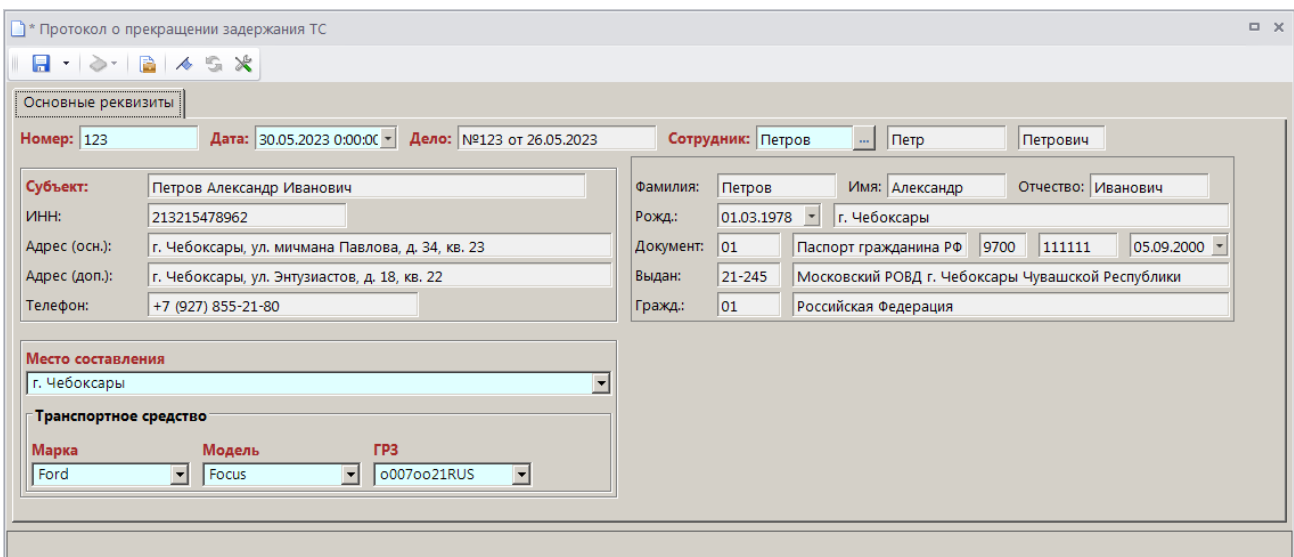

<span id="page-61-0"></span>**Рисунок 83. Окно регистрации протокола о прекращении задержания ТС, вкладка Основные реквизиты**

Поля **Номер**, **Дата** и **Дело**, **Сотрудник** и реквизиты субъекта административного правонарушения заполняются автоматически данными из текущего дела об административном правонарушении.

В поле **Место составления** введите данные о месте составления протокола или выберите значение из ранее введенных.

Раздел **Транспортное средство** заполняется автоматически данными из сохраненного протокола о задержании ТС.

Для сохранения документа нажмите кнопку **Сохранить**. Сохраненный протокол о прекращении задержания транспортного средства отображается в разделе **Документы** окна регистрации дела об административном правонарушении.

### **2.2.3.13. Регистрация протокола о временном запрете деятельности**

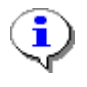

Регистрация протокола о временном запрете деятельности доступна в деле об АП только в случае, если в настройке «Конфигурация административной практики» указано значение «Ростехнадзор» (см. *п. [2.1.15](#page-21-0)*).

Для регистрации протокола временном запрете деятельности в окне регистрации дела об административном правонарушении (см. *Рисунок [33](#page-26-0)*) в разделе **Документы** нажмите кнопку **Добавить строку** и в открывшемся окне выберите вид документа «Протокол о временном запрете деятельности» (*Рисунок [84](#page-62-0)*).

МОДУЛЬ «КС АДМИНИСТРАТОР ДОХОДОВ. АДМИНИСТРАТИВНАЯ ПРАКТИКА»

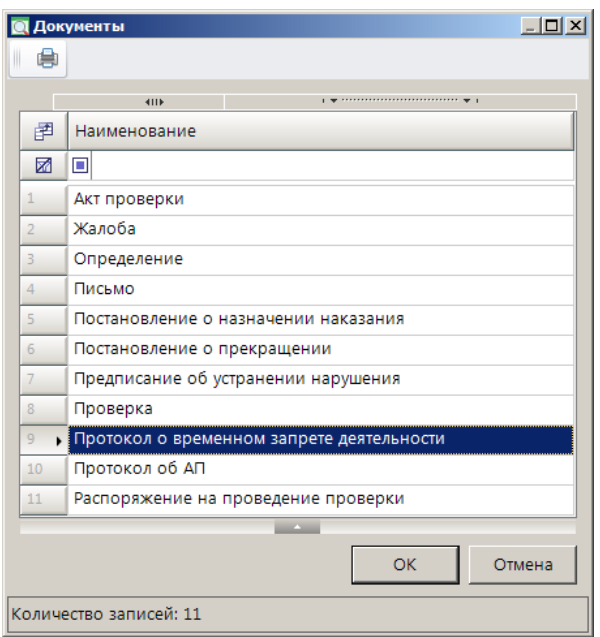

**Рисунок 84. Окно выбора вида документа**

<span id="page-62-0"></span>Нажмите кнопку **[ОК]**. В результате откроется окно регистрации протокола о временном запрете деятельности на вкладке **Основные реквизиты** (*Рисунок [85](#page-62-1)*).

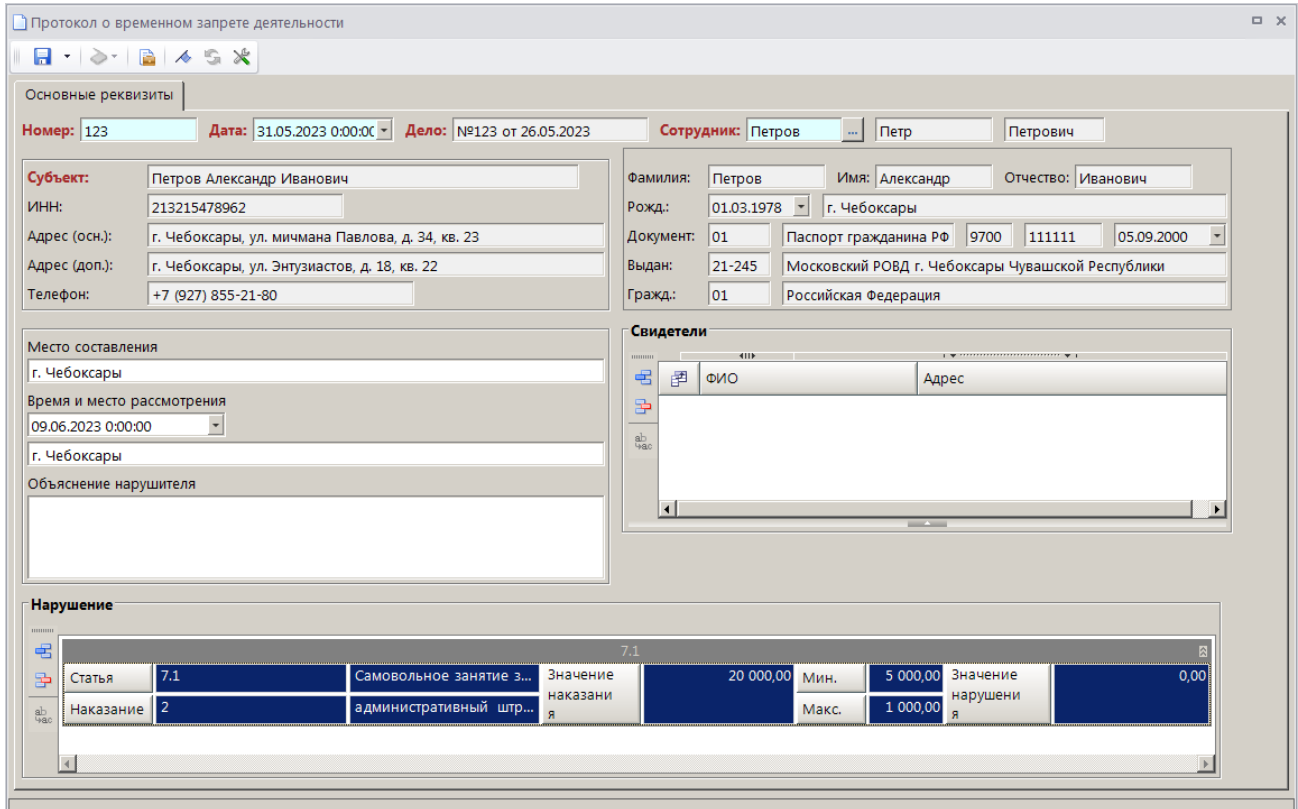

<span id="page-62-1"></span>**Рисунок 85. Окно регистрации протокола о временном запрете деятельности, вкладка Основные реквизиты**

Поля **Номер**, **Дата** и **Дело**, **Сотрудник** и реквизиты субъекта административного правонарушения заполняются автоматически данными из текущего дела об административном правонарушении.

В поле **Место составления** введите данные о месте составления протокола о временном запрете деятельности или выберите значение из ранее введенных.

В полях **Время и место рассмотрения** укажите время и место рассмотрения протокола о временном запрете деятельности.

В поле **Объяснение нарушителя** введите текст объяснения нарушителя.

В разделе **Свидетели** с помощью кнопки **Добавить строку** укажите Ф.И.О. и адрес свидетелей.

Для сохранения документа нажмите кнопку **Сохранить**. Сохраненный протокол о временном запрете деятельности отображается в разделе **Документы** окна регистрации дела об административном правонарушении.

# **2.2.4. Печать документов по делу об административном правонарушении**

Печать документов по делу об АП осуществляется из списка документов по делу об АП в окне редактирования дела (*Рисунок [86](#page-63-0)*) и доступна только для документов «Протокол об АП», «Постановление о назначении наказания» и «Определение».

| Документы               |   |                                            |                  |            |             |                                      |  |  |  |  |
|-------------------------|---|--------------------------------------------|------------------|------------|-------------|--------------------------------------|--|--|--|--|
|                         |   |                                            |                  |            |             |                                      |  |  |  |  |
| 11111111111             |   | 411                                        | 1.30222222222222 |            |             |                                      |  |  |  |  |
| 宅                       | 圉 | Документ                                   | <b>Номер</b>     | Дата       | Сумма       | Описание                             |  |  |  |  |
| 臣                       |   | Начисление администратора                  | 124              | 24.07.2023 |             | 20 000,00 Сторнировано и Не оплачено |  |  |  |  |
| P.                      |   | <b>Протокол об АП</b>                      | 124              | 31.05.2023 | 0,00        |                                      |  |  |  |  |
| G                       |   | Постановление о назначении наказания       | 124              | 31.05.2023 | 0,00        |                                      |  |  |  |  |
| $\overline{\mathbf{F}}$ |   | Жалоба                                     | 124              | 31.05.2023 |             | 5 000,00 Удовлетворено частично      |  |  |  |  |
|                         |   | Начисление администратора (корректирующее) | 124              | 30.07.2023 | $-20000000$ |                                      |  |  |  |  |
|                         | 6 | Начисление администратора                  | 124              | 30.07.2023 |             | 5 000.00 Не оплачено                 |  |  |  |  |
|                         |   | Определение                                | 124              | 31.05.2023 |             | 0,00 О возврате                      |  |  |  |  |

**Рисунок 86. Окно списка документов по делу об АП**

<span id="page-63-0"></span>Выделите нужный документ в списке и нажмите кнопку **Печать**.

## **2.2.5. Регистрация поступления по делу об административном правонарушении**

Регистрация поступлений по делу об административном правонарушении осуществляется путем регистрации исполнения начислений по текущему делу.

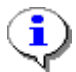

Регистрация исполнения начислений администратора описана в документе Р.КС.03010-ХХ 34 03-01 «Руководство пользователя. Работа с начислениями».

Платежные документы, распределенные к начислениям по делам об АП, отображаются в режиме **«Распределенные платежные документы»**.

**НАВИГАТОР => ДОКУМЕНТЫ => АДМИНИСТРАТИВНАЯ ПРАКТИКА => РАСПРЕДЕЛЕННЫЕ ПЛАТЕЖНЫЕ ДОКУМЕНТЫ**

# **2.2.6. Регистрация дела о неуплате штрафа**

Для регистрации дела о неуплате штрафа в окне списка дел об АП (*Рисунок [87](#page-64-0)*) выберите нужное дело об АП и в раскрывающемся списке кнопки **Создать** выберите строку «Создать дело о неуплате».

| 目 Дело                  |                        |                       |                            |                 |                           |                                                                     |            | <b>DX</b>             |  |  |  |  |
|-------------------------|------------------------|-----------------------|----------------------------|-----------------|---------------------------|---------------------------------------------------------------------|------------|-----------------------|--|--|--|--|
|                         |                        |                       |                            |                 |                           |                                                                     |            |                       |  |  |  |  |
|                         |                        | Создать               |                            | $Ctrl + N$      |                           | $\mathbf{y}$ , which is a construction of the set of $\mathbf{y}$ . |            |                       |  |  |  |  |
| Создать дело о неуплате |                        |                       |                            |                 | Субъект                   | Тип субъекта                                                        | Дата ввода | Сотрудник             |  |  |  |  |
| M<br>◨<br>$\equiv$      |                        |                       |                            |                 | Ω                         | ο                                                                   | $=$        | ▣                     |  |  |  |  |
|                         | г<br>111<br>11.03.2022 |                       | Иванова Ирина Владимировна | Физическое лицо | 11.03.2019                | Иванов Иван Иванович                                                |            |                       |  |  |  |  |
|                         |                        | г                     | 112                        | 11.03.2022      | ООО Горизонт              | Юридическое лицо                                                    | 11.03.2019 | Иванова Анна Ивановна |  |  |  |  |
|                         | н                      | П                     | 123                        | 11.03.2022      | Петров Александр Иванович | Должностное лицо                                                    | 11.03.2019 | Иванов Иван Иванович  |  |  |  |  |
|                         |                        | 9                     |                            |                 |                           |                                                                     |            |                       |  |  |  |  |
|                         | $\blacktriangleleft$   |                       |                            |                 | <b>Contract Contract</b>  |                                                                     |            |                       |  |  |  |  |
|                         |                        | Количество записей: 9 |                            |                 |                           |                                                                     |            |                       |  |  |  |  |

**Рисунок 87. Окно списка дел об АП, регистрация дела о неуплате штрафа**

<span id="page-64-0"></span>В результате откроется копия текущего дела об АП, в которой необходимо указать статью о неуплате штрафа. Сохраненное дело о неуплате отображается в связях документа текущего дела об АП (*Рисунок [88](#page-64-1)*).

| - Связи документов - Дело - № 123 от 11.03.2022                          | $\mathbb{X}$ |
|--------------------------------------------------------------------------|--------------|
| 2 X 8 - 8 4 5                                                            |              |
|                                                                          |              |
| Поиск                                                                    |              |
| ≣  Дело - № 123 от 11.03.2<br>6. O                                       |              |
| - П + Начисление администратора - № 123 от 10.05.2022 Сумма = 20 000.00  |              |
| П - Жалоба - № 123 от 28.10.2022                                         |              |
| . П ↓ Начисление администратора - № 123 от 24.12.2022 Сумма = -20 000.00 |              |
| . П ↓ Начисление администратора - № 123 от 24.12.2022 Сумма = 5 000.00   |              |
| - П $\sqrt{4}$ Дело - № 1 от 11.03.2023                                  |              |
|                                                                          |              |

**Рисунок 88. Окно просмотра связей документа дела об АП**

# <span id="page-64-1"></span>**2.3. Отчеты**

Режимы формирования отчетов по административной практике отображаются в каталоге **«Административная практика»** в окне Навигатора.

**НАВИГАТОР => ОТЧЕТЫ => АДМИНИСТРАТИВНАЯ ПРАКТИКА**

## **2.3.1. Сведения о наложенных денежных взысканиях (штрафах)**

**НАВИГАТОР => ОТЧЕТЫ => АДМИНИСТРАТИВНАЯ ПРАКТИКА => СВЕДЕНИЯ О НАЛОЖЕННЫХ ДЕНЕЖНЫХ ВЗЫСКАНИЯХ (ШТРАФАХ)**

При выборе режима открывается окно параметров формирования отчета (*Рисунок [89](#page-65-0)*).

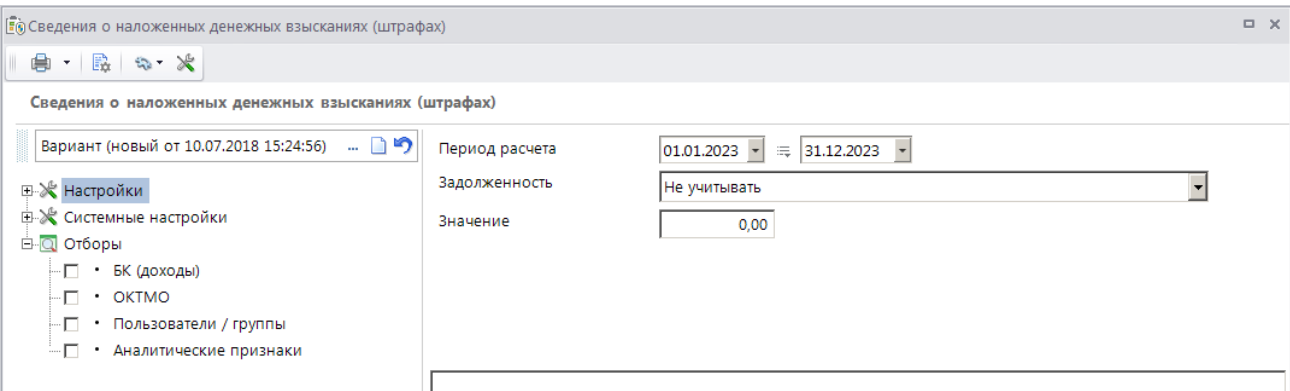

<span id="page-65-0"></span>**Рисунок 89. Окно параметров формирования отчета «Сведения о наложенных денежных взысканиях (штрафах)»**

В полях **Период расчета** укажите начальную и конечную дату периода формирования отчета.

В полях **Задолженность** и **Значение** введите информацию по наличию и размеру задолженности оплаты по наложенным денежным взысканиям.

Фильтр отбора позволяет ограничить выборку данных для отчета с помощью группы отборов по следующим реквизитам:

- БК (доходы);
- ОКТМО;
- пользователи/группы;
- аналитические признаки.

Для формирования печатной формы отчета нажмите кнопку **Печать** на панели инструментов. В результате откроется печатная форма отчета (*Рисунок [90](#page-65-1)*).

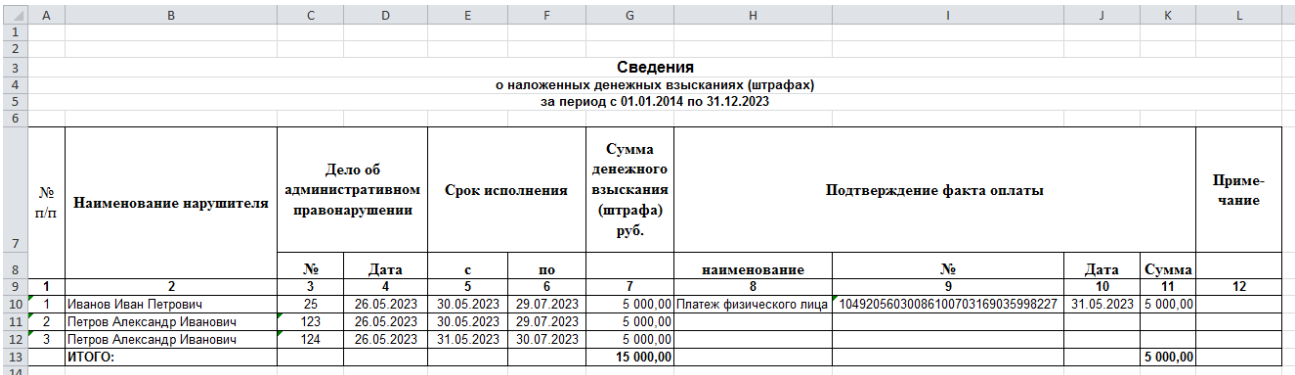

<span id="page-65-1"></span>**Рисунок 90. Печатная форма отчета «Сведения о наложенных денежных взысканиях (штрафах)»**

## **2.3.2. Сведения об административных правонарушениях**

**НАВИГАТОР => ОТЧЕТЫ => АДМИНИСТРАТИВНАЯ ПРАКТИКА => СВЕДЕНИЯ ОБ АДМИНИСТРАТИВНЫХ ПРАВОНАРУШЕНИЯХ**

При выборе режима открывается окно параметров формирования отчета (*Рисунок [91](#page-66-0)*).

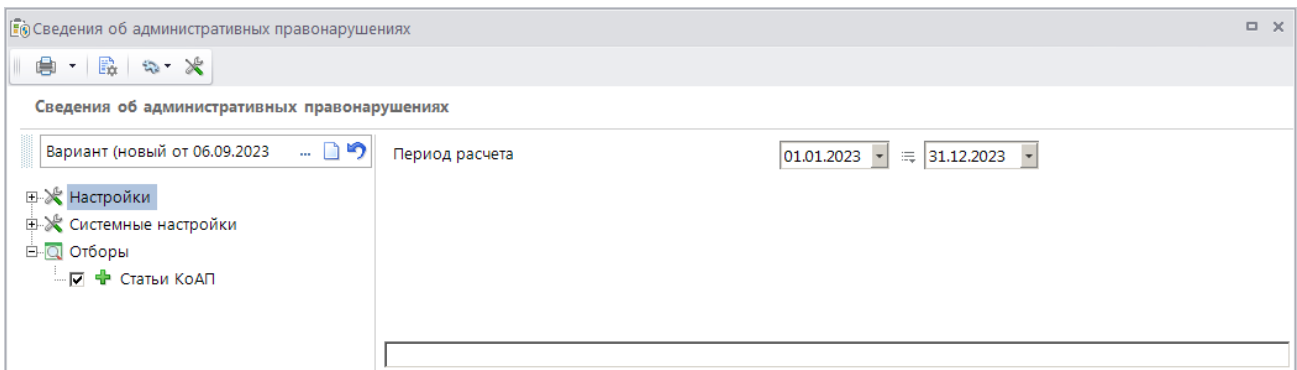

<span id="page-66-0"></span>**Рисунок 91. Окно параметров формирования отчета «Сведения об административных правонарушениях»**

В полях **Период расчета** укажите начальную и конечную дату периода формирования отчета.

Фильтр отбора позволяет ограничить выборку данных для отчета с помощью группы отборов по статьям КоАП.

Для формирования печатной формы отчета нажмите кнопку **Печать** на панели инструментов. В результате откроется печатная форма отчета (*Рисунок [92](#page-66-1)*).

|                         |                                                                                                    | R                                      |                                                       | $\mathsf{D}$                              |                                      |                       | G                         | н         |                                                               |                                           |                                    |          |  |
|-------------------------|----------------------------------------------------------------------------------------------------|----------------------------------------|-------------------------------------------------------|-------------------------------------------|--------------------------------------|-----------------------|---------------------------|-----------|---------------------------------------------------------------|-------------------------------------------|------------------------------------|----------|--|
| $1\,$                   |                                                                                                    |                                        |                                                       |                                           |                                      |                       |                           |           |                                                               |                                           |                                    |          |  |
| $\overline{2}$          |                                                                                                    |                                        |                                                       |                                           |                                      |                       |                           |           |                                                               |                                           |                                    |          |  |
| $\overline{\mathbf{3}}$ |                                                                                                    |                                        | Сведения об административных правонарушениях          |                                           |                                      |                       |                           |           |                                                               |                                           |                                    |          |  |
| $\overline{4}$          |                                                                                                    |                                        |                                                       |                                           | за период с 01.01.2023 по 31.12.2023 |                       |                           |           |                                                               |                                           |                                    |          |  |
| 5                       | УПРАВЛЕНИЕ ГОСУДАРСТВЕННОГО АВТОДОРОЖНОГО НАДЗОРА ФЕДЕРАЛЬНОЙ СЛУЖБЫ ПО НАДЗОРУ В СФЕРЕ ТРАНСПОРТА                                                                                                    |                                        |                                                       |                                           |                                      |                       |                           |           |                                                               |                                           |                                    |          |  |
| 6                       |                                                                                                    |                                        |                                                       |                                           |                                      |                       |                           |           |                                                               |                                           |                                    |          |  |
|                         |                                                                                                    |                                        | Количество дел об административных<br>правонарушениях |                                           |                                      |                       |                           |           | Количество привлеченных к административной<br>ответственности |                                           |                                    |          |  |
| 8                       |                                                                                                    |                                        |                                                       |                                           | <b>H3 HHX</b>                        | Количество            | <b>C</b> vMM <sub>a</sub> | Сумма     |                                                               |                                           |                                    |          |  |
| $\overline{9}$          | Наименование и номер статьи КоАП РФ                                                                                                    | возбужденных<br>должностными<br>лицами | направленных<br>в другие<br>органы                    | рассмотренных<br>установленном<br>порядке | наложенных<br>штрафов                | наложенных<br>штрафов | взысканных<br>штрафов     | лиш       | лип                                                           | физических должностных юридических<br>лиц | индивидуальных<br>предпринимателей |          |  |
| 10 <sup>10</sup>        | $\mathbf{1}$                                                                                                    |                                        | $\overline{2}$                                        | $\overline{\mathbf{3}}$                   | $\overline{4}$                       | 5                     | 6                         | 7         | $\mathbf{g}$                                                  | $\mathbf{Q}$                              | 10                                 | 11       |  |
|                         | 11 Bcero                                                                                                    |                                        | 28                                                    | $\Omega$                                  | $\mathbf{u}$                         | 40                    | 454700.00                 | 145200.00 | $\overline{\mathbf{7}}$                                       | 11                                        | 10                                 | 12       |  |
| 12                      |                                                                                                    |                                        | 28                                                    | $\mathbf{0}$                              | 11                                   | 40                    | 454700,00                 | 145200,00 | $\sigma$                                                      | 11                                        | 10                                 | 12       |  |
| 13                      | Отказ водителя предъявить договор фрахтования<br>или его копию либо заказ-наряд                                                                                                    | $-11.14.2$ u.1                         | 1                                                     | $\mathbf{0}$                              | $\mathbf{0}$                         |                       | 1500.00                   | 0.00      |                                                               | $\mathbf{0}$                              | $\mathbf{0}$                       | $\Omega$ |  |
|                         | Выпуск на линию транспортного средства без<br>тахографа в случае, если его установка на<br>транспортном средстве предусмотрена<br>законодательством Российской Федерации, либо с<br>нарушением установленных нормативными<br>правовыми актами Российской Федерации<br>14 требований к использованию тахографа | $-11.23$ u.2                           | 20                                                    | $\mathbf{0}$                              | 11                                   | 32                    | 450000.00                 | 145000.00 | $\theta$                                                      | 11                                        | 10                                 | 11       |  |
| 15<br>16                | Управление ТС без отличительного знака<br>государства и нарушение других правил<br>эксплуатации ТС при осуществлении<br>международной перевозки                                                                                                    | $-11.27$                               |                                                       | $\Omega$                                  | $\Omega$                             |                       | 3200,00                   | 200,00    | 6                                                             | $\Omega$                                  | $\Omega$                           |          |  |

**Рисунок 92. Печатная форма отчета «Сведения об административных правонарушениях»**

<span id="page-66-1"></span>В **графе 1** отображается наименование и номер статьи КоАП РФ из раздела **Нарушения** дела об административном правонарушении. Для группировки данных по главе необходимо внести в справочник **«Статьи»** наименование главы с номером.

В **графе 2** отображается количество дел об административных правонарушениях, возбужденных должностными лицами, дата которых входит в отчетный период.

В **графе 3** отображается количество дел об административных правонарушениях с определениями о передаче на рассмотрение по подведомственности и передаче в суд, дата рассмотрения которых входит в отчетный период.

В **графе 4** отображается количество дел об административных правонарушениях с протоколом об АП или определением о времени и месте рассмотрения, дата рассмотрения которых входит в отчетный период.

В **графе 5** отображается количество всех наказаний с типом «Штраф» из раздела **Нарушения** дела об административном правонарушении.

В **графе 6** отображается сумма всех **значений** наказаний с типом «Штраф» из раздела **Нарушения** дела об административном правонарушении.

В **графе 7** отображается сумма распределенных к начислению платежных документов, дата документа которых входит в отчетный период.

В **графе 8** отображается количество дел об административном правонарушении, оформленных на нарушителей с типом «Физическое лицо», **дата возникновения** нарушения которых входит в отчетный период.

В **графе 9** отображается количество дел об административном правонарушении, оформленных на нарушителей с типом «Должностное лицо», **дата возникновения** нарушения которых входит в отчетный период.

В **графе 10** отображается количество дел об административном правонарушении, оформленных на нарушителей с типом «Юридическое лицо», **дата возникновения** нарушения которых входит в отчетный период.

В **графе 11** отображается количество дел об административном правонарушении, оформленных на нарушителей с типом «Индивидуальный предприниматель», **дата возникновения** нарушения которых входит в отчетный период.

## **2.3.3. Сведения об исполнении постановлений о взыскании штрафов**

**НАВИГАТОР => ОТЧЕТЫ => АДМИНИСТРАТИВНАЯ ПРАКТИКА => СВЕДЕНИЯ ОБ ИСПОЛНЕНИИ ПОСТАНОВЛЕНИЙ О ВЗЫСКАНИИ ШТРАФОВ**

> Для корректного формирования отчета необходимо наличие постановления о назначении наказания в каждом деле об административном правонарушении. Для автоматического формирования постановления в окне настройки режима «Дело» (*Рисунок [28\)](#page-22-0)* в настройке «Создавать постановление» укажите значение «Да».

При выборе режима открывается окно параметров формирования отчета (*Рисунок [93](#page-68-0)*).

МОДУЛЬ «КС АДМИНИСТРАТОР ДОХОДОВ. АДМИНИСТРАТИВНАЯ ПРАКТИКА»

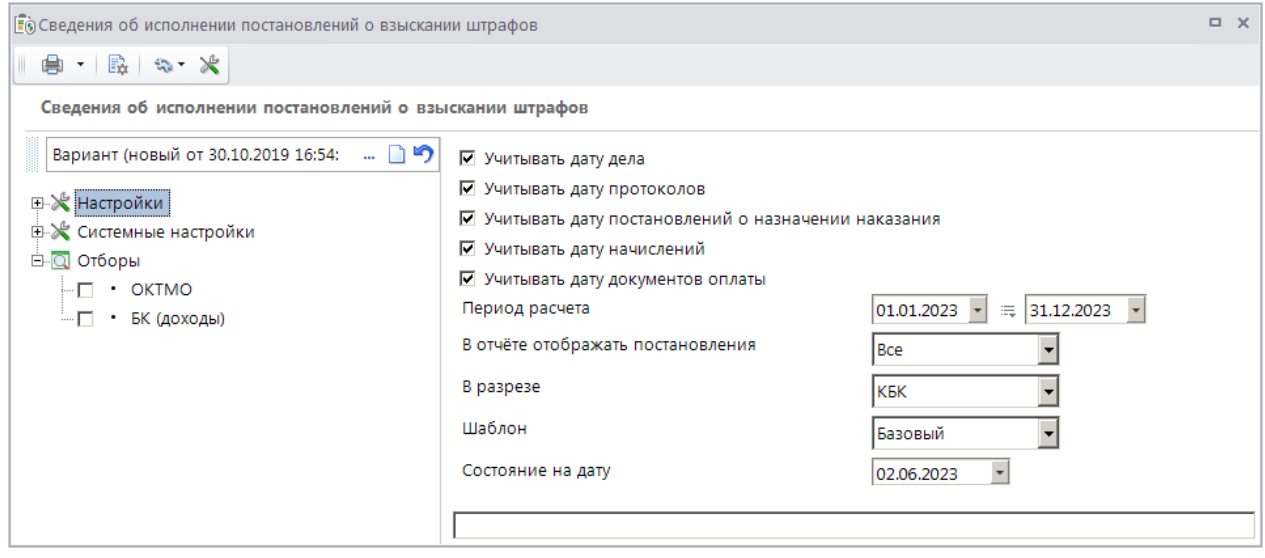

<span id="page-68-0"></span>**Рисунок 93. Окно параметров формирования отчета «Сведения об исполнении постановлений о взыскании штрафов»**

При установке флажка в поле **Учитывать дату дела** в отчете отображается информация по делам об административном правонарушении, дата которых входит в отчетный период.

При установке флажка в поле **Учитывать дату протоколов** в отчете отображается информация по делам об административных правонарушениях, дата протокола которых входит в отчетный период.

При установке флажка в поле **Учитывать дату постановлений о назначении наказания** в отчете отображается информация по делам об административных правонарушениях, дата постановлений о назначении наказании которых входит в отчетный период.

При установке флажка в поле **Учитывать дату начислений** в отчете отображается информация по делам об административных правонарушениях, дата начислений которых входит в отчетный период.

При установке флажка в поле **Учитывать дату документа оплаты** в отчете отображается информация по делам об административных правонарушениях, дата оплаты начислений которых входит в отчетный период.

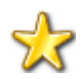

Для корректного формирования отчета необходимо установить флажок хотя в одном из перечисленных полей.

В полях **Период расчета** укажите начальную и конечную дату периода формирования отчета.

В раскрывающемся списке поля **В отчете отображать постановления** выберите одно из следующих значений:

«Все» – в отчете отображается информация по всем постановлениям;

 «С задолженностью» – в отчете отображается информация по постановлениям, для которых начисления по соответствующему делу имеют задолженность по оплате;

> «С задолженностью и истекшим сроком оплаты» – в отчете отображается информация по постановлениям, для которых начисления по соответствующему делу имеют задолженность по оплате, и для них истек срок оплаты;

> «Оплаченные в отчетном периоде» - в отчете отображается информация по постановлениям, для которых начисления по соответствующему делу оплачены, и дата платежного документа входит в отчетный период.

Для формирования отчета в разрезе КБК, ОКТМО, подразделений и РОСП в раскрывающемся списке поля **В разрезе** выберите соответственно одно из следующих значений: КБК», «ОКТМО», «Подразделений», «РОСП».

В раскрывающемся списке поля **Шаблон** выберите шаблон формирования отчета из следующих значений: «Базовый», «Росреестр Липецк», «Росреестр Самара», «УГАДН ЧР», «МС Волгоград», «Приволжский Ростехнадзор».

В поле **Состояние на дату** укажите дату, по состоянию на которую необходимо сформировать отчет.

Фильтр отбора позволяет ограничить выборку данных для отчета с помощью группы отборов по следующим реквизитам:

- ОКТМО;
- $-$  БК (доходы).

Для формирования печатной формы отчета нажмите кнопку **Печать** на панели инструментов. В результате откроется печатная форма отчета (*Рисунок [94](#page-69-0)*).

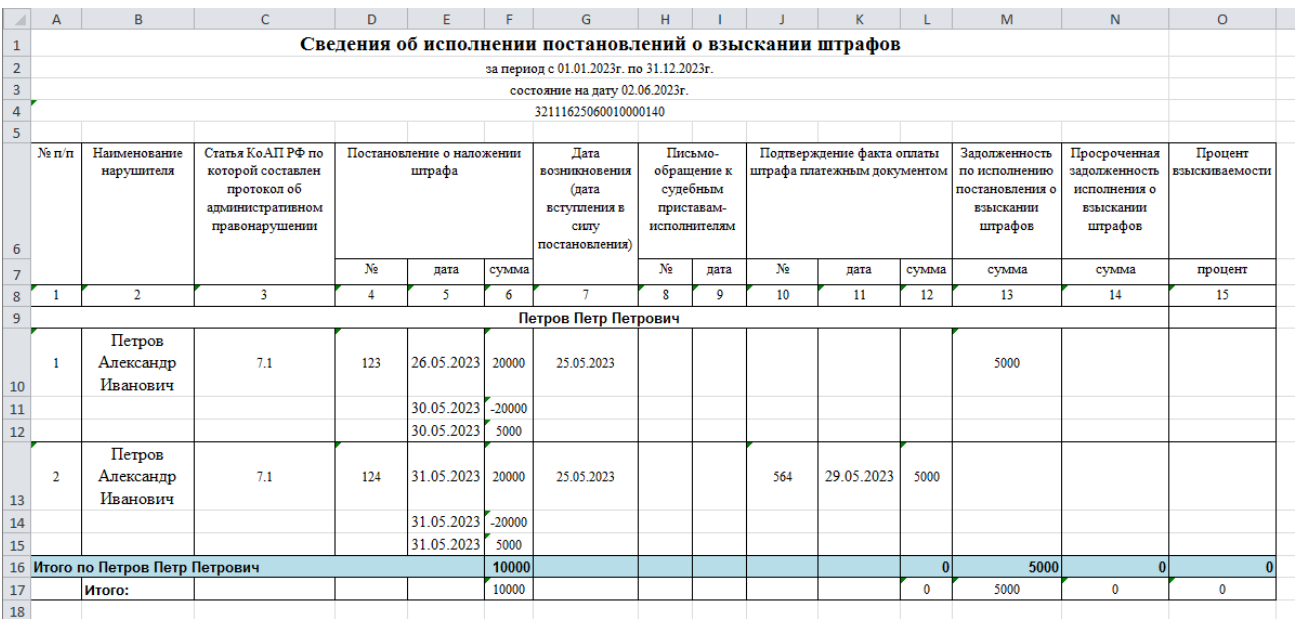

<span id="page-69-0"></span>**Рисунок 94. Печатная форма отчета «Сведения об исполнении постановлений о взыскании штрафов», шаблон «Базовый»**

В **графе 1** отображается порядковый номер строки.

В **графе 2** отображается наименование нарушителя из дела об административном правонарушении.

РУКОВОДСТВО ПОЛЬЗОВАТЕЛЯ

В **графе 3** отображается код статьи из нарушения по делу об административном правонарушении.

В **графе 4** отображается номер постановления о назначении наказания из дела об административном правонарушении.

В **графе 5** отображается дата постановления о назначении наказания из дела об административном правонарушении.

В **графе 6** отображается начисленная сумма штрафа по постановлению о назначении наказания.

В **графе 7** отображается дата возникновения (дата вступления в силу) постановления о назначении наказания.

В **графе 8** отображается номер письма из раздела **Взаимодействие с судебными приставами** на вкладке **Дополнительные реквизиты** дела об административном правонарушении.

В **графе 9** отображается дата письма из раздела **Взаимодействие с судебными приставами** на вкладке **Дополнительные реквизиты** дела об административном правонарушении.

В **графе 10** отображается номер платежного документа, которым было оплачено начисление из дела об административном правонарушении.

В **графе 11** отображается дата платежного документа, которым было оплачено начисление из дела об административном правонарушении.

В **графе 12** отображается сумма платежного документа, которым было оплачено начисление из дела об административном правонарушении. Если оплата производилась несколькими документами, то в отчете отображается несколько строк с оплатой по одному постановлению.

В **графе 13** отображается сумма задолженности, равная разности значений граф 6 и 12.

В **графе 14** отображается сумма задолженности, равная разности значений граф 6 и 12, с учетом срока оплаты по начислению.

В **графе 15** отображается процент взыскиваемости по постановлению о назначении наказания.

## **2.3.4. Сведения о применении КоАП РФ (УГАДН ЧР)**

Для корректного формирования отчета необходимо заполнить справочник **«Дополнительные реквизиты»**.

#### **НАВИГАТОР =>АДМИНИСТРАТИВНАЯ ПРАКТИКА => СПРАВОЧНИКИ => ДОПОЛНИТЕЛЬНЫЕ РЕКВИЗИТЫ**

Заполните справочник в соответствии с *Таблицей [1.](#page-70-0)*

#### <span id="page-70-0"></span>**Таблица 1. Значения полей для заполнения справочника «Дополнительные реквизиты»**

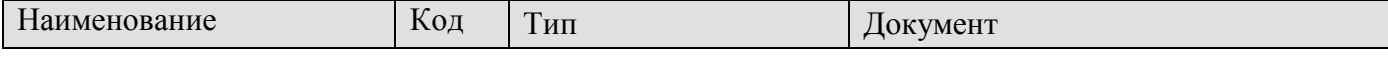

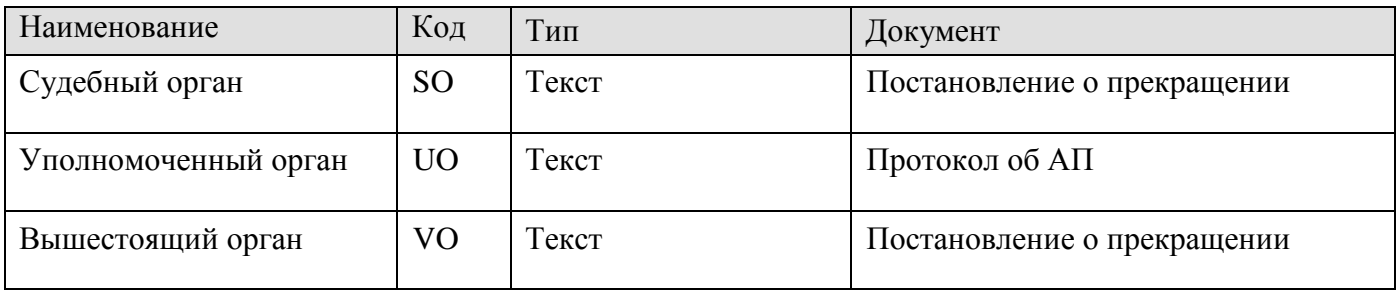

#### **Формирование отчета**

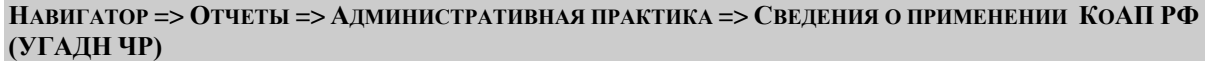

При выборе режима открывается окно параметров формирования отчета (*Рисунок [95](#page-71-0)*).

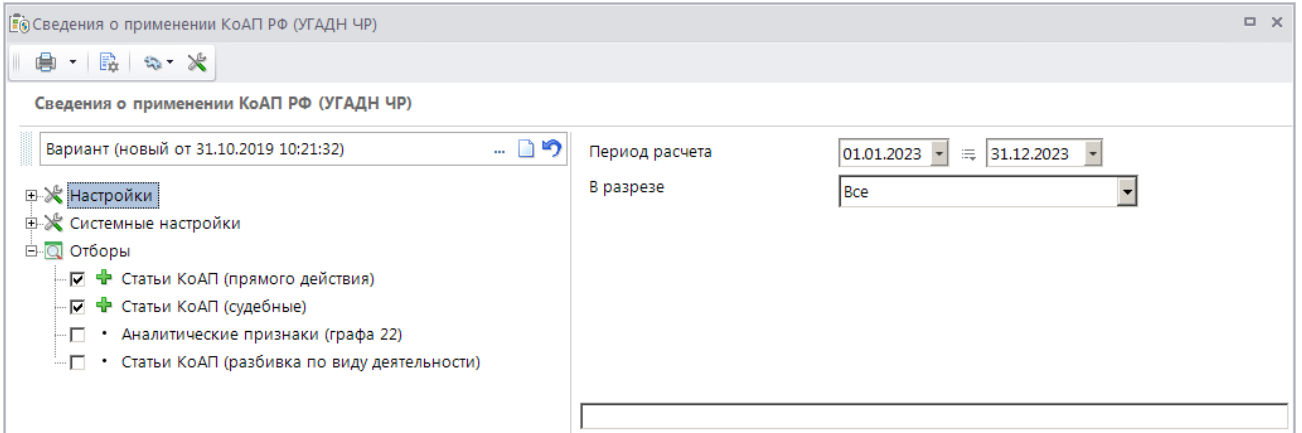

<span id="page-71-0"></span>**Рисунок 95. Окно параметров формирования отчета «Сведения о применении КоАП РФ (УГАДН ЧР)»**

В полях **Период расчета** укажите начальную и конечную дату периода формирования отчета.

Для формирования отчета в разрезе подразделений выберите строку «Подразделений» в раскрывающемся списке поля **В разрезе**.

Для отбора статей КоАП прямого действия и судебных статей выберите в разделе **Отборы** соответственно строки **Статьи КоАП (прямого действия)** и **Статьи КоАП (судебные)** и в открывшемся в правой части окна справочнике **«Статьи»** установите флажки в строках нужных значений.

Для отбора аналитических признаков для безнадежней к списанию задолженности выберите строку **Аналитические признаки (графа 22)** и в открывшемся правой части окна справочнике аналитических признаков установите флажок в строке нужного аналитического признака.

Для отбора статей КоАП для разбивки по виду деятельности выберите в разделе **Отборы** строку **Статьи КоАП (разбивка по виду деятельности)** и в открывшемся в правой части окна справочнике **«Статьи»** установите флажки в строках нужных значений.

Для формирования печатной формы отчета нажмите кнопку **Печать** на панели инструментов. В результате откроется печатная форма отчета (*Рисунок [96](#page-72-0)*).
#### РУКОВОДСТВО ПОЛЬЗОВАТЕЛЯ

#### МОДУЛЬ «КС АДМИНИСТРАТОР ДОХОДОВ. АДМИНИСТРАТИВНАЯ ПРАКТИКА»

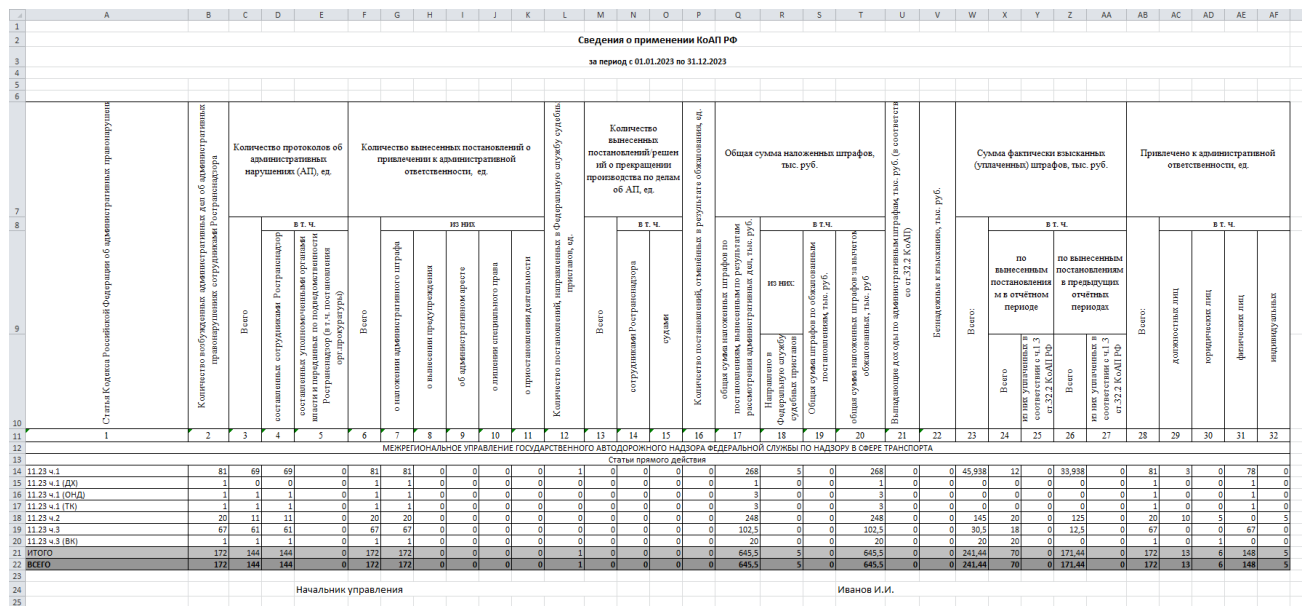

**Рисунок 96. Печатная форма отчета «Сведения о применении КоАП РФ (УГАДН ЧР)»**

В **графе 1** отображается код статьи из раздела **Нарушения** на вкладке **Основные реквизиты** дела об административном правонарушении.

В **графе 2** отображается количество всех дел об административном правонарушении, дата которых входит в отчетный период.

В **графе 3** отображается количество всех протоколов об административных правонарушениях, дата которых входит в отчетный период.

В **графе 4** отображается количество всех протоколов об административных правонарушениях, дата которых входит в отчетный период, и на вкладке **Дополнительные реквизиты** значение параметра **Уполномоченный орган** не заполнено.

В **графе 5** отображается количество всех протоколов об административных правонарушениях, дата которых входит в отчетный период, и на вкладке **Дополнительные реквизиты** значение параметра **Уполномоченный орган** заполнено любым текстовым значением до 250 символов.

В **графе 6** отображается количество всех постановлений о привлечении к административной ответственности, дата которых входит в отчетный период.

В **графе 7** отображается количество всех постановлений, дата которых входит в отчетный период, и в разделе **Нарушения** дела об административном правонарушении указан административный штраф.

В **графе 8** отображается количество всех постановлений, дата которых входит в отчетный период, и в разделе **Нарушение** дела об административном правонарушении указано наказание в виде предупреждения.

В **графе 9** отображается количество всех постановлений, дата которых входит в отчетный период, и в разделе **Нарушения** дела об административном правонарушении указано наказание в виде административного ареста.

В **графе 10** отображается количество всех постановлений, дата которых входит в отчетный период, и в разделе **Нарушения** дела об административном правонарушении указано наказание в виде лишения специального права.

В **графе 11** отображается количество всех постановлений, дата которых входит в отчетный период, и в разделе **Нарушения** дела об административном правонарушении указано наказание в виде приостановления деятельности.

В **графе 12** отображается количество всех постановлений, дата которых входит в отчетный период, и на вкладке **Исполнительное пр-во** дела об административном правонарушении в разделе **Взаимодействие с судебными приставами** введены номер или дата отправки письма судебным приставам.

В **графе 13** отображается количество всех постановлений о прекращении производства по делу об административном правонарушении, дата которых входит в отчетный период.

В **графе 14** отображается количество всех постановлений о прекращении производства по делу об административном правонарушении, дата которых входит в отчетный период, и на вкладке **Дополнительные реквизиты** не заполнены значения параметров **Судебный орган** и **Вышестоящий орган**.

В **графе 15** отображается количество всех постановлений о прекращении производства по делу об административном правонарушении, дата которых входит в отчетный период, и на вкладке **Дополнительные реквизиты** значение параметра **Судебный орган** заполнено любым текстовым значением до 250 символов.

В **графе 16** отображается количество всех постановлений о прекращении производства по делу об административном правонарушении, дата которых входит в отчетный период, и в деле об административном правонарушении есть жалоба с датой, входящей в отчетный период и со статусом «Удовлетворено» или «Удовлетворено частично».

В **графе 17** отображается сумма всех штрафов из раздела **Нарушения** дел об АП, содержащих постановления о назначении наказания, дата которых входит в отчетный период.

В **графе 18** отображается сумма всех штрафов из раздела **Нарушения** дел об АП, содержащих постановления о назначении наказания, дата которых входит в отчетный период, если на вкладке **Исполнительное пр-во** дела об АП в разделе **Взаимодействие с судебными приставами** введены номер или дата отправки письма судебным приставам.

В **графе 19** отображается значение, равное разности суммы всех штрафов из раздела **Нарушения** дел об АП, содержащих постановления о назначении наказания и жалобу и со статусом «Удовлетворено» или «Удовлетворено частично», даты которых входят в отчетный период, и суммы, указанной в жалобе.

В **графе 20** отображается значение, равное разности значений в графах 17 и 19.

В **графе 21** отображается сумма корректирующих начислений, на которые установлен аналитический признак SYS CH GRACE PERIOD «Документ с льготным периодом», по делам об АП, дата которых входит в отчетный период, и по которым есть ненулевая оплата.

В **графе 22** отображается сумма корректирующих начислений по делам об АП, дата которых входит в отчетный период, и на которые установлен аналитический признак, указанный в отборе отчета (см. *Рисунок [95](#page-71-0)*), при этом дата проводки корректирующего начисления также входит в отчетный период.

В **графе 23** отображается общая сумма зачета всех распределенных платежных документов, дата которых входит в отчетный период.

В **графе 24** отображается общая сумма зачета всех распределенных платежных документов, дата которых входит в отчетный период, по постановлениям, дата которых также входит в отчетный период.

В **графе 25** отображается общая сумма зачета всех распределенных платежных документов, дата которых входит в отчетный период и в период действия льготы по статье из начисления.

В **графе 26** отображается общая сумма зачета всех распределенных платежных документов, дата которых меньше начальной даты отчетного периода.

В **графе 27** отображается сумма зачета из распределенного платежного документа, дата которых меньше начальной даты отчетного периода и входит в период действия льготы по статье из начисления.

В **графе 28** отображается количество дел об административном правонарушении, дата которых входит в отчетный период.

В **графе 29** отображается количество дел об административном правонарушении с типом правонарушителя «Должностное лицо», дата которых входит в отчетный период.

В **графе 30** отображается количество дел об административном правонарушении с типом правонарушителя «Юридическое лицо», дата которых входит в отчетный период.

В **графе 31** отображается количество дел об административном правонарушении с типом правонарушителя «Физическое лицо», дата которых входит в отчетный период.

**В графе 32** отображается количество дел об административном правонарушении с типом правонарушителя «Индивидуальный предприниматель», дата которых входит в отчетный период.

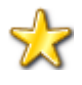

Для корректного заполнения граф 25 и 27 отчета необходимо указать льготные периоды, предусмотренные по текущей статье, в справочнике **«Статьи»** и после оплаты штрафов сформировать корректирующие суммы списания по льготному периоду с помощью инструмента **«Формирование сумм списания по льготному периоду»** в режиме **«Начисления администратора»**.

## **2.3.5. Сведения о применении КоАП РФ (Роспотребнадзор Рязань)**

Для корректного формирования отчета необходимо заполнить справочник **«Дополнительные реквизиты»**.

**НАВИГАТОР =>АДМИНИСТРАТИВНАЯ ПРАКТИКА => СПРАВОЧНИКИ => ДОПОЛНИТЕЛЬНЫЕ РЕКВИЗИТЫ**

Заполните справочник в соответствии с *Таблицей [2.](#page-75-0)*

<span id="page-75-0"></span>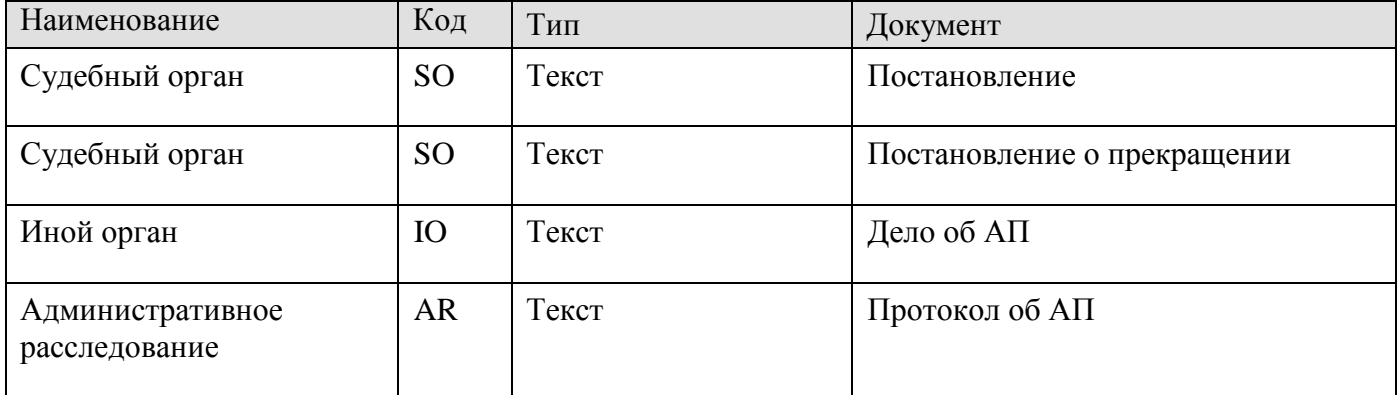

#### **Таблица 2. Значения полей для заполнения справочника «Дополнительные реквизиты»**

#### **Формирование отчета**

**НАВИГАТОР => ОТЧЕТЫ => АДМИНИСТРАТИВНАЯ ПРАКТИКА => СВЕДЕНИЯ О ПРИМЕНЕНИИ КОАП РФ (РОСПОТРЕБНАДЗОР РЯЗАНЬ)**

При выборе режима открывается окно параметров формирования отчета (*Рисунок [97](#page-75-1)*).

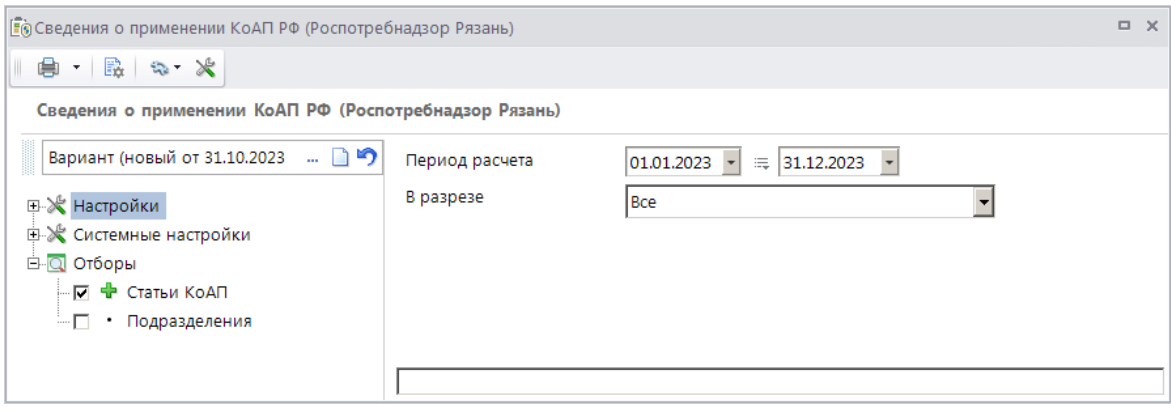

<span id="page-75-1"></span>**Рисунок 97. Окно параметров формирования отчета «Сведения о применении КоАП РФ (Роспотребнадзор Рязань)»**

В полях **Период расчета** укажите начальную и конечную дату периода формирования отчета.

Для формирования отчета в разрезе подразделений выберите строку «Подразделений» в раскрывающемся списке поля **В разрезе**.

Для отбора статей КоАП выберите в разделе **Отборы** строку **Статьи КоАП** и в открывшемся в правой части окна справочнике **«Статьи»** установите флажки в строках нужных значений.

Для отбора подразделений выберите в разделе **Отборы** строку **Подразделения** и в открывшемся в правой части окна справочнике **«Подразделения»** установите флажки в строках нужных значений.

Для формирования печатной формы отчета нажмите кнопку **Печать** на панели инструментов. В результате откроется печатная форма отчета (*Рисунок [98](#page-76-0)*).

РУКОВОДСТВО ПОЛЬЗОВАТЕЛЯ

#### МОДУЛЬ «КС АДМИНИСТРАТОР ДОХОДОВ. АДМИНИСТРАТИВНАЯ ПРАКТИКА»

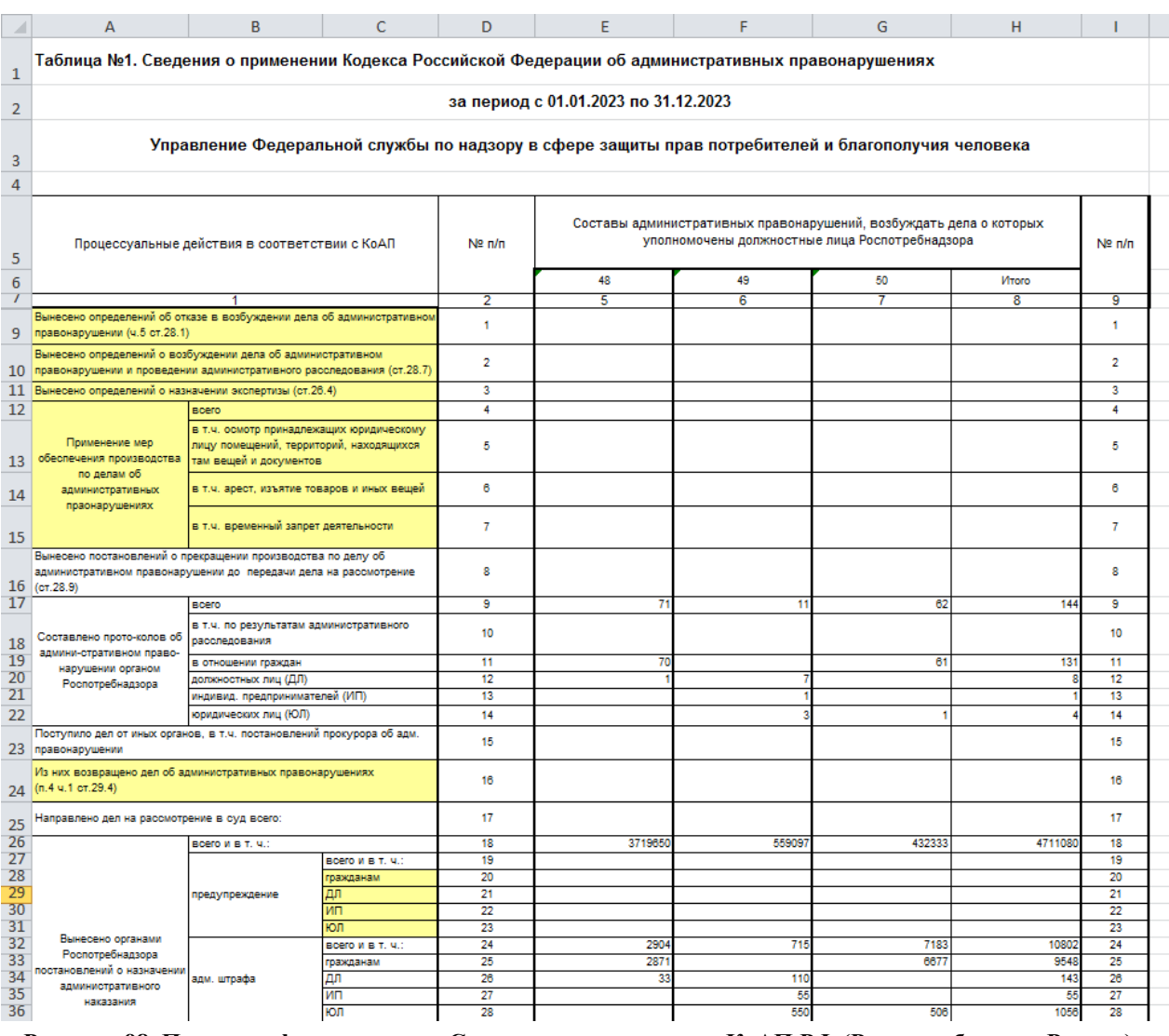

<span id="page-76-0"></span>**Рисунок 98. Печатная форма отчета «Сведения о применении КоАП РФ (Роспотребнадзор Рязань)»**

Для корректного отображения в отчете информации по наказаниям необходимо выполнить следующую дополнительную настройку: в справочник **«Наказания»** (см. *п. [2.1.1](#page-8-0)*) необходимо внести записи наказаний и в окне настроек справочника (см. *Рисунок [2](#page-9-0)*) установить соответствие между наказанием и типом наказания. В разделе **Нарушения** (см. *Рисунок [41](#page-30-0)*) дела об административном правонарушении для выбора доступны наказания, соответствующие статье, указанной в деле. Соответствие статьи и наказания устанавливается в справочнике **«Статьи»** (см. *п. [2.1.2](#page-9-1)*).

В **строке 1** отображается количество определений с типом «Об отказе в возбуждении дела об административном правонарушении» с датой, входящей в отчетный период.

В **строке 2** отображается количество определений с типом «О возбуждении дела об административном правонарушении и назначении административного расследования» с датой, входящей в отчетный период.

В **строке 3** отображается количество определений «О назначении экспертизы» с датой, входящей в отчетный период.

**Строки 4-8** не заполняются ввиду отсутствия данных.

В **строке 9** отображается количество всех протоколов об АП, дата которых входит в отчетный период.

В **строке 10** отображается количество протоколов об АП по результатам административного расследования, дата которых входит в отчетный период (заполнен дополнительный реквизит с кодом «AR»).

В **строке 11** отображается количество всех протоколов об АП с типом правонарушителя «Физическое лицо», дата которых входит в отчетный период.

В **строке 12** отображается количество всех протоколов об АП с типом правонарушителя «Должностное лицо», дата которых входит в отчетный период.

В **строке 13** отображается количество всех протоколов об АП с типом правонарушителя «Индивидуальный предприниматель», дата которых входит в отчетный период.

В **строке 14** отображается количество всех протоколов об АП с типом правонарушителя «Юридическое лицо», дата которых входит в отчетный период.

В **строке 15** отображается количество всех дел об административном правонарушении, дата которых входит в отчетный период, и в которых заполнен дополнительный реквизит с кодом «IO».

В **строке 16** отображается количество всех дел об административном правонарушении, дата которых входит в отчетный период, и в которых значение дополнительного реквизита с кодом «IO» содержит слово «возвращено».

В **строке 17** отображается количество определений о передаче в суд, дата отправки которых входит в отчетный период.

В **строке 18** отображается количество всех постановлений о назначении административного наказания, дата которых входит в отчетный период, и в которых дополнительный реквизит с кодом «SO» не заполнен.

В **строке 19** отображается количество всех постановлений о назначении административного наказания в виде предупреждения, дата которых входит в отчетный период, и в которых дополнительный реквизит с кодом «SO» не заполнен.

В **строке 20** отображается количество всех постановлений о назначении административного наказания в виде предупреждения с типом правонарушителя «Физическое лицо», дата которых входит в отчетный период, и в которых дополнительный реквизит с кодом «SO» не заполнен.

В **строке 21** отображается количество всех постановлений о назначении административного наказания в виде предупреждения с типом правонарушителя «Должностное лицо», дата которых входит в отчетный период, и в которых дополнительный реквизит с кодом «SO» не заполнен.

В **строке 22** отображается количество всех постановлений о назначении административного наказания в виде предупреждения с типом правонарушителя «Индивидуальный предприниматель», дата которых входит в отчетный период, и в которых дополнительный реквизит с кодом «SO» не заполнен.

В **строке 23** отображается количество всех постановлений о назначении административного наказания в виде предупреждения с типом правонарушителя «Юридическое лицо», дата которых входит в отчетный период, и в которых дополнительный реквизит с кодом «SO» не заполнен.

В **строке 24** отображается количество всех постановлений о назначении административного наказания в виде административного штрафа, дата которых входит в отчетный период, и в которых дополнительный реквизит с кодом «SO» не заполнен.

В **строке 25** отображается количество всех постановлений о назначении административного наказания в виде административного штрафа с типом правонарушителя «Физическое лицо», дата которых входит в отчетный период, и в которых дополнительный реквизит с кодом «SO» не заполнен.

В **строке 26** отображается количество всех постановлений о назначении административного наказания в виде административного штрафа с типом правонарушителя «Должностное лицо», дата которых входит в отчетный период, и в которых дополнительный реквизит с кодом «SO» не заполнен.

В **строке 27** отображается количество всех постановлений о назначении административного наказания в виде административного штрафа с типом правонарушителя «Индивидуальный предприниматель», дата которых входит в отчетный период, и в которых дополнительный реквизит с кодом «SO» не заполнен.

В **строке 28** отображается количество всех постановлений о назначении административного наказания в виде административного штрафа с типом правонарушителя «Юридическое лицо», дата которых входит в отчетный период, и в которых дополнительный реквизит с кодом «SO» не заполнен.

В **строке 29** отображается общая сумма штрафов по всем постановлениям о назначении административного наказания, дата которых входит в отчетный период, и в которых дополнительный реквизит с кодом «SO» не заполнен.

В **строке 30** отображается общая сумма штрафов по всем постановлениям о назначении административного наказания с типом правонарушителя «Физическое лицо», дата которых входит в отчетный период, и в которых дополнительный реквизит с кодом «SO» не заполнен.

В **строке 31** отображается общая сумма штрафов по всем постановлениям о назначении административного наказания с типом правонарушителя «Должностное лицо», дата которых входит в отчетный период, и в которых дополнительный реквизит с кодом «SO» не заполнен.

В **строке 32** отображается общая сумма штрафов по всем постановлениям о назначении административного наказания с типом правонарушителя «Индивидуальный предприниматель», дата которых входит в отчетный период, и в которых дополнительный реквизит с кодом «SO» не заполнен.

В **строке 33** отображается общая сумма штрафов по всем постановлениям о назначении административного наказания с типом правонарушителя «Юридическое лицо», дата которых входит в отчетный период, и в которых дополнительный реквизит с кодом «SO» не заполнен.

В **строке 34** отображается количество всех постановлений о прекращении производства, дата которых входит в отчетный период, и в которых дополнительный реквизит с кодом «SO» не заполнен.

В **строке 35** отображается количество всех постановлений о прекращении производства, дата которых входит в отчетный период, и в которых дополнительный реквизит с кодом «SO» не заполнен, а поле **Основание** содержит слово «ст.2.9».

В **строке 36** отображается количество всех предписаний об устранении нарушения, дата которых входит в отчетный период.

**Строки 37 - 40** не заполняются ввиду отсутствия данных.

В **строке 41** отображается количество всех постановлений о назначении административного наказания, дата которых входит в отчетный период, и в которых дополнительный реквизит с кодом «SO» заполнен.

В **строке 42** отображается количество всех постановлений о назначении административного наказания в виде предупреждения (наказание, указанное в постановлении, должно быть выбрано в настройке **Предупреждение** справочника **«Наказания»**, см. *Рисунок [2](#page-9-0)*), дата которых входит в отчетный период, и в которых дополнительный реквизит с кодом «SO» заполнен.

В **строке 43** отображается количество всех постановлений о назначении административного наказания в виде дисквалификации (наказание, указанное в постановлении, должно быть выбрано в настройке **Дисквалификация** справочника **«Наказания»**, см. *Рисунок [2](#page-9-0)*), дата которых входит в отчетный период, и в которых дополнительный реквизит с кодом «SO» заполнен.

В **строке 44** отображается количество всех постановлений о назначении административного наказания в виде ареста (наказание, указанное в постановлении, должно быть выбрано в настройке **Арест** справочника **«Наказания»**, см. *Рисунок [2](#page-9-0)*), дата которых входит в отчетный период, и в которых дополнительный реквизит с кодом «SO» заполнен.

В **строке 45** отображается количество всех постановлений о назначении административного наказания в виде обязательных работ (наказание, указанное в постановлении, должно быть выбрано в настройке **Исправительные работы** справочника **«Наказания»**, см. *Рисунок [2](#page-9-0)*), дата которых входит в отчетный период, и в которых дополнительный реквизит с кодом «SO» заполнен.

В **строке 46** отображается количество всех постановлений о назначении административного наказания в виде административного штрафа (наказание, указанное в постановлении, должно быть выбрано в настройке **Штраф** справочника **«Наказания»**, см. *Рисунок [2](#page-9-0)*), дата которых входит в отчетный период, и в которых дополнительный реквизит с кодом «SO» заполнен.

В **строке 47** отображается количество всех постановлений о назначении административного наказания в виде административного штрафа (наказание, указанное в постановлении, должно быть выбрано в настройке **Штраф** справочника **«Наказания»**, см. *Рисунок [2](#page-9-0)*) с типом правонарушителя «Физическое лицо», дата которых входит в отчетный период, и в которых дополнительный реквизит с кодом «SO» заполнен.

В **строке 48** отображается количество всех постановлений о назначении административного наказания в виде административного штрафа (наказание, указанное в постановлении, должно быть выбрано в настройке **Штраф** справочника **«Наказания»**, см.

*Рисунок [2](#page-9-0)*) с типом правонарушителя «Должностное лицо», дата которых входит в отчетный период, и в которых дополнительный реквизит с кодом «SO» заполнен.

В **строке 49** отображается количество всех постановлений о назначении административного наказания в виде административного штрафа (наказание, указанное в постановлении, должно быть выбрано в настройке **Штраф** справочника **«Наказания»**, см. *Рисунок [2](#page-9-0)*) с типом правонарушителя «Индивидуальный предприниматель», дата которых входит в отчетный период, и в которых дополнительный реквизит с кодом «SO» заполнен.

В **строке 50** отображается количество всех постановлений о назначении административного наказания в виде административного штрафа (наказание, указанное в постановлении, должно быть выбрано в настройке **Штраф** справочника **«Наказания»**, см. *Рисунок [2](#page-9-0)*) с типом правонарушителя «Юридическое лицо», дата которых входит в отчетный период, и в которых дополнительный реквизит с кодом «SO» заполнен.

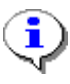

Рекомендуется в справочник **«Наказания»** (см. *п. [2.1.1](#page-8-0)*) внести запись вида «Административный штраф с конфискацией предмета административного правонарушения» и в окне настроек справочника (см. *Рисунок [2](#page-9-0)*) указать ее в настройках **Конфискация** и **Штраф**.

В **строке 51** отображается количество всех постановлений о назначении административного наказания в виде административного штрафа с конфискацией/изъятием и уничтожением предмета АП (наказание, указанное в постановлении, должно быть выбрано в настройках **Штраф** и **Конфискация** справочника **«Наказания»**, см. *Рисунок [2](#page-9-0)*), дата которых входит в отчетный период, и в которых дополнительный реквизит с кодом «SO» заполнен.

В **строке 52** отображается количество всех постановлений о назначении административного наказания в виде административного штрафа с конфискацией/изъятием и уничтожением предмета АП (наказание, указанное в постановлении, должно быть выбрано в настройках **Штраф** и **Конфискация** справочника **«Наказания»**, см. *Рисунок [2](#page-9-0)*) с типом правонарушителя «Физическое лицо», дата которых входит в отчетный период, и в которых дополнительный реквизит с кодом «SO» заполнен.

В **строке 53** отображается количество всех постановлений о назначении административного наказания в виде административного штрафа с конфискацией/изъятием и уничтожением предмета АП (наказание, указанное в постановлении, должно быть выбрано в настройках **Штраф** и **Конфискация** справочника **«Наказания»**, см. *Рисунок [2](#page-9-0)*) с типом правонарушителя «Должностное лицо», дата которых входит в отчетный период, и в которых дополнительный реквизит с кодом «SO» заполнен.

В **строке 54** отображается количество всех постановлений о назначении административного наказания в виде административного штрафа с конфискацией/изъятием и уничтожением предмета АП (наказание, указанное в постановлении, должно быть выбрано в настройках **Штраф** и **Конфискация** справочника **«Наказания»**, см. *Рисунок [2](#page-9-0)*) с типом правонарушителя «Индивидуальный предприниматель», дата которых входит в отчетный период, и в которых дополнительный реквизит с кодом «SO» заполнен.

В **строке 55** отображается количество всех постановлений о назначении административного наказания в виде административного штрафа с конфискацией/изъятием и уничтожением предмета АП (наказание, указанное в постановлении, должно быть выбрано в настройках **Штраф** и **Конфискация** справочника **«Наказания»**, см. *Рисунок [2](#page-9-0)*) с типом

правонарушителя «Юридическое лицо», дата которых входит в отчетный период, и в которых дополнительный реквизит с кодом «SO» заполнен.

В **строке 56** отображается количество всех постановлений о назначении административного наказания в виде административного приостановления деятельности (наказание, указанное в постановлении, должно быть выбрано в настройке **АПД** справочника **«Наказания»**, см. *Рисунок [2](#page-9-0)*), дата которых входит в отчетный период, и в которых дополнительный реквизит с кодом «SO» заполнен.

В **строке 57** отображается количество всех постановлений о назначении административного наказания в виде административного приостановления деятельности (наказание, указанное в постановлении, должно быть выбрано в настройке **АПД** справочника **«Наказания»**, см. *Рисунок [2](#page-9-0)*) с типом правонарушителя «Индивидуальный предприниматель», дата которых входит в отчетный период, и в которых дополнительный реквизит с кодом «SO» заполнен.

В **строке 58** отображается количество всех постановлений о назначении административного наказания в виде административного приостановления деятельности (наказание, указанное в постановлении, должно быть выбрано в настройке **АПД** справочника **«Наказания»**, см. *Рисунок [2](#page-9-0)*) с типом правонарушителя «Юридическое лицо», дата которых входит в отчетный период, и в которых дополнительный реквизит с кодом «SO» заполнен.

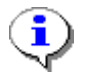

Рекомендуется в справочник **«Наказания»** (см. *п. [2.1.1](#page-8-0)*) внести запись вида «АПД с конфискацией предмета административного правонарушения» и в окне настроек справочника (см. *Рисунок [2](#page-9-0)*) указать ее в настройках **Конфискация** и **АПД**.

В **строке 59** отображается количество всех постановлений о назначении административного наказания в виде АПД с конфискацией предмета АП (наказание, указанное в постановлении, должно быть выбрано в настройках **АПД** и **Конфискация** справочника **«Наказания»**, см. *Рисунок [2](#page-9-0)*), дата которых входит в отчетный период, и в которых дополнительный реквизит с кодом «SO» заполнен.

В **строке 60** отображается количество всех постановлений о назначении административного наказания в виде АПД с конфискацией предмета АП (наказание, указанное в постановлении, должно быть выбрано в настройках **АПД** и **Конфискация** справочника **«Наказания»**, см. *Рисунок [2](#page-9-0)*) с типом правонарушителя «Индивидуальный предприниматель», дата которых входит в отчетный период, и в которых дополнительный реквизит с кодом «SO» заполнен.

В **строке 61** отображается количество всех постановлений о назначении административного наказания в виде АПД с конфискацией предмета АП (наказание, указанное в постановлении, должно быть выбрано в настройках **АПД** и **Конфискация** справочника **«Наказания»**, см. *Рисунок [2](#page-9-0)*) с типом правонарушителя «Юридическое лицо», дата которых входит в отчетный период, и в которых дополнительный реквизит с кодом «SO» заполнен.

В **строке 62** отображается общая сумма штрафов по всем постановлениям о назначении административного наказания в виде административного штрафа (наказание, указанное в постановлении, должно быть выбрано в настройке **Штраф** справочника **«Наказания»**, см. *Рисунок [2](#page-9-0)*), дата которых входит в отчетный период, и в которых дополнительный реквизит с кодом «SO» заполнен.

В **строке 63** отображается общая сумма штрафов по всем постановлениям о назначении административного наказания в виде административного штрафа (наказание, указанное в постановлении, должно быть выбрано в настройке **Штраф** справочника **«Наказания»**, см. *Рисунок [2](#page-9-0)*) с типом правонарушителя «Физическое лицо», дата которых входит в отчетный период, и в которых дополнительный реквизит с кодом «SO» заполнен.

В **строке 64** отображается общая сумма штрафов по всем постановлениям о назначении административного наказания в виде административного штрафа (наказание, указанное в постановлении, должно быть выбрано в настройке **Штраф** справочника **«Наказания»**, см. *Рисунок [2](#page-9-0)*) с типом правонарушителя «Должностное лицо», дата которых входит в отчетный период, и в которых дополнительный реквизит с кодом «SO» заполнен.

В **строке 65** отображается общая сумма штрафов по всем постановлениям о назначении административного наказания в виде административного штрафа (наказание, указанное в постановлении, должно быть выбрано в настройке **Штраф** справочника **«Наказания»**, см. *Рисунок [2](#page-9-0)*) с типом правонарушителя «Индивидуальный предприниматель», дата которых входит в отчетный период, и в которых дополнительный реквизит с кодом «SO» заполнен.

В **строке 66** отображается общая сумма штрафов по всем постановлениям о назначении административного наказания в виде административного штрафа (наказание, указанное в постановлении, должно быть выбрано в настройке **Штраф** справочника **«Наказания»**, см. *Рисунок [2](#page-9-0)*) с типом правонарушителя «Юридическое лицо», дата которых входит в отчетный период, и в которых дополнительный реквизит с кодом «SO» заполнен.

В **строке 67** отображается количество всех постановлений о прекращении производства, дата которых входит в отчетный период, и в которых дополнительный реквизит с кодом «SO» заполнен.

В **строке 68** отображается количество всех постановлений о прекращении производства, дата которых входит в отчетный период, и в которых дополнительный реквизит с кодом «SO» заполнен, а поле **Основание** содержит текст «ст.2.9».

В **строке 69** отображается количество всех постановлений о прекращении производства, дата которых входит в отчетный период, и в которых дополнительный реквизит с кодом «SO» не заполнен, а поле **Основание** содержит слово «п.6 ч.1 ст.24.5».

В **строке 70** отображается количество определений с типом «О передаче в суд», дата получения которых входит отчетный период, и поле **Примечание** содержит текст «п.4 ч.1 ст.29.4».

В **строке 71** отображается количество жалоб, дата которых входит в отчетный период.

В **строке 72** отображается количество жалоб, дата рассмотрения которых входит в отчетный период.

В **строке 73** отображается количество жалоб со статусом «Удовлетворено», дата решения по которым входит в отчетный период.

В **строке 74** отображается количество жалоб со статусом «Удовлетворено частично», дата решения по которым входит в отчетный период.

В **строке 75** отображается количество жалоб со статусом «Отказано», дата решения по которым входит в отчетный период.

В **строке 76** отображается количество постановлений о назначении наказания, в которых дополнительный реквизит с кодом «SO» не заполнен, в нарушении дата уплаты меньше или равна конечной дате отчетного периода, и нарушение оплачено не полностью.

В **строке 77** отображается количество постановлений о назначении наказания, в которых дополнительный реквизит с кодом «SO» не заполнен, в нарушении дата уплаты меньше начальной даты отчетного периода, и нарушение оплачено не полностью.

В **строке 78** отображается количество постановлений о назначении наказания, в которых дополнительный реквизит с кодом «SO» не заполнен, в нарушении дата уплаты меньше или равна конечной дате отчетного периода, нарушение полностью оплачено, и дата проводки последнего платежного документа входит в отчетный период.

В **строке 79** отображается количество постановлений о назначении наказания, в которых дополнительный реквизит с кодом «SO» не заполнен, в нарушении дата уплаты меньше начальной даты отчетного периода, нарушение полностью оплачено, и дата проводки последнего платежного документа входит в отчетный период.

В **строке 80** отображается сумма задолженности по постановлениям о назначении наказания, в которых дополнительный реквизит с кодом «SO» не заполнен, и в нарушении дата уплаты меньше или равна конечной дате отчетного периода.

В **строке 81** отображается сумма распределения по постановлениям о назначении наказания, в которых дополнительный реквизит с кодом «SO» не заполнен, и дата проводки платежных документов входит в отчетный период.

В **строке 82** отображается сумма распределения по постановлениям о назначении наказания, в которых дополнительный реквизит с кодом «SO» не заполнен, в нарушении дата уплаты меньше или равна конечной дате отчетного периода, и дата проводки платежных документов входит в отчетный период.

В **строке 83** отображается количество дел об АП, в которых дата отправки письма судебным приставам входит в отчетный период.

В **строке 84** отображается количество постановлений о назначении наказания, у которых в нарушении дата уплаты меньше или равна конечной дате отчетного периода, и нарушение оплачено не полностью.

В **строке 85** отображается количество постановлений о назначении наказания, у которых в нарушении дата уплаты меньше или равна конечной дате отчетного периода, нарушение полностью оплачено, и дата проводки последнего платежного документа входит в отчетный период.

**Строка 86** не заполняется ввиду отсутствия данных.

В **строке 87** отображается сумма задолженности по постановлениям о назначении наказания, у которых в нарушении дата уплаты меньше или равна конечной дате отчетного периода.

В **строке 88** отображается сумма распределения по всем постановлениям о назначении наказания, в которых дата проводки платежных документов входит в отчетный период.

В **строке 89** отображается сумма распределения по постановлениям о назначении наказания, у которых в нарушении дата уплаты меньше или равна конечной дате отчетного периода, и дата проводки платежных документов входит в отчетный период.

### **2.3.6. Журнал регистрации постановлений (Роспотребнадзор ЧР)**

**НАВИГАТОР => ОТЧЕТЫ => АДМИНИСТРАТИВНАЯ ПРАКТИКА => ЖУРНАЛ РЕГИСТРАЦИИ ПОСТАНОВЛЕНИЙ (РОСПОТРЕБНАДЗОР ЧР)**

При выборе режима открывается окно параметров формирования отчета (*Рисунок [99](#page-84-0)*).

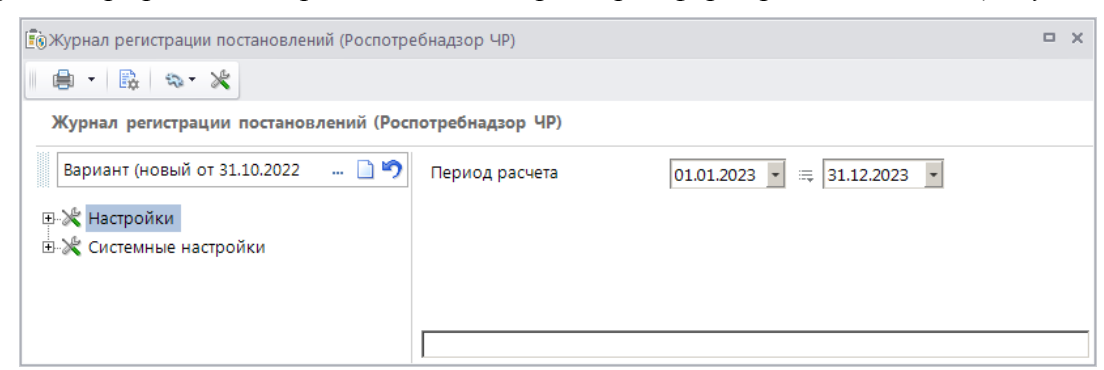

**Рисунок 99. Окно параметров формирования отчета «Журнал регистрации постановлений (Роспотребнадзор ЧР)»**

<span id="page-84-0"></span>В полях **Период расчета** укажите начальную и конечную дату периода формирования отчета.

Для формирования печатной формы отчета нажмите кнопку **Печать** на панели инструментов. В результате откроется печатная форма отчета (*Рисунок [100](#page-84-1)*).

| $\mathbb{R}$ $\mathbb{R}$<br>$\begin{array}{c} 1 \\ 2 \\ 3 \\ 4 \\ 6 \end{array}$ |                                    |     |                   |                                                                  |                                                                                                    |                                                                                                    | Журнал регистрации постановлений<br>за период с 01.01.2023 по 31.12.2023         | H |                |         |                                                                     |                                                                    | M                                     |                 | $\circ$                                             |                                                                |
|-----------------------------------------------------------------------------------|------------------------------------|-----|-------------------|------------------------------------------------------------------|----------------------------------------------------------------------------------------------------|----------------------------------------------------------------------------------------------------|----------------------------------------------------------------------------------|---|----------------|---------|---------------------------------------------------------------------|--------------------------------------------------------------------|---------------------------------------|-----------------|-----------------------------------------------------|----------------------------------------------------------------|
|                                                                                   | x<br>N<br>постанов<br>n/n<br>ления |     | Дата<br>постановл | $\Phi$ <sub>H.O.</sub><br>вынесения должность лица.<br>вынесшего |                                                                                                    | Сведения о лице, в отношении которого вынесено постановление                                          |                                                                                  |   | THE<br>объекта | Колекса | Ф.И.О. липа.<br>Статья составившего протокол<br>об административном | Дата вручения<br>постановления<br>(лично, послано з/п)<br>письмом) | Ban<br>административного<br>наказання | Сумма<br>штрафа | Отметка об уплате<br>штрафа, отсрочке,<br>рассрочке | Отметка о<br>направлении<br>постановления на<br>принудительное |
| $\mathcal{L}$                                                                     |                                    |     | 212152            | постановление                                                    | ванменовани или Ф.Н.О., дата и<br>место рождения                                                                                       | место нахождения, или<br>место жительства                                                             | занимаемая должность, место<br>работы (объект, на котором<br>выявлено нарушенне) |   |                |         | правонарушении                                                      |                                                                    |                                       |                 |                                                     | <b>взысканне</b>                                               |
|                                                                                   |                                    |     |                   |                                                                  |                                                                                                    |                                                                                                    |                                                                                  |   |                |         |                                                                     | 11                                                                 |                                       | 13              | 14                                                  | 15                                                             |
|                                                                                   |                                    | 124 | 31.05.2023        | Петров Петр<br>Петрович<br>Специалист                            | Петров Александр Иванович 01.03.1978<br>г. Чебоксары 9700 111111 Московский<br>РОВД г. Чебоксары Чувашской<br>Pecny6nwsx or 05.09.2000 | . Чебоксары, ул. мичмана<br>Павлова, д. 34. кв. 23 г.<br>Чебоксары, ул. Энтузиастов, д.<br>18. KB. 22 |                                                                                  |   |                | 7,1     | <b>Петров Петр Петрович</b><br>Специалист 31.05.2023 NR<br>124      |                                                                    | административный штраф                | # ##200.00      |                                                     |                                                                |

**Рисунок 100. Печатная форма отчета «Журнал регистрации постановлений (Роспотребнадзор ЧР)»**

<span id="page-84-1"></span>В отчете отображаются данные из дел об административном правонарушении и постановлений о назначении наказания, дата которых входит в отчетный период, с учетом значения настройки «Видимость документов».

В **графе 1** отображается номер постановления о назначении административного наказания, зарегистрированного в деле.

В **графе 2** отображается дата вынесения постановления о назначении административного наказания.

В **графе 3** отображается должность и Ф.И.О. сотрудника из вкладки **Основные реквизиты** постановления о назначении административного наказания.

В **графе 4** отображается наименование организации или Ф.И.О. физического, должностного лица или индивидуального предпринимателя, дата и место рождения субъекта из вкладки **Основные реквизиты** дела об административном правонарушении.

В **графе 5** отображается основной и дополнительный адреса субъекта из вкладки **Основные реквизиты** дела об административном правонарушении.

В **графе 6** отображается должность и место работы должностного лица, а также объект проверки из вкладки **Основные реквизиты** дела об административном правонарушении.

В **графе 7** отображается ОКВЭД из вкладки **Основные реквизиты** дела об административном правонарушении.

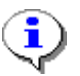

Поля **Объект** и **ОКВЭД** доступны в окне регистрации дела об административном правонарушении только в случае, если в настройке «Конфигурация административной практики» указано значение «Роспотребнадзор» (см. *п. [2.1.15](#page-21-0)*).

В **графе 8** отображается тип объекта из вкладки **Основные реквизиты** дела об административном правонарушении.

В **графе 9** отображается статья из раздела **Нарушение** постановления о назначении наказания.

В **графе 10** отображается Ф.И.О. сотрудника, номер и дата из вкладки **Основные реквизиты** протокола об административном правонарушении из дела об административном правонарушении.

В **графе 11** отображается дата и информация о вручении из вкладки **Дополнительные реквизиты** постановления о назначении наказания.

В **графе 12** отображается административное наказание из раздела **Нарушение** постановления о назначении наказания из дела об административном правонарушении.

В **графе 13** отображается значение наказания из раздела **Нарушение** постановления о назначении наказания из дела об административном правонарушении.

В **графе 14** отображается номер и дата платежного документа, привязанного к начислению из раздела **Нарушение** дела об административном правонарушении.

В **графе 15** отображается дата и номер письма из раздела **Взаимодействие с судебными приставами** вкладки **Дополнительные реквизиты** дела об административном правонарушении.

## **2.3.7. Журнал регистрации протоколов (Роспотребнадзор ЧР)**

**НАВИГАТОР => ОТЧЕТЫ => АДМИНИСТРАТИВНАЯ ПРАКТИКА => ЖУРНАЛ РЕГИСТРАЦИИ ПРОТОКОЛОВ (РОСПОТРЕБНАДЗОР ЧР)**

При выборе режима открывается окно параметров формирования отчета (*Рисунок [101](#page-86-0)*).

РУКОВОДСТВО ПОЛЬЗОВАТЕЛЯ

МОДУЛЬ «КС АДМИНИСТРАТОР ДОХОДОВ. АДМИНИСТРАТИВНАЯ ПРАКТИКА»

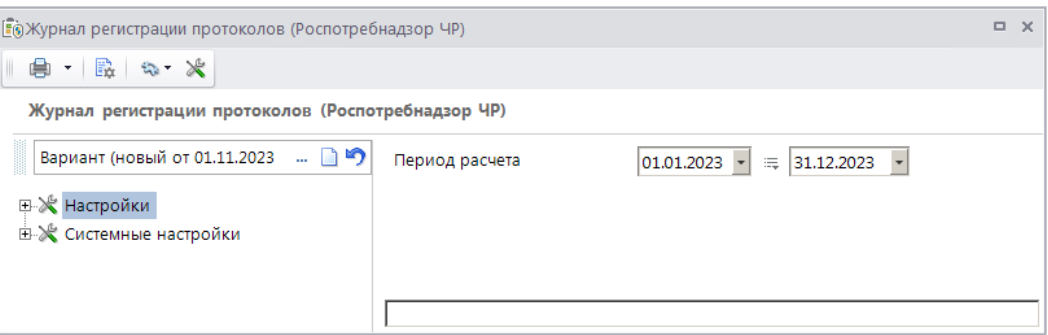

<span id="page-86-0"></span>**Рисунок 101. Окно параметров формирования отчета «Журнал регистрации протоколов (Роспотребнадзор ЧР)»**

В полях **Период расчета** укажите начальную и конечную дату периода формирования отчета.

Для формирования печатной формы отчета нажмите кнопку **Печать** на панели инструментов. В результате откроется печатная форма отчета (*Рисунок [102](#page-86-1)*).

|                   | Журнал регистрации протоколов<br>за период с 01.01.2023 по 31.12.2023 |  |  |  |  |  |  |  |  |  |  |  |  |  |  |
|-------------------|-----------------------------------------------------------------------|--|--|--|--|--|--|--|--|--|--|--|--|--|--|
| 4<br>5            |                                                                       |  |  |  |  |  |  |  |  |  |  |  |  |  |  |
| Статья<br>КоАП РФ | Принятое решение                                                      |  |  |  |  |  |  |  |  |  |  |  |  |  |  |
|                   | 6                                                                     |  |  |  |  |  |  |  |  |  |  |  |  |  |  |
| 7.1               | Постановление о<br>назначении наказания                               |  |  |  |  |  |  |  |  |  |  |  |  |  |  |
|                   | №1234 от 01.06.2023                                                   |  |  |  |  |  |  |  |  |  |  |  |  |  |  |
|                   | 5.                                                                    |  |  |  |  |  |  |  |  |  |  |  |  |  |  |

**Рисунок 102. Печатная форма отчета «Журнал регистрации протоколов (Роспотребнадзор ЧР)»**

<span id="page-86-1"></span>В отчете отображаются данные из дел об административном правонарушении и протоколов об административном правонарушении, дата которых входит в отчетный период, с учетом значения настройки «Видимость документов».

В **графе 1** отображается номер протокола.

В **графе 2** отображается дата регистрации протокола.

В **графе 3** отображается должность и Ф.И.О. сотрудника из вкладки **Основные реквизиты** протокола об административном правонарушении.

В **графе 4** отображается наименование организации или Ф.И.О. физического, должностного лица или индивидуального предпринимателя, дата и место рождения субъекта из вкладки **Основные реквизиты** дела об административном правонарушении.

В **графе 5**.отображается статья из раздела **Нарушение** вкладки **Основные реквизиты** протокола об административном правонарушении.

В **графе 6** отображается принятое решение из вкладки **Основные реквизиты** дела об административном правонарушении.

## **2.3.8. Журнал регистрации проверок (Роспотребнадзор ЧР)**

Для корректного формирования отчета необходимо заполнить справочник **«Дополнительные реквизиты»** (см. *п. [2.1.11](#page-18-0)*).

**НАВИГАТОР =>АДМИНИСТРАТИВНАЯ ПРАКТИКА => СПРАВОЧНИКИ => ДОПОЛНИТЕЛЬНЫЕ РЕКВИЗИТЫ**

Заполните справочник в соответствии с *Таблицей [3.](#page-87-0)*

#### <span id="page-87-0"></span>**Таблица 3. Значения полей для заполнения справочника «Дополнительные реквизиты»**

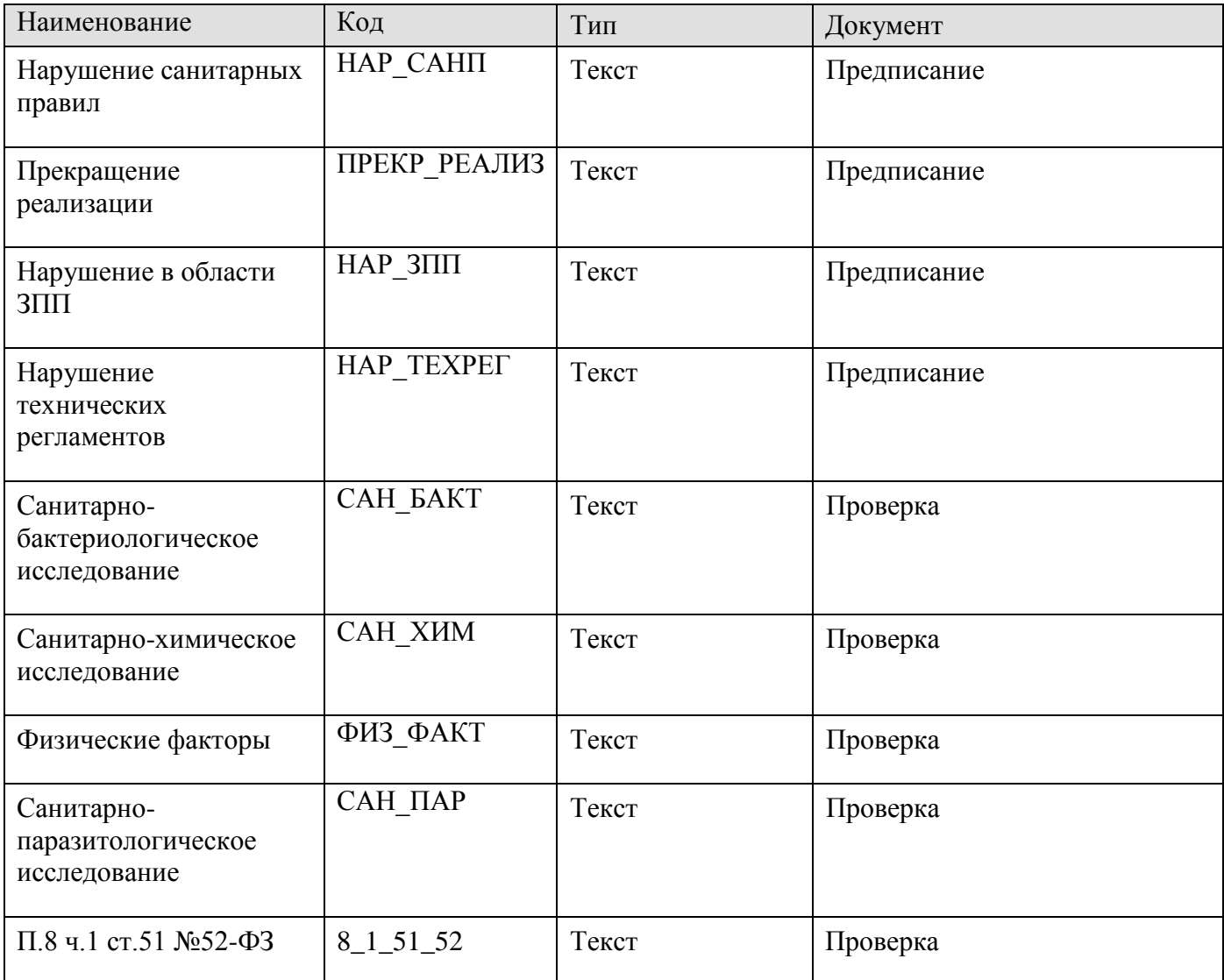

#### **Формирование отчета**

**НАВИГАТОР => ОТЧЕТЫ => АДМИНИСТРАТИВНАЯ ПРАКТИКА => ЖУРНАЛ РЕГИСТРАЦИИ ПРОВЕРОК (РОСПОТРЕБНАДЗОР ЧР)**

При выборе режима открывается окно параметров формирования отчета (*Рисунок [103](#page-88-0)*).

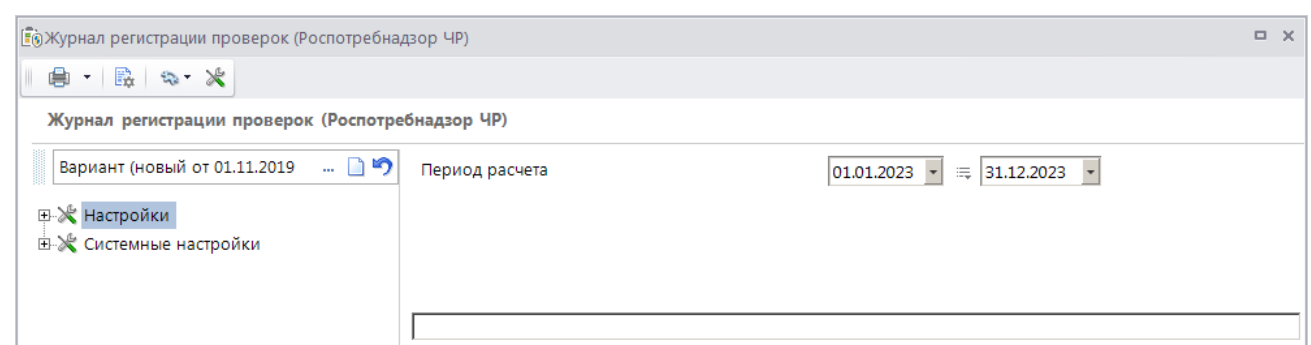

<span id="page-88-0"></span>**Рисунок 103. Окно параметров формирования отчета «Журнал регистрации проверок (Роспотребнадзор ЧР)»**

В полях **Период расчета** укажите начальную и конечную дату периода формирования отчета.

Для формирования печатной формы отчета нажмите кнопку **Печать** на панели инструментов. В результате откроется печатная форма отчета (*Рисунок [104](#page-88-1)*).

| $\angle$ A                                                                                    |                |           |                                                      |                                               |                                                                                    |                       |                                                        |                      |                                                  |  |                                                             | M<br>Журнал регистрации проверок<br>за период с 01.01.2023 по 31.12.2023 |                |            |                                                                                       |                                      |                          |                       |                                      |                                 |
|-----------------------------------------------------------------------------------------------|----------------|-----------|------------------------------------------------------|-----------------------------------------------|------------------------------------------------------------------------------------|-----------------------|--------------------------------------------------------|----------------------|--------------------------------------------------|--|-------------------------------------------------------------|--------------------------------------------------------------------------|----------------|------------|---------------------------------------------------------------------------------------|--------------------------------------|--------------------------|-----------------------|--------------------------------------|---------------------------------|
|                                                                                               |                |           | Сроки пров.<br>проверки, кол-<br>во дней (часов      |                                               | Дата акта.<br><b>SATA</b>                                                          |                       |                                                        | Выданные предписания |                                                  |  | Номер протокола                                             | Вид наказаний (ст. КоАП, ст. законов)                                    |                | Передано   | Представлени                                                                          | Неследования                         |                          |                       |                                      |                                 |
| Наименование ЮЛ или<br>N<br>Ф.Н.О. предпринимателя распоряжения,<br><b>Index</b><br>(объекты) | Hossen<br>дата |           | 3,78<br><b>ROX</b><br><b>BJANOBAIX</b><br>проверках) | Виды проверок<br>малых(микро (план. внеплан.) | подписи.<br><b>SATA</b><br><b><i><u><i><u><b>RETRR</b></u></i></u></i></b><br>avra | санитарны<br>х правил | парушение прекращени нарушения нарушение<br>реализации | $3\Pi\Pi$            | в области технических Номер, дата<br>регламентов |  | oб<br>административном<br>правонарушении.<br>статья Колекса | штраф, сумма                                                             | предупреждение | <b>ATH</b> | материалов в предложения<br>суд, в т.ч. на по п.8 ч.1 ст.51<br>M62-43.<br>другие меры | санитарно-<br>бактернолог<br>нческие | санитарно-<br>химические | физические<br>факторы | санитарно-<br>паразитологич<br>еские | Примечание                      |
|                                                                                               |                |           |                                                      |                                               |                                                                                    |                       |                                                        |                      |                                                  |  |                                                             |                                                                          | 14             | 15         |                                                                                       |                                      | 18 <sup>2</sup>          | 19                    |                                      | 21                              |
| Закрытое акционерное общество NR 123 28.10.2023 28.10.2023<br>Горизонт", (111 25.10.2023)     |                | 1.10.2023 |                                                      | Плановая /<br>Документарная                   | 28.10.2023<br>31.10.2023<br>31.10.2023                                             |                       |                                                        |                      |                                                  |  | NR 123 21.10.2023 NR 1234 28.10.2023                        | NR33 31.10.2023, cr. 17.2, 50000 , IOR                                   |                |            |                                                                                       |                                      |                          |                       |                                      | текст поимечания<br>no noosepre |

**Рисунок 104. Печатная форма отчета «Журнал регистрации проверок (Роспотребнадзор ЧР)»**

<span id="page-88-1"></span>В отчете отображается информация из дела об административном правонарушении, а также документов «Распоряжение на проведение проверки», «Проверка», «Акт проверки», «Предписание об устранении нарушения», «Протокол об АП», дата которых входит в отчетный период.

В **графе 1** отображается порядковый номер.

В **графе 2** отображается наименование нарушителя, примечание, номер и дата основания для проведения проверки.

В **графе 3** отображается номер и дата распоряжения на проведение проверки из дела об административном правонарушении.

В **графе 4** отображаются сроки проведения проверки из дела об административном правонарушении.

В **графе 5**.отображается вид проверки из раздела **Основные реквизиты** документа «Проверка».

В **графе 6** отображаются даты акта по проверке: составления, подписания и принятия.

В **графах 7-10** отображаются соответственно значения реквизитов с кодами НАР\_САНП, ПРЕКР\_РЕАЛИЗ, НАР\_ЗПП, НАР\_ТЕХРЕГ из раздела **Дополнительные реквизиты** предписания об устранении нарушения.

В **графе 11** отображаются номер и дата предписания об устранении нарушения.

В **графе 12** отображаются номер и дата протокола об административном правонарушении.

В **графах 13** и **14** отображаются номер и дата постановления о назначении наказания, данные наказания, статья, тип нарушителя.

**Графа 15** не заполняется.

В **графе 16** отображается значение реквизита с кодом 8\_1\_51\_52 из раздела **Дополнительные реквизиты** документа «Проверка».

В **графах 17-20** отображаются значения реквизитов к кодами САН\_БАКТ, САН\_ХИМ, ФИЗ\_ФАКТ, САН\_ПАР из раздела **Дополнительные реквизиты** предписания об устранении нарушения.

В **графе 21** отображается примечание из раздела **Основные реквизиты** документа «Проверка».

## **2.3.9. Журнал регистрации постановлений о прекращении (Роспотребнадзор ЧР)**

**НАВИГАТОР => ОТЧЕТЫ => АДМИНИСТРАТИВНАЯ ПРАКТИКА => ЖУРНАЛ РЕГИСТРАЦИИ ПОСТАНОВЛЕНИЙ О ПРЕКРАЩЕНИИ (РОСПОТРЕБНАДЗОР ЧР)**

При выборе режима открывается окно параметров формирования отчета (*Рисунок [105](#page-89-0)*).

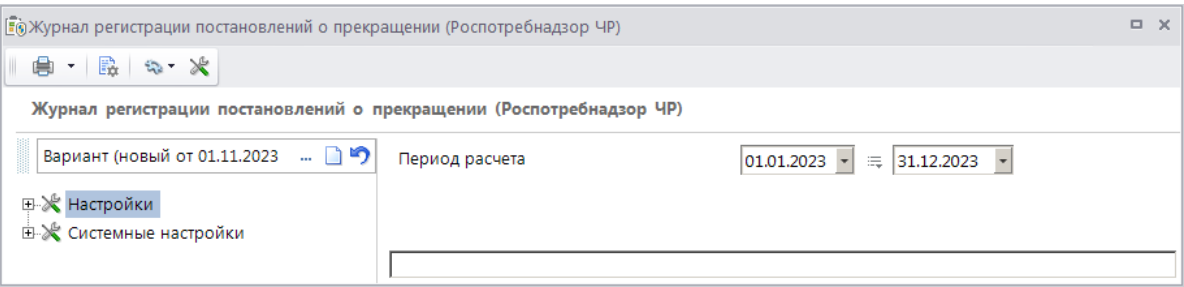

<span id="page-89-0"></span>**Рисунок 105. Окно параметров формирования отчета «Журнал регистрации постановлений о прекращении (Роспотребнадзор ЧР)»**

В полях **Период расчета** укажите начальную и конечную дату периода формирования отчета.

Для формирования печатной формы отчета нажмите кнопку **Печать** на панели инструментов. В результате откроется печатная форма отчета (*Рисунок [106](#page-89-1)*).

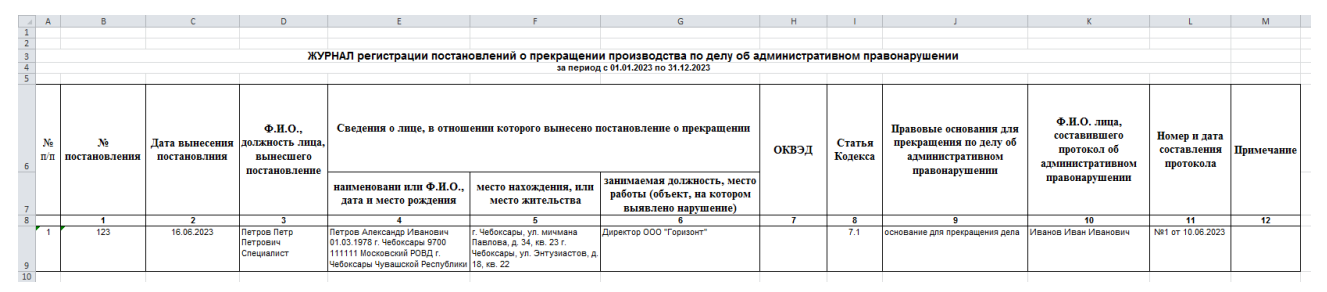

<span id="page-89-1"></span>**Рисунок 106. Печатная форма отчета «Журнал регистрации постановлений о прекращении (Роспотребнадзор ЧР)»**

В отчете отображаются данные из дела об административном правонарушении, протокола об административном правонарушении и постановлений о прекращении, дата которых входит в отчетный период.

В **графе 1** отображается номер постановления о прекращении.

В **графе 2** отображается дата постановления о прекращении.

В **графе 3** отображаются Ф.И.О. и должность сотрудника из вкладки **Основные реквизиты** документа «Постановление о прекращении».

В **графе 4** отображается наименование, дата и место рождения лица, в отношении которого вынесено постановление, из вкладки **Основные реквизиты** документа «Постановление о прекращении».

В **графе 5** отображается основной и дополнительный адрес субъекта правонарушения из вкладки **Основные реквизиты** документа «Постановление о прекращении».

В **графе 6** отображается должность, место работы и объект из вкладки **Основные реквизиты** дела об административном правонарушении.

В **графе 7** отображается ОКВЭД из вкладки **Основные реквизиты** дела об административном правонарушении.

В **графе 8** отображается статья из раздела **Нарушение** вкладки **Основные реквизиты**  документа «Постановление о прекращении».

В **графе 9** отображается основание из вкладки **Основные реквизиты** документа «Постановление о прекращении».

В **графе 10** отображаются Ф.И.О. и должность сотрудника из вкладки **Основные реквизиты** протокола об административном правонарушении.

В **графе 11** отображается номер и дата из вкладки **Основные реквизиты** протокола об административном правонарушении.

**Графа 12** не заполняется.

### **2.3.10. Журнал регистрации распоряжений (Роспотребнадзор ЧР)**

**НАВИГАТОР => ОТЧЕТЫ => АДМИНИСТРАТИВНАЯ ПРАКТИКА => ЖУРНАЛ РЕГИСТРАЦИИ РАСПОРЯЖЕНИЙ (РОСПОТРЕБНАДЗОР ЧР)**

При выборе режима открывается окно параметров формирования отчета (*Рисунок [107](#page-90-0)*).

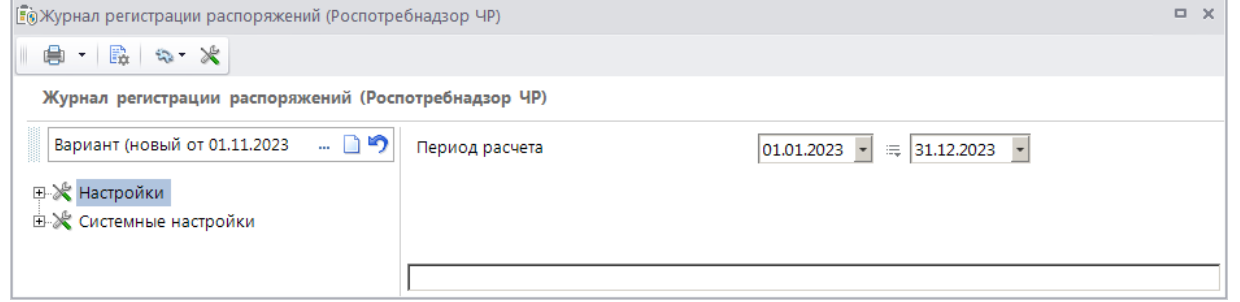

<span id="page-90-0"></span>**Рисунок 107. Окно параметров формирования отчета «Журнал регистрации распоряжений (Роспотребнадзор ЧР)»**

В полях **Период расчета** укажите начальную и конечную дату периода формирования отчета.

Для формирования печатной формы отчета нажмите кнопку **Печать** на панели инструментов. В результате откроется печатная форма отчета (*Рисунок [108](#page-91-0)*).

| $\frac{1}{2}$ |                             | $\parallel$ A $\parallel$ B |                 | D                                                                                                    |                                                                                   |                                                                      | G<br>Журнал регистрации распоряжений о проведении проверок<br>за период с 01.01.2023 по 31.12.2023 | Η.                                                                                                    |                                                                                       |                                    |                                                                            |            |
|---------------|-----------------------------|-----------------------------|-----------------|----------------------------------------------------------------------------------------------------|-----------------------------------------------------------------------------------|----------------------------------------------------------------------|----------------------------------------------------------------------------------------------------|----------------------------------------------------------------------------------------------------|---------------------------------------------------------------------------------------|------------------------------------|----------------------------------------------------------------------------|------------|
| 6             | N <sub>2</sub><br>$\pi/\pi$ | Номер                       | Лата<br>излания | Наименование ЮЛ (место<br>нахождения), Ф.И.О. индивидуального<br>предпринимателя (место жительства),<br>место фактического осуществления<br>деятельности | Фамилия, инициалы<br>должностных лиц,<br>уполномоченных на<br>проведение проверки | Фамилия, инициалы,<br>должности привлекаемых<br>к проверке экспертов | Наименование проведения<br>проверки, вид<br>(документарная,<br>выездная)                           | Срок проведения<br>проверки (кол-во<br>лней. 50 час., 15<br>час.), дата начала,<br>дата окончания<br>проверки | Дата издания<br>распоряжения о<br>продлении срока<br>плановой<br>выездной<br>проверки | Основание<br>продления<br>проверки | Срок продления<br>(кол-во дней, 15<br>час.), дата<br>окончания<br>проверки | Примечание |
|               |                             |                             |                 |                                                                                                    |                                                                                   |                                                                      |                                                                                                    |                                                                                                    |                                                                                       |                                    | 10                                                                         | 11         |
|               |                             | 123                         |                 | 16.06.2023 Петров Александр Иванович,                                                                                                    | Иванов И.И., Специалист                                                           | Иванова А.И., Начальник отдела Плановая Документарная                |                                                                                                    | с 19.06.2023 по<br>21.06.2023                                                                                 |                                                                                       |                                    |                                                                            |            |

**Рисунок 108. Печатная форма отчета «Журнал регистрации распоряжений (Роспотребнадзор ЧР)»**

<span id="page-91-0"></span>В отчете отображаются данные из дел об административном правонарушении и распоряжений на проведение проверки, дата которых входит в отчетный период.

В **графе 1** отображается номер распоряжения на проведение проверки.

В **графе 2** отображается дата распоряжения на проведение проверки.

В **графе 3** отображается субъект, место жительства и объект из вкладки **Основные реквизиты** дела об административном правонарушении.

В **графе 4** отображается Ф.И.О. и должность специалиста из раздела **Проверяющие** вкладки **Основные реквизиты** распоряжения на проведение проверки.

В **графе 5** отображается Ф.И.О. и должность специалиста из раздела **Привлекаемые** вкладки **Основные реквизиты** распоряжения на проведение проверки.

В **графе 6** отображается тип проверки из вкладки **Основные реквизиты** распоряжения на проведение проверки.

В **графе 7** отображается период проведения и срок проверки из вкладки **Основные реквизиты** распоряжения на проведение проверки.

В **графе 8** отображается дата из раздела **Продление** вкладки **Основные реквизиты** распоряжения на проведение проверки.

В **графе 9** отображается основание продления из раздела **Продление** вкладки **Основные реквизиты** распоряжения на проведение проверки.

В **графе 10** отображается срок продления и дата окончания проверки из раздела **Продление** вкладки **Основные реквизиты** распоряжения на проведение проверки.

**Графа 11** не заполняется.

## **2.3.11. Форма КНД (Ростехнадзор)**

#### **НАВИГАТОР => ОТЧЕТЫ => АДМИНИСТРАТИВНАЯ ПРАКТИКА => ФОРМА КНД (РОСТЕХНАДЗОР)**

При выборе режима открывается окно параметров формирования отчета (*Рисунок [109](#page-92-0)*).

РУКОВОДСТВО ПОЛЬЗОВАТЕЛЯ

МОДУЛЬ «КС АДМИНИСТРАТОР ДОХОДОВ. АДМИНИСТРАТИВНАЯ ПРАКТИКА»

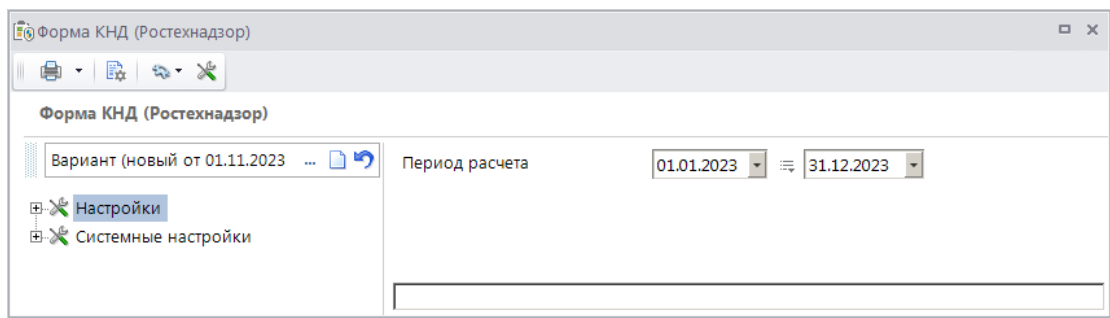

**Рисунок 109. Окно параметров формирования отчета «Форма КНД (Ростехнадзор)»**

<span id="page-92-0"></span>В полях **Период расчета** укажите начальную и конечную дату периода формирования отчета.

Для формирования печатной формы отчета нажмите кнопку **Печать** на панели инструментов. В результате откроется печатная форма отчета (*Рисунок [110](#page-92-1)*).

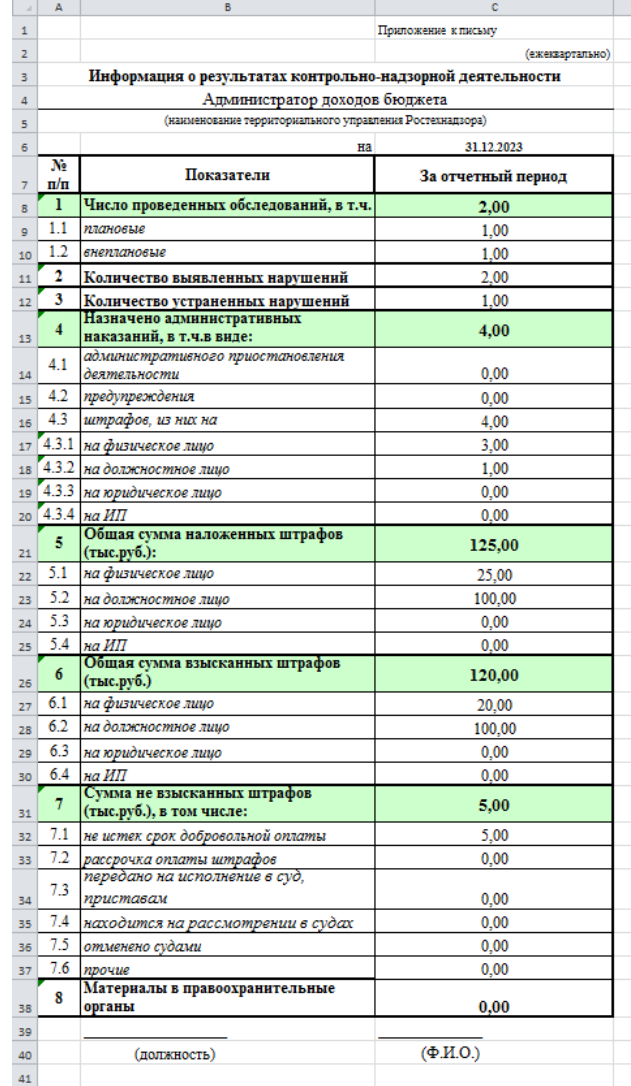

**Рисунок 110. Печатная форма отчета «Форма КНД (Ростехнадзор)»**

<span id="page-92-1"></span>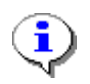

Для корректного отображения информации по наказаниям в строках 4.1 – 4.3.4, 5 – 5.4 необходимо в справочнике **«Наказания»** (см. *п. [2.1.1](#page-8-0)*) в окне настроек

> справочника (см. *Рисунок [2](#page-9-0)*) установить соответствие между наказанием и типом наказания.

В отчете отображаются данные из дел об административном правонарушении и документов по делу, дата которых входит в отчетный период.

В **строке 1** отображается количество документов «Проверка», дата которых входит в отчетный период.

В **строке 1.1**. отображается количество документов «Проверка» с типом «Плановая», дата которых входит в отчетный период.

В **строке 1.2** отображается количество документов «Проверка» с типом «Внеплановая», дата которых входит в отчетный период.

В **строке 2** отображается количество нарушений из раздела **Нарушения** дела об административном правонарушении, дата нарушения которых входит в отчетный период.

В **строке 3** отображается количество документов «Предписание об устранении нарушения» из дела об административном правонарушении, дата устранения которых (поле **Устранено** на вкладке **Основные реквизиты** предписания) входит в отчетный период.

В **строке 4** отображается количество наказаний из раздела **Нарушения** дела об административном правонарушении, причем в деле обязательно должен быть документ «Постановление о назначении наказания», дата которого входит в отчетный период.

В **строке 4.1** отображается количество наказаний с типом «АПД» из раздела **Нарушения**  дела об административном правонарушении, причем в деле обязательно должен быть документ «Постановление о назначении наказания», дата которого входит в отчетный период.

В **строке 4.2** отображается количество наказаний с типом «Предупреждение» из раздела **Нарушения** дела об административном правонарушении, причем в деле обязательно должен быть документ «Постановление о назначении наказания», дата которого входит в отчетный период.

В **строке 4.3** отображается количество наказаний с типом «Штраф» из раздела **Нарушения**  дела об административном правонарушении, причем в деле обязательно должен быть документ «Постановление о назначении наказания», дата которого входит в отчетный период.

В **строке 4.3.1** отображается количество наказаний с типом «Штраф» из раздела **Нарушения** дела об административном правонарушении в типом правонарушителя «Физическое лицо», причем в деле обязательно должен быть документ «Постановление о назначении наказания», дата которого входит в отчетный период.

В **строке 4.3.2** отображается количество наказаний с типом «Штраф» из раздела **Нарушения** дела об административном правонарушении в типом правонарушителя «Должностное лицо», причем в деле обязательно должен быть документ «Постановление о назначении наказания», дата которого входит в отчетный период.

В **строке 4.3.3** отображается количество наказаний с типом «Штраф» из раздела **Нарушения** дела об административном правонарушении в типом правонарушителя «Юридическое лицо», причем в деле обязательно должен быть документ «Постановление о назначении наказания», дата которого входит в отчетный период.

В **строке 4.3.4** отображается количество наказаний с типом «Штраф» из раздела **Нарушения** дела об административном правонарушении в типом правонарушителя «Индивидуальный предприниматель», причем в деле обязательно должен быть документ «Постановление о назначении наказания», дата которого входит в отчетный период.

В **строке 5** отображается сумма всех наказаний, для которых одновременно выполнены следующие условия:

 заполнено поле **Значение** раздела **Нарушение** дела об административном правонарушении;

тип наказания – «Штраф»;

дата возникновения (дата вступления в силу) входит в отчетный период.

В **строке 5.1** отображается сумма всех штрафов, для которых одновременно выполнены следующие условия:

 заполнено поле **Значение** раздела **Нарушение** дела об административном правонарушении;

тип наказания – «Штраф»;

дата возникновения (дата вступления в силу) входит в отчетный период;

тип правонарушителя – «Физическое лицо».

В **строке 5.2** отображается сумма всех штрафов, для которых одновременно выполнены следующие условия:

 заполнено поле **Значение** раздела **Нарушение** дела об административном правонарушении;

тип наказания – «Штраф»;

дата возникновения (дата вступления в силу) входит в отчетный период;

тип правонарушителя – «Должностное лицо».

В **строке 5.3** отображается сумма всех штрафов, для которых одновременно выполнены следующие условия:

 заполнено поле **Значение** раздела **Нарушение** дела об административном правонарушении;

тип наказания – «Штраф»;

дата возникновения (дата вступления в силу) входит в отчетный период;

тип правонарушителя – «Юридическое лицо».

В **строке 5.4** отображается сумма всех штрафов, для которых одновременно выполнены следующие условия:

 заполнено поле **Значение** раздела **Нарушение** дела об административном правонарушении;

тип наказания – «Штраф»;

дата возникновения (дата вступления в силу) входит в отчетный период;

тип правонарушителя – «Индивидуальный предприниматель».

В **строке 6** отображается сумма платежных документов, распределенных к начислениям, созданных по делу об административном правонарушении, при этом учитываются сумма к зачету и дата распределения.

В **строке 6.1** отображается сумма платежных документов, распределенных к начислениям, созданных по делу об административном правонарушении с типом нарушителя «Физическое лицо», при этом учитываются сумма к зачету и дата распределения.

В **строке 6.2** отображается сумма платежных документов, распределенных к начислениям, созданных по делу об административном правонарушении с типом нарушителя «Должностное лицо», при этом учитываются сумма к зачету и дата распределения.

В **строке 6.3** отображается сумма платежных документов, распределенных к начислениям, созданных по делу об административном правонарушении с типом нарушителя «Юридическое лицо», при этом учитываются сумма к зачету и дата распределения.

В **строке 6.4** отображается сумма платежных документов, распределенных к начислениям, созданных по делу об административном правонарушении с типом нарушителя «Индивидуальный предприниматель», при этом учитываются сумма к зачету и дата распределения.

В **строке 7** отображается общая сумма невзысканных штрафов из раздела **Нарушения** дела об административном правонарушении, дата возникновения (дата вступления в силу) которых входит в отчетный период.

В **строке 7.1** отображается общая сумма невзысканных штрафов из раздела **Нарушения** дела об административном правонарушении, дата возникновения (дата вступления в силу) которых входит в отчетный период и дата уплаты по нарушению больше даты окончания отчетного периода.

В **строке 7.2** отображается общая сумма невзысканных штрафов из раздела **Нарушения** дела об административном правонарушении, дата возникновения (дата вступления в силу) которых входит в отчетный период, при этом в деле должно быть определение об отсрочке/рассрочке, срок уплаты по которому больше даты окончания отчетного периода.

В **строке 7.3** отображается общая сумма невзысканных штрафов из раздела **Нарушения** дела об административном правонарушении, дата возникновения (дата вступления в силу) которых входит в отчетный период, при этом разделе **Взаимодействие с судебными приставами** на вкладке **Дополнительные реквизиты** дата письма должна быть меньше даты окончания отчетного периода.

В **строке 7.4** отображается общая сумма невзысканных штрафов из раздела **Нарушения** дела об административном правонарушении, дата возникновения (дата вступления в силу) которых входит в отчетный период, при этом в деле должно быть определение о передаче в суд, в котором дата отправки меньше даты окончания отчетного периода.

В **строке 7.5** отображается общая сумма невзысканных штрафов из раздела **Нарушения** дела об административном правонарушении, дата возникновения (дата вступления в силу) которых входит в отчетный период, при этом в деле должно быть определение о передаче в суд и постановление о прекращении, дата которого меньше даты окончания отчетного периода.

В **строке 7.6** отображается общая сумма невзысканных штрафов из раздела **Нарушения** дела об административном правонарушении, дата возникновения (дата вступления в силу) которых входит в отчетный период, при этом в деле должна быть жалоба с датой меньше даты

окончания отчетного периода и статусом «Удовлетворена» или «Удовлетворена частично» и не должно быть определения о передаче в суд, постановления о прекращении и даты отправки письма в разделе **Взаимодействие с судебными приставами** на вкладке **Дополнительные реквизиты**.

**Строка 8** не заполняется.

## **2.3.12. Информация о государственном земельном контроле (Белгород)**

**НАВИГАТОР => ОТЧЕТЫ => АДМИНИСТРАТИВНАЯ ПРАКТИКА => ИНФОРМАЦИЯ О ГОСУДАРСТВЕННОМ ЗЕМЕЛЬНОМ КОНТРОЛЕ (БЕЛГОРОД)**

При выборе режима открывается окно параметров формирования отчета (*Рисунок [111](#page-96-0)*).

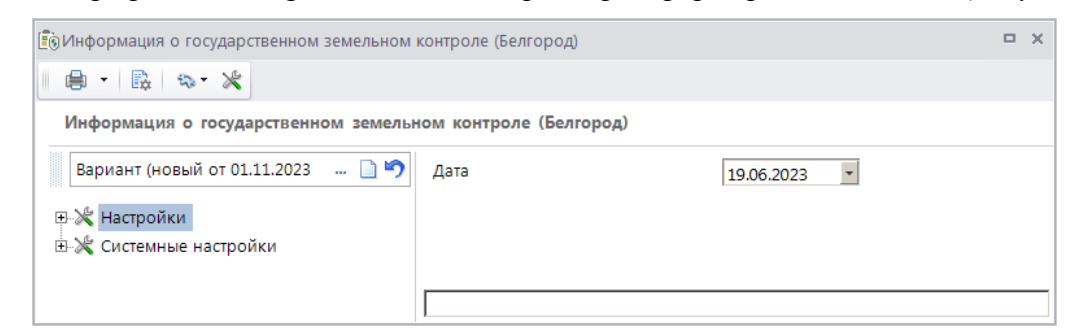

**Рисунок 111. Окно параметров формирования отчета «Информация о государственном земельном контроле (Белгород)»**

<span id="page-96-0"></span>В поле **Дата** укажите дату, по состоянию на которую необходимо сформировать отчет.

Для формирования печатной формы отчета нажмите кнопку **Печать** на панели инструментов. В результате откроется печатная форма отчета (*Рисунок [112](#page-96-1)*).

|                 | $\mathbb{A}$ A                                                      | R                   | C                  | n.      | F                       | F                              | G                  | H                |                                                                              |                  | ĸ         |                                               | M        | N                    | $\circ$           | P              | $\alpha$  | R                 | s                |
|-----------------|---------------------------------------------------------------------|---------------------|--------------------|---------|-------------------------|--------------------------------|--------------------|------------------|------------------------------------------------------------------------------|------------------|-----------|-----------------------------------------------|----------|----------------------|-------------------|----------------|-----------|-------------------|------------------|
| $\overline{2}$  |                                                                     |                     |                    |         |                         |                                |                    |                  |                                                                              |                  |           |                                               |          |                      |                   |                |           |                   |                  |
| -<br>3          |                                                                     |                     |                    |         |                         |                                |                    |                  |                                                                              |                  |           |                                               |          |                      |                   |                |           |                   |                  |
|                 |                                                                     |                     |                    |         |                         |                                |                    |                  |                                                                              |                  |           |                                               |          |                      |                   |                |           |                   |                  |
|                 | <b>ИНФОРМАЦИЯ</b><br>о государственном земельном контроле (надзоре) |                     |                    |         |                         |                                |                    |                  |                                                                              |                  |           |                                               |          |                      |                   |                |           |                   |                  |
|                 |                                                                     |                     |                    |         |                         |                                |                    |                  |                                                                              |                  |           |                                               |          |                      |                   |                |           |                   |                  |
|                 | Администратор доходов бюджета                                       |                     |                    |         |                         |                                |                    |                  |                                                                              |                  |           |                                               |          |                      |                   |                |           |                   |                  |
|                 | по состоянию на 19 июня 2023 года                                   |                     |                    |         |                         |                                |                    |                  |                                                                              |                  |           |                                               |          |                      |                   |                |           |                   |                  |
|                 |                                                                     |                     |                    |         |                         |                                |                    |                  |                                                                              |                  |           |                                               |          |                      |                   |                |           |                   |                  |
|                 |                                                                     | Наименование района | Проведено проверок |         |                         |                                | Выявлено нарушений |                  | Оформлено и передано на рассмотрение<br>материалов по нарушениям земельного  |                  |           | Привлечено к административной ответственности |          |                      |                   | Передано дел в |           | Устранено         |                  |
|                 |                                                                     |                     |                    |         |                         | земельного<br>законодательства |                    | законодательства |                                                                              |                  |           |                                               |          |                      | УФССП             |                | нарушений |                   | K-so             |
| $\overline{9}$  | N <sup>2</sup>                                                      |                     |                    |         |                         |                                |                    |                  |                                                                              |                  |           |                                               |          |                      |                   |                |           |                   | проверен         |
|                 | n/n                                                                 | (города)            |                    |         | <b>B.T.U.</b>           |                                |                    |                  | предписании                                                                  | предупреждений о |           | наложено                                      | взыскано | в том числе с        |                   |                |           |                   | ных актов        |
|                 |                                                                     |                     | K-BO               | площадь | внеплановых             | $K-BO$                         | площадь            |                  | протоколов по устранению                                                     | возможном        | K-BO      | штрафов                                       | штрафов  | предыдущих           | $K-BO$            | (рублей)       | $K-BO$    | площадь           | OMCY             |
|                 |                                                                     |                     | (e <sub>A</sub> )  | (ra)    | проверок                | (eA)                           | (r <sub>a</sub> )  | (III)            | нарушении                                                                    | прекращении прав | (en)      | (рублей)                                      | (рублей) | периодов<br>(рублей) | (e <sub>A</sub> ) |                | (eA)      | (r <sub>s</sub> ) |                  |
| 10              |                                                                     |                     |                    |         |                         |                                |                    |                  | (m <sub>T</sub> )                                                            | на землю (шт)    |           |                                               |          |                      |                   |                |           |                   |                  |
| 11              | A                                                                   | в                   |                    | $\sim$  | $\overline{\mathbf{a}}$ |                                | я                  | A                | -                                                                            | $\mathbf{a}$     | $\bullet$ | 10                                            | 11       | 12                   | 13                | 14             | 15        | 16                | 17               |
| 12 <sup>7</sup> |                                                                     | г. Чебоксары        | 10                 | 9,0011  |                         |                                | 0,0011             |                  |                                                                              | $\Omega$         |           | 20000                                         | 10000    | $\mathbf{0}$         |                   | 0              |           | 0,0011            | 10 <sup>10</sup> |
| 13              |                                                                     | <b>BCEFO:</b>       | 10                 | 9,0110  |                         |                                | 0,0001             |                  |                                                                              | $\bf{0}$         |           | 20000                                         | 10000    | 0                    |                   | 0              |           | 0,0011            | 10               |
| 14              |                                                                     |                     |                    |         |                         |                                |                    |                  | Начальник отдела государственного земельного надзора, геодезии и картографии |                  |           |                                               |          |                      |                   |                |           |                   |                  |
| $\overline{a}$  |                                                                     |                     |                    |         |                         |                                |                    |                  |                                                                              |                  |           |                                               |          |                      |                   |                |           |                   |                  |

<span id="page-96-1"></span>**Рисунок 112. Печатная форма отчета «Информация о государственном земельном контроле (Белгород)»**

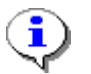

Для корректного формирования отчета необходимо в окне редактирования сотрудников указывать принадлежность к территории (см. *Рисунок [14](#page-17-0)*).

Отчет формируется за текущий год по отчетную дату включительно.

В **графе А** отображается порядковый номер строки.

В **графе Б** отображается наименование территории из справочника «Территории».

**НАВИГАТОР => СПРАВОЧНИКИ => АДМИНИСТРАТИВНАЯ ПРАКТИКА => ТЕРРИТОРИИ**

В **столбце 1** отображается количество документов «Проверка», дата которых входит в отчетный период.

В **столбце 2** отображается сумма площадей проверяемых объектов из раздела **Проверяемые объекты** дела об административном правонарушении.

В **столбце 3** отображается количество документов «Проверка» с типом «Внеплановая», дата которых входит в отчетный период.

В **столбце 4** отображается количество нарушений, дата которых (поле **Дата нарушения** раздела **Нарушения** дела об административном правонарушении) входит в отчетный период; если эта дата не заполнена, учитывается дата дела об административном правонарушении.

В **столбце 5** отображается сумма параметров **Значение нарушения** нарушений, дата которых (поле **Дата нарушения** раздела **Нарушения** дела об административном правонарушении), входит в отчетный период; если эта дата не заполнена, учитывается дата дела об административном правонарушении, при этом в деле должны быть указаны проверяемые объекты.

В **столбце 6** отображается количество протоколов об административном правонарушении, дата которых входит в отчетный период.

В **столбце 7** отображается количество документов «Предписание об устранении нарушения», дата которых входит в отчетный период.

В **столбце 8** отображается количество нарушений, для которых одновременно выполнены следующие условия:

дата возникновения (вступления в силу) нарушения входит в отчетный период,

в нарушении заполнено поле **Статья**;

 значение, указанное в поле **Наказание**, одновременно включено в настройки **Предупреждение** и **Конфискация** в окне настроек справочника **«Наказания»** (см. *Рисунок 2*).

В **столбце 9** отображается количество документов «Постановление о назначении наказания» по нарушениям, дата возникновения (вступления в силу) которых входит в отчетный период.

В **столбце 10** отображается сумма наложенных штрафов по нарушениям, дата возникновения (вступления в силу) которых входит в отчетный период, и есть документ «Постановление о назначении наказания».

В **столбце 11** отображается общая сумма поступлений, распределенных по делам об административном правонарушении, дата оплаты которых входит в отчетный период.

В **столбце 12** отображается общая сумма поступлений, распределенных по делам об административном правонарушении, дата оплаты которых входит в отчетный период, а дата уплаты (поле **Дата уплаты** раздела **Нарушения** дела об административном правонарушении) меньше начала отчетного периода.

В **столбце 13** отображается количество дел об административном правонарушении, для которых дата отправки письма судебным приставам (вкладка **Дополнительные реквизиты**, раздел **Взаимодействие с судебными приставами**) входит в отчетный период.

В **столбце 15** отображается количество документов «Предписание об устранении нарушения», дата устранения которых входит в отчетный период.

В **столбце 16** отображается сумма параметров **Значение нарушения** нарушений, для которых дата устранения (поле **Дата устранения** документа «Предписание об устранении нарушения») входит в отчетный период, при этом в деле должны быть указаны проверяемые объекты.

В **столбце 17** отображается сумма дополнительных реквизитов с кодом «ОМСУ» и типом «Целое» документа «Проверка», дата которых входит в отчетный период.

## **3. НЕСТАНДАРТНЫЕ СИТУАЦИИ**

При сбое в работе аппаратуры восстановление нормальной работы системы производится после:

перезагрузки операционной системы;

запуска исполняемого файла системы.

При ошибках в работе аппаратных средств (кроме носителей данных и программ) восстановление функции системы возлагается на операционную систему.

При ошибках, связанных с программным обеспечением (операционной системой и драйверами устройств), восстановление работоспособности возлагается на операционную систему.

При неверных действиях пользователей, неверных форматах или недопустимых значениях входных данных, система выдает пользователю соответствующие сообщения, после чего возвращается в рабочее состояние, предшествовавшее неверной (недопустимой) команде или некорректному вводу данных.

# **ПЕРЕЧЕНЬ СОКРАЩЕНИЙ**

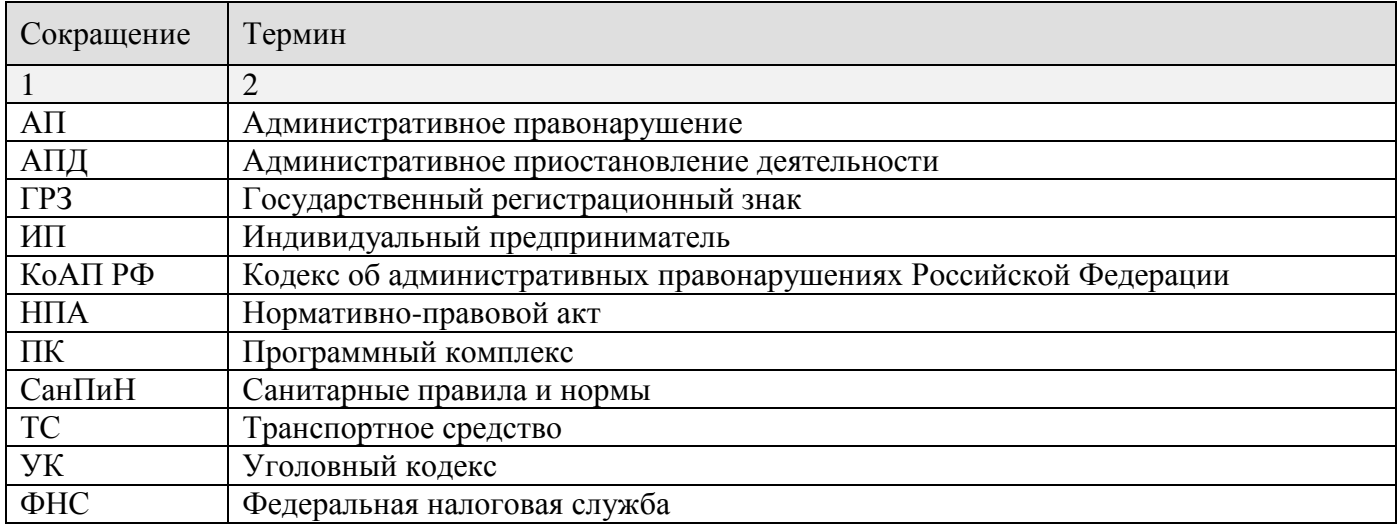

# **ЛИСТ РЕГИСТРАЦИИ ИЗМЕНЕНИЙ**

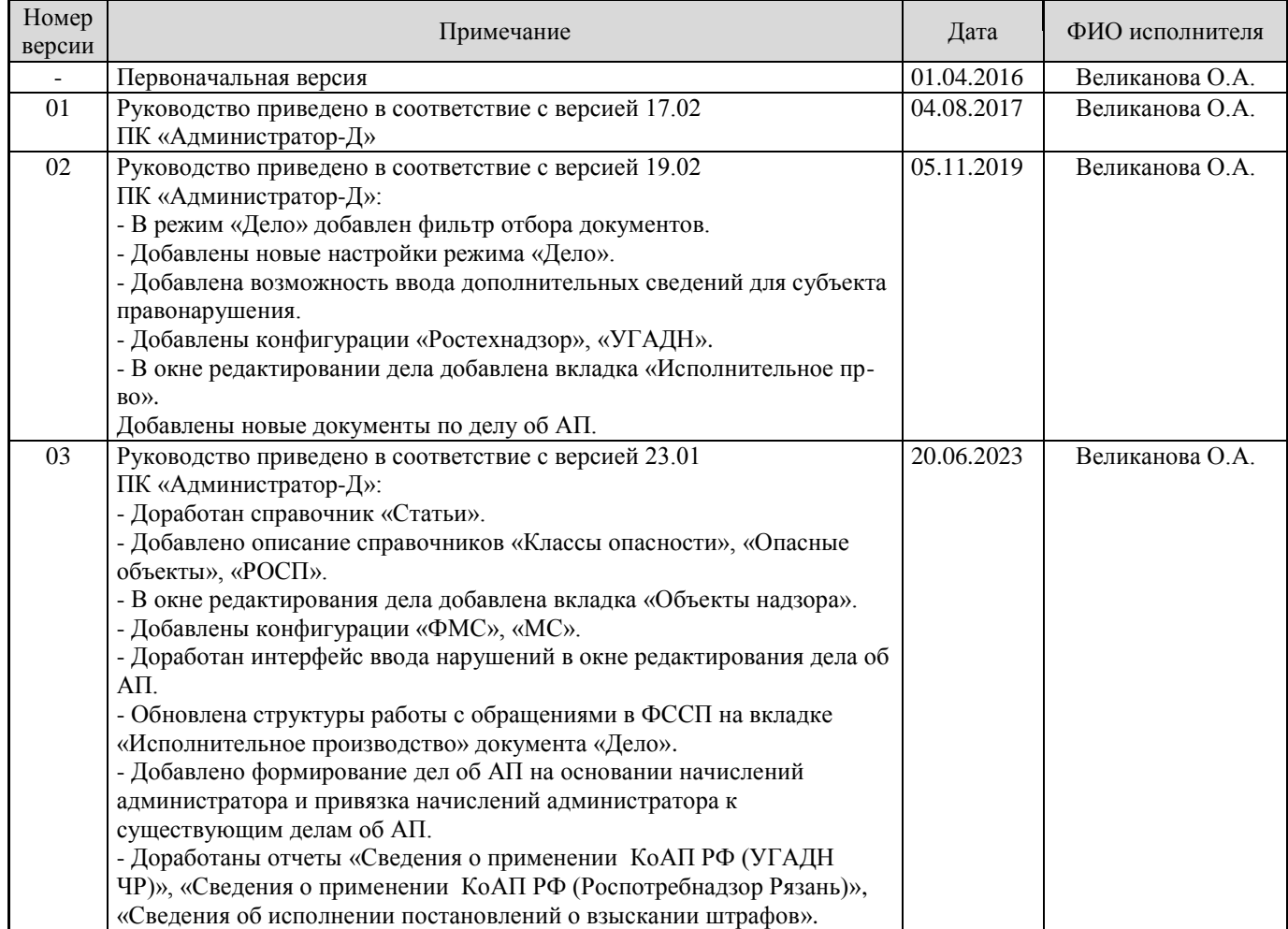